# **SAMSUNG**

# BENUTZERHANDBUCH

SM-R860 SM-R870 SM-R880 SM-R890 SM-R865F SM-R875F SM-R885F SM-R895F

German. 02/2023. Rev.2.0 [www.samsung.com](http://www.samsung.com)

# **Inhalt**

# **[Erste Schritte](#page-4-0)**

 **[Informationen zur Galaxy Watch4 Classic/](#page-4-0) [Galaxy Watch4](#page-4-0)**

#### **[Zuerst lesen](#page-4-0)**

#### **[Geräteaufbau](#page-11-0)**

- [Lieferumfang](#page-11-0)
- [Uhr](#page-12-0)
- [Induktive Ladestation](#page-15-0)

#### **[Akku aufladen](#page-16-0)**

- [Induktives Laden](#page-16-0)
- [Akku per Wireless PowerShare laden](#page-17-0)
- [Tipps und Vorsichtsmaßnahmen zum Laden](#page-19-0)  [des Akkus](#page-19-0)

#### **[Watch tragen](#page-20-0)**

- [Watch anlegen](#page-20-0)
- [Tipps und Vorsichtsmaßnahmen zum](#page-20-0)  [Armband](#page-20-0)
- [Armband anbringen](#page-21-0)
- [So trägst du die Watch, um genaue](#page-22-0)  [Messungen zu erhalten](#page-22-0)

#### **[Watch ein- und ausschalten](#page-24-0)**

#### **[Watch mit einem Smartphone verbinden](#page-25-0)**

- [Anwendung "Galaxy Wearable" installieren](#page-25-0)
- [Watch via Bluetooth mit einem Smartphone](#page-25-0)  [verbinden](#page-25-0)
- [Remote-Verbindung](#page-27-0)

#### **[Bildschirm bedienen](#page-27-0)**

- [Lünette](#page-27-0)
- [Touchscreen](#page-28-0)
- [Bildschirmaufteilung](#page-29-0)
- [Bildschirm ein- und ausschalten](#page-30-0)
- [Bildschirm wechseln](#page-30-0)
- [Sperrbildschirm](#page-31-0)

#### **[Uhr](#page-32-0)**

- [Ziffernblatt](#page-32-0)
- [Uhrentyp ändern](#page-32-0)
- ["Always On Display" aktivieren](#page-33-0)
- [Modus "Nur Uhr" aktivieren](#page-33-0)

#### **[Benachrichtigungen](#page-34-0)**

- [Benachrichtigungsfeld](#page-34-0)
- [Eingehende Benachrichtigungen anzeigen](#page-34-0)
- [Anwendungen zum Empfangen von](#page-35-0)  [Benachrichtigungen auswählen](#page-35-0)

#### **[QuickPanel](#page-35-0)**

#### **[Text eingeben](#page-38-0)**

[Tastaturlayout](#page-38-0)

#### Inhalt

### **[Anwendungen und Funktionen](#page-40-0)**

- **[Anwendungen installieren und verwalten](#page-40-0)**
- **[SMS/MMS](#page-41-0)**
- **[Telefon](#page-43-0)**
- **[Kontakte](#page-45-0)**
- **[Samsung Pay](#page-46-0)**
- **[Samsung Health](#page-47-0)**
	- [Einführung](#page-47-0)
		- [Tägliche Aktivität](#page-47-0)
		- [Schritte](#page-49-0)
		- [Training](#page-50-0)
		- [Schlaf](#page-55-0)
		- [Puls](#page-57-0)
		- [Stress](#page-59-0)
		- [Blutsauerstoff](#page-60-0)
		- [Körperzusammensetzung](#page-63-0)
		- [Essen](#page-66-0)
		- [Wasser](#page-67-0)
		- [Community](#page-67-0)
		- [Zykluserfassung](#page-68-0)
		- [Einstellungen](#page-68-0)

#### **[Samsung Health Monitor](#page-69-0)**

- [Einführung](#page-69-0)
- [Vorsichtsmaßnahmen für das Messen des](#page-69-0)  [Blutdrucks und das Erstellen eines EKGs](#page-69-0)
- [Mit dem Messen des Blutdrucks beginnen](#page-72-0)
- [Mit dem Messen eines EKGs beginnen](#page-74-0)
- **[GPS](#page-76-0)**
- **[Musik](#page-77-0)**
- **[Mediencontroller](#page-78-0)**
	- [Einführung](#page-78-0)
	- [MP3-Player steuern](#page-78-0)
	- [Videoplayer steuern](#page-78-0)
- **[Reminder](#page-79-0)**
- **[Kalender](#page-80-0)**
- **[Bixby](#page-80-0)**
- **[Wetter](#page-81-0)**
- **[Alarm](#page-82-0)**
- **[Weltuhr](#page-82-0)**
- **[Timer](#page-83-0)**
- **[Stoppuhr](#page-83-0)**
- **[Galerie](#page-84-0)**
	- [Bilder importieren und exportieren](#page-84-0)
	- [Bilder anzeigen](#page-84-0)
	- [Bilder löschen](#page-85-0)
- **[Telefon finden](#page-85-0)**
- **[Uhr finden](#page-86-0)**

#### **[SOS-Nachricht senden](#page-87-0)**

- [Einführung](#page-87-0)
- [Notfallkontakte registrieren](#page-87-0)
- [SOS-Nachricht senden](#page-88-0)
- [Bei einer Verletzung durch einen Sturz eine](#page-88-0)  [SOS-Nachricht senden](#page-88-0)
- [SOS-Nachrichten beenden](#page-89-0)
- **[Diktiergerät](#page-90-0)**
- **[Taschenrechner](#page-91-0)**
- **[Kompass](#page-91-0)**
- **[Buds Controller](#page-91-0)**
- **[Kamera-Controller](#page-92-0)**
- **[Samsung Global Goals](#page-92-0)**

#### Inhalt

#### **[Einstellungen](#page-93-0)**

- [Einführung](#page-93-0)
- [Verbindungen](#page-93-0)
- [Benach-richtigungen](#page-97-0)
- [Töne und Vibration](#page-97-0)
- [Anzeige](#page-98-0)
- [Samsung Health](#page-98-0)
- [Erweiterte Funktionen](#page-99-0)
- [Akku](#page-99-0)
- [Apps](#page-100-0)
- [Allgemein](#page-100-0)
- [Eingabehilfe](#page-101-0)
- [Sicherheit](#page-101-0)
- [Datenschutz](#page-101-0)
- [Standort](#page-102-0)
- [Konten und Sicherung](#page-102-0)
- [Software-Update](#page-102-0)
- [Tipps und Einführungen](#page-102-0)
- [Info zur Uhr](#page-103-0)
- [Akku](#page-108-0)
- [Inhalt verwalten](#page-109-0)
- Mobiltarife [\(LTE-Modelle\)](#page-109-0)
- [Allgemein](#page-110-0)
- [Eingabehilfe](#page-110-0)
- [Konten und Sicherung](#page-110-0)
- [Software-Update für Uhr](#page-111-0)
- [Info zur Uhr](#page-111-0)
- **[Uhr finden](#page-111-0)**
- **[Tipps und Benutzerhandbuch](#page-112-0)**
- **[Store](#page-112-0)**

### **[Anhang](#page-113-0)**

- **[Rat und Hilfe bei Problemen](#page-113-0)**
- **[Akku entfernen](#page-117-0)**

# **[Galaxy Wearable-Anwendung](#page-104-0)**

- **[Einführung](#page-104-0)**
- **[Ziffernblätter](#page-105-0)**
- **[App-Bildschirm](#page-106-0)**
- **[Kacheln](#page-106-0)**
- **[QuickPanel](#page-107-0)**
- **[Uhreneinstellungen](#page-107-0)**
	- [Einführung](#page-107-0)
	- [Benachrichtigungen](#page-107-0)
	- [Töne und Vibration](#page-108-0)
	- [Anzeige](#page-108-0)
	- [Erweiterte Funktionen](#page-108-0)

# <span id="page-4-0"></span>**Erste Schritte**

# **Informationen zur Galaxy Watch4 Classic/ Galaxy Watch4**

Die Galaxy Watch4 Classic/Galaxy Watch4 (im Folgenden "Watch") ist eine Smartwatch, die Ihre Trainingsmuster analysiert, Ihren Fitnesszustand überwacht und eine Reihe praktischer Anwendungen zum Telefonieren und Wiedergeben von Musik bietet. Du kannst durch die Funktionen stöbern, indem du die Lünette verwenden, und eine Funktion starten, indem du einfach den Bildschirm antippst. Außerdem kannst du den Uhrentyp auswählen, der dir am besten gefällt.

Du kannst deine Watch verwenden, nachdem du sie mit deinem Smartphone gekoppelt hast.

# **Zuerst lesen**

Lesen Sie dieses Handbuch vor der Verwendung des Geräts durch, um eine sichere und sachgemäße Verwendung zu gewährleisten.

- Beschreibungen basieren auf den Standardeinstellungen des Geräts.
- Einige Inhalte weichen je nach Region, Dienstanbieter, Gerätespezifikationen und Gerätesoftware möglicherweise von deinem Gerät ab.
- Zur Verwendung einiger Anwendungen und Funktionen benötigt das Gerät möglicherweise eine Verbindung zu einem WLAN- oder mobilen Netzwerk.
- Hochwertige Inhalte, bei denen für die Verarbeitung hohe CPU- und Arbeitsspeicherleistungen erforderlich sind, wirken sich auf die Gesamtleistung des Geräts aus. Anwendungen, die mit diesen Inhalten zusammenhängen, funktionieren abhängig von den technischen Daten des Geräts und der Umgebung, in der es genutzt wird, möglicherweise nicht ordnungsgemäß.
- Samsung übernimmt keinerlei Haftung bei Leistungsproblemen, die von Anwendungen von Drittanbietern verursacht werden.
- Samsung ist nicht für Leistungseinbußen oder Inkompatibilitäten haftbar, die durch veränderte Registrierungseinstellungen oder modifizierte Betriebssystemsoftware verursacht wurden. Bitte beachte, dass inoffizielle Anpassungen am Betriebssystem dazu führen können, dass das Gerät oder Anwendungen nicht mehr ordnungsgemäß funktionieren.
- Software, Tonquellen, Hintergrundbilder, Bilder sowie andere Medien auf diesem Gerät unterliegen einer Lizenzvereinbarung für die eingeschränkte Nutzung. Das Extrahieren und Verwenden dieser Materialien für gewerbliche oder andere Zwecke stellt eine Verletzung von Copyright-Gesetzen dar. Der Benutzer trägt die volle Verantwortung bei illegaler Verwendung von Medien.
- Möglicherweise fallen je nach Datentarif zusätzliche Gebühren für Datendienste wie z. B. Nachrichtenversand, Hochladen und Herunterladen von Inhalten, automatische Synchronisation oder Verwendung von Standortdiensten an. Bei der Übertragung von großen Datenmengen empfehlen wir die Verwendung der WLAN-Funktion.
- Standardanwendungen, die bereits auf dem Gerät installiert sind, unterliegen Aktualisierungen und es kann vorkommen, dass sie ohne vorherige Ankündigung nicht mehr unterstützt werden. Sollten Sie Fragen zu einer auf dem Gerät vorinstallierten Anwendung haben, wenden Sie sich an ein Samsung Kundendienstcenter. Wenden Sie sich bei Anwendungen, die Sie selbst installiert haben, an den jeweiligen Anbieter.
- Das Betriebssystem dieses Geräts unterscheidet sich von der vorherigen Galaxy Watch-Serie. Aufgrund der Kompatibilitätsprobleme können Sie keine zuvor erworbenen Inhalte verwenden.
- Die Modellspezifikationen und unterstützten Dienste können sich je nach Region unterscheiden.
- Das Verändern des Betriebssystems des Geräts oder das Installieren von Software aus inoffiziellen Quellen kann zu Fehlfunktionen am Gerät oder zu Beschädigung oder Verlust von Daten führen. Diese Handlungen stellen Verstöße gegen deine Lizenzvereinbarung mit Samsung dar und haben das Erlöschen der Garantie zur Folge.
- Einige Funktionen können je nach Hersteller und Modell des Smartphones, das mit der Watch gekoppelt wird, möglicherweise nicht wie in diesem Benutzerhandbuch beschrieben verwendet werden.
- Je nach Region und Dienstanbieter wird bei der Herstellung eine Folie für den Schutz bei der Produktion und im Vertrieb angebracht. Die Beschädigung der angebrachten Schutzfolie wird nicht von der Garantie abgedeckt.
- Du kannst den Touchscreen auch bei starker Sonneneinstrahlung im Freien gut sehen, indem du den Kontrastbereich automatisch der Umgebung entsprechend anpasst. Aufgrund der Beschaffenheit des Produkts kann es beim Anzeigen von statischen Grafiken über längere Zeiträume zu Nach- oder Geisterbildern kommen, die sich auf der Anzeige einbrennen.
	- Es wird empfohlen, keine statischen Grafiken über längere Zeiträume auf dem gesamten Touchscreen oder einem Teil davon zu verwenden und den Touchscreen auszuschalten, wenn er über längere Zeiträume nicht verwendet wird.
	- Du kannst den Touchscreen so einstellen, dass er sich automatisch ausschaltet, wenn du ihn nicht verwendest. Tippen Sie auf dem Anwendungsbildschirm der Watch (**Einstellungen**) → **Anzeige** → **Bildschirm-Timeout** an. Wählen Sie dann die Zeitspanne, die das Gerät warten soll, bevor es den Touchscreen ausschaltet.
	- Um den Touchscreen so einzustellen, dass die Helligkeit automatisch an die Umgebung angepasst wird, tippen Sie auf dem Anwendungsbildschirm der Watch (**Einstellungen**) → **Anzeige** und anschließend den Schalter **Automatische Helligkeit** an, um die Funktion zu aktivieren.

• Je nach Region bzw. Modell ist für einige Geräte eine Genehmigung durch die Federal Communications Commission (FCC) erforderlich.

Wenn dein Gerät von der FCC zugelassen ist, kannst du die FCC-ID der Watch anzeigen. Tippe auf dem Anwendungsbildschirm (**Einstellungen**) → **Info zur Uhr** → **Statusinfo** an, um die FCC-ID anzuzeigen. Sollte dein Gerät keine FCC-ID haben, wurde sein Verkauf in den USA oder ihren Außengebieten nicht autorisiert, es wurde also möglicherweise nur für den Privatgebrauch des Eigentümers in die USA eingeführt.

- Die Verwendung von Mobilgeräten in Flugzeugen oder auf Schiffen unterliegt möglicherweise nationalen und lokalen Richtlinien und Einschränkungen. Wenden Sie sich an die zuständigen Behörden und befolgen Sie stets die Anweisungen der Besatzung im Hinblick auf die Frage, wann und wie Sie Ihr Gerät verwenden dürfen.
- Das Gerät enthält Magnete. Halte daher Abstand zwischen deinem Gerät und Gegenständen, die durch die Magnete beeinflusst werden könnten, wie Kreditkarten oder implantierte medizinische Geräte. Wenn du ein implantiertes medizinisches Gerät nutzt, verwende das Produkt nur nach Rücksprache mit deinem Arzt.

#### **Wasser- und Staubbeständigkeit**

- Das Gerät ist wasser- und staubbeständig und erfüllt die folgenden internationalen Standards.
	- Zertifizierung der Wasserbeständigkeitsklasse 5ATM: Das Gerät wurde getestet, indem es 10 Minuten lang in 50 m Süßwasser getaucht wurde, ohne dass es sich bewegte, um die Anforderungen von ISO 22810:2010 zu erfüllen.
	- Zertifizierung der Wasserbeständigkeitsklasse IPX8: Das Gerät wurde getestet, indem es 30 Minuten lang in 1,5 m Süßwasser getaucht wurde, ohne dass es sich bewegte, um die Anforderungen von IEC 60529 zu erfüllen.
	- Zertifizierung der Staubbeständigkeitsklasse IP6X: Das Gerät wurde darauf getestet, ob es die Anforderungen von IEC 60529 erfüllt.
- Du kannst dieses Gerät beim Sport, beim Händewaschen oder im Regen tragen.
- Du kannst dieses Gerät beim Schwimmen in einem Schwimmbad oder im Meer verwenden, wenn der Wasserstand nicht tief ist.
- Die Wasserdichtigkeit von Galaxy-Geräten ist nicht dauerhaft und kann mit der Zeit abnehmen. Wir empfehlen, die Wasserdichtigkeit von Galaxy-Geräten einmal pro Jahr in einem Servicecenter von Samsung oder einem autorisierten Servicecenter testen zu lassen.
- Du musst die nachstehenden Tipps befolgen, um die Wasser- und Staubbeständigkeit des Geräts zu erhalten.
	- Spüle das Gerät nach dem Schwimmen mit Süßwasser ab, bevor das Schwimmbad- oder Meerwasser trocknen kann, und trockne es gründlich mit einem weichen, sauberen Tuch ab, um seine Wasserbeständigkeit zu erhalten. Die Wasserbeständigkeit kann durch die Desinfektionsmittel im Schwimmbadwasser oder das Salz im Meerwasser beeinträchtigt werden.
	- Falls das Gerät mit anderen Flüssigkeiten als Süßwasser in Berührung gekommen ist, z. B. mit Kaffee, Getränken, Seifenwasser, Öl, Parfüm, Sonnencreme, Handdesinfektionsmitteln oder chemischen Produkten wie Kosmetika, spüle das Gerät mit Süßwasser ab und trockne es mit einem weichen, sauberen Tuch gründlich ab, um seine Wasserbeständigkeit zu erhalten.
	- Halte dich mit dem Gerät nicht länger unter Wasser auf, gehe nicht schnorcheln, tauchen oder zum Gerätetauchen, treibe keinen Wassersport wie Wasserski oder Surfen und schwimme nicht in schnell fließendem Wasser, wie z. B. in einem Fluss. Setze es auch keinen Hochdruckreinigern oder ähnlichen Geräten aus. Dies würde zu einem drastischen Anstieg des Wasserdrucks führen, wodurch sich die von unserem Unternehmen garantierte Wasserbeständigkeit ändern könnte.
	- Falls das Gerät einem Stoß ausgesetzt oder es beschädigt wird, kann seine Wasser- und Staubbeständigkeit beeinträchtigt werden.
	- Zerlege das Gerät nicht ohne entsprechende Anleitung.
	- Falls du dein Gerät mit einem Heißluftgerät (z. B. einem Haartrockner) trocknest oder es in einer heißen Umgebung (z. B. in einer Sauna) verwendest, könnte die Wasserbeständigkeit durch eine drastische Änderung der Luft- oder Wassertemperatur beeinträchtigt werden.

### **Vorkehrungen gegen Überhitzung**

Wenn das Tragen des Geräts aufgrund einer Überhitzung unangenehm wird, verwende es nicht weiter und nimm es unverzüglich vom Handgelenk.

Um Probleme wie Fehlfunktionen am Gerät sowie Hautirritationen oder -schäden und ein Auslaufen des Akkus zu verhindern, erscheint eine Warnung auf dem Gerät, falls es eine gewisse Temperatur erreicht. Wenn die erste Warnung erscheint, werden die Gerätefunktionen deaktiviert, bis das Gerät auf eine bestimmte Temperatur abgekühlt ist. Auf dem LTE-Modell steht dir jedoch immer noch die Notruffunktion zur Verfügung.

Falls die Temperatur des Geräts weiter steigt, wird eine zweite Warnung angezeigt. Das Gerät schaltet sich aus. Verwende das Gerät nicht, bis es auf eine bestimmte Temperatur abgekühlt ist. Wenn du das LTE-Modell verwendest, bleibt die Verbindung über die Notruffunktion aktiv, bis du fertig bist, selbst wenn eine zweite Warnung erscheint.

#### **Watch reinigen und handhaben**

Befolge die unten stehenden Anweisungen, um sicherzustellen, dass die Watch auch weiterhin ordnungsgemäß funktioniert und ihr ursprüngliches Aussehen bewahrt. Falls du die Anweisungen nicht befolgst, können Beschädigungen der Watch entstehen und Hautreizungen auftreten.

- Schalte die Watch aus und nimm das Armband ab, bevor du sie reinigst.
- Schütze das Gerät vor Staub, Schweiß, Tinte, Öl und chemischen Produkten wie Kosmetika, antibakteriellen Sprays, Handreinigern, Reinigungsmittel und Insektiziden. Ansonsten kann das Äußere und Innere der Watch beschädigt oder die Geräteleistung beeinträchtigt werden. Falls die Watch mit einer der genannten Substanzen in direkten Kontakt kommt, reinige das Gerät mit einem fusselfreien, weichen Tuch.
- Verwende keine Seife, keine Reinigungsmittel, keine Schleifmittel, keine Druckluft, keine Ultraschallwellen und keine externen Wärmequellen zum Reinigen der Watch. Andernfalls kann die Watch beschädigt werden. Reste von Seife, Reinigern oder Desinfektionsmitteln auf der Watch können Hautreizungen auslösen.
- Spüle die Watch zum Entfernen von Sonnencreme, Lotion oder Öl mit einem seifenfreien Reinigungsmittel ab und trockne sie sorgfältig ab.
- Das Hybrid-Armband ist nicht wasserfest. Gehen Sie mit dem Hybrid-Armband nicht Schwimmen oder unter die Dusche.
- Das Hybrid-Armband kann unter Umständen aufgrund der Eigenschaften des Ledermaterials an der Stelle etwas quietschen, an der es mit der Watch verbunden ist. Das ist normal. Sie können dies verhindern, indem Sie an der Verbindungsstelle Pflegeprodukte für Leder auf das Armband auftragen.
- Setzen Sie das Hybrid-Armband der Watch weder direktem Sonnenlicht noch hohen Temperaturen, hoher Luftfeuchtigkeit oder Wasser aus. Andernfalls können sich Farbe und Form des Ledermaterials verändern. Sollte es nass werden, wischen Sie es schnellstmöglich mit einem weichen fusselfreien Tuch ab und lassen Sie es an einem trockenen und gut belüfteten Ort im Schatten trocknen.
- Sollte das Hybrid-Armband Flecken haben, wischen Sie es mit einem weichen fusselfreien Tuch ab. Bei Bedarf können Sie das Tuch mit etwas Leitungswasser anfeuchten.

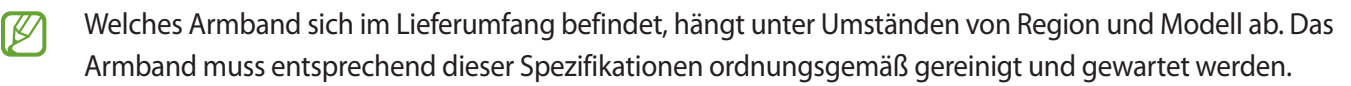

#### **Vorsichtsmaßnahmen bei Allergien gegen Materialien der Watch**

- Die internen und externen Zertifizierungsstellen von Samsung haben gesundheitsschädliche Materialien, die in der Watch enthalten sein können, u. a. als Tragetest auf den Kontakt mit der Haut und auf die Hauttoxizität getestet.
- Die Watch enthält Nickel. Triff die notwendigen Vorsichtsmaßnahmen, wenn deine Haut empfindlich reagiert oder wenn du Allergien hast gegen Materialien, die für die Watch verwendet wurden.
	- **Nickel**: Die Watch enthält einen geringen Anteil Nickel, der unterhalb des zulässigen Referenzwerts der EU-Verordnung REACH liegt. Du kommst nicht in Kontakt mit dem Nickel, das in der Watch enthalten ist. Darüber hinaus hat die Watch den international zertifizierten Test bestanden. Wenn du allerdings empfindlich auf Nickel reagierst, solltest du bei der Nutzung der Watch vorsichtig sein.
- Die verwendeten Materialien entsprechen den Standards der U.S Consumer Product Safety Commission (CPSC), den Richtlinien der europäischen Länder sowie anderen internationalen Normen.
- Weitere Informationen zum Umgang von Samsung mit Chemikalien findest du auf der Website von Samsung ([https://www.samsung.com/uk/aboutsamsung/sustainability/environment/,](https://www.samsung.com/uk/aboutsamsung/sustainability/environment/) [https://www.samsung.com/au/support/newsalert/119791/\)](https://www.samsung.com/au/support/newsalert/119791/).

#### **Korrekte Entsorgung des Akkus dieses Produkts**

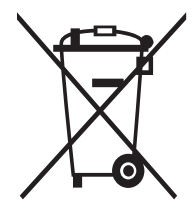

Das Symbol der durchgestrichenen Abfalltonne auf Rädern auf Batterien, Akkumulatoren (zusammen: Batterien) oder der Verpackung besagt, dass diese nicht im unsortierten Siedlungsabfall (Hausmüll) entsorgt werden dürfen, sondern einer getrennten Sammlung zugeführt werden müssen. Sofern Batterien Quecksilber (Hg), Cadmium (Cd) oder Blei (Pb) in einer Menge enthalten, die die im Batteriegesetz festgelegten Grenzwerte überschreitet, findest du das jeweilige chemische Zeichen unterhalb des Symbols der durchgestrichenen Abfalltonne.

Du bist gesetzlich verpflichtet, Altbatterien zurückzugeben. Du kannst dies unentgeltlich in jedem Handelsgeschäft oder bei einer anderen Sammelstelle in deiner Nähe tun. Bitte wende dich im Zweifel an deinen öffentlich-rechtlichen Entsorgungsträger, um in Erfahrung zu bringen, wo du aus dem Gerät entnommene Altbatterien für eine umweltfreundliche Entsorgung unentgeltlich zurückgeben kannst.

Batterien können Stoffe enthalten, die schädlich für die Umwelt und die menschliche Gesundheit sind. Besondere Vorsicht ist aufgrund der besonderen Risiken bei der Nutzung, Sammlung und Behandlung von lithiumhaltigen Batterien geboten. Durch die getrennte Sammlung und Verwertung von Altbatterien sollen negativen Auswirkungen auf die Umwelt und die menschliche Gesundheit vermieden werden.

Bitte vermeide die Entstehung von Abfällen aus Altbatterien soweit wie möglich, z.B. indem du Batterien mit längerer Lebensdauer oder aufladbare Batterien bevorzugst. Der zu vermeidenden Vermüllung des öffentlichen Raums beugst du bitte dadurch vor, dass du Batterien oder batteriehaltige Elektro- und Elektronikgeräte nicht achtlos liegen lasst, sondern sie der gesetzlich vorgeschriebenen getrennten Sammlung und Verwertung zufuhrst. Es gibt außerdem Möglichkeiten, Altbatterien zur Wiederverwendung vorzubereiten, beispielsweise durch Rekonditionierung oder Reparatur.

#### **Hinweissymbole**

- 八 **Warnung**: Situationen, die zu Verletzungen führen könnten
- **Vorsicht**: Situationen, die zu Schäden an deinem oder anderen Geräten führen könnten
- **Hinweis**: Hinweise, Verwendungstipps oder zusätzliche Informationen

# <span id="page-11-0"></span>**Geräteaufbau**

## **Lieferumfang**

In der Kurzanleitung findest du Informationen darüber, welche Teile im Lieferumfang enthalten sind.

- Die mit der Watch und anderen verfügbaren Zubehörteilen bereitgestellten Artikel können je nach **M** Region oder Dienstanbieter variieren.
	- Die mitgelieferten Artikel sind nur für die Verwendung mit dieser Watch vorgesehen und sind möglicherweise nicht mit anderen Geräten kompatibel.
	- Änderungen am Aussehen und an den technischen Daten sind ohne vorherige Ankündigung vorbehalten.
	- Weitere Zubehörteile kannst du bei deinem örtlichen Samsung-Händler erwerben. Stelle vor dem Kauf sicher, dass sie mit der Watch kompatibel sind.
	- Möglicherweise weisen nicht alle Zubehörteile und im Lieferumfang enthaltenen Artikel dieselben Eigenschaften in Bezug auf Wasserfestigkeit und Staubschutz wie die Watch auf.
	- Verwende nur von Samsung zugelassenes Zubehör. Wenn du nicht zugelassenes Zubehör verwendest, kann dies zu Leistungseinbußen und Fehlfunktionen führen, die nicht von der Garantie abgedeckt werden.
	- Änderungen an der Verfügbarkeit aller Zubehörteile sind vorbehalten und hängen vollständig von den Herstellerfirmen ab. Weitere Informationen zu verfügbarem Zubehör findest du auf der Website von Samsung.

# <span id="page-12-0"></span>**Uhr**

► **Galaxy Watch4 Classic**:

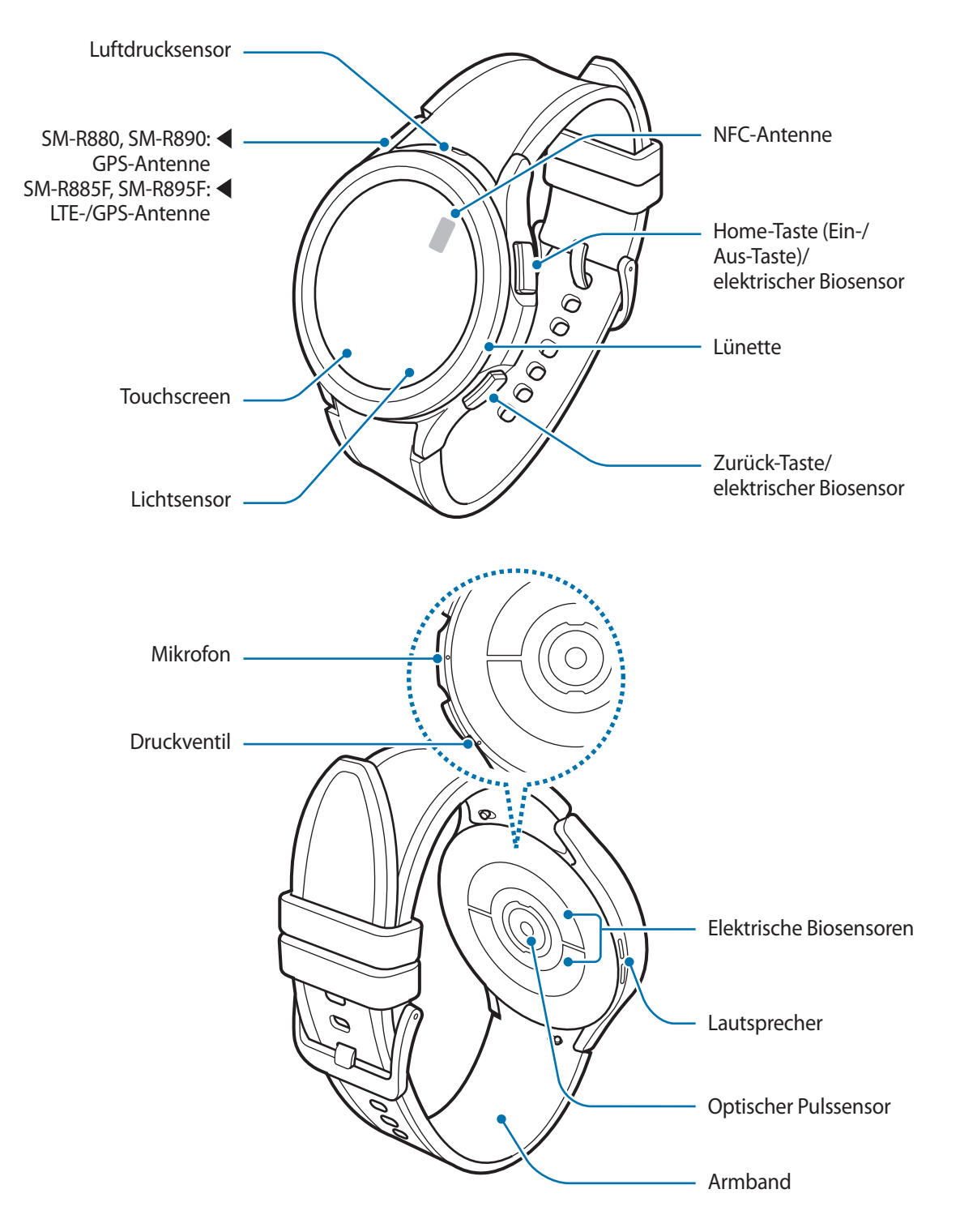

► **Galaxy Watch4**:

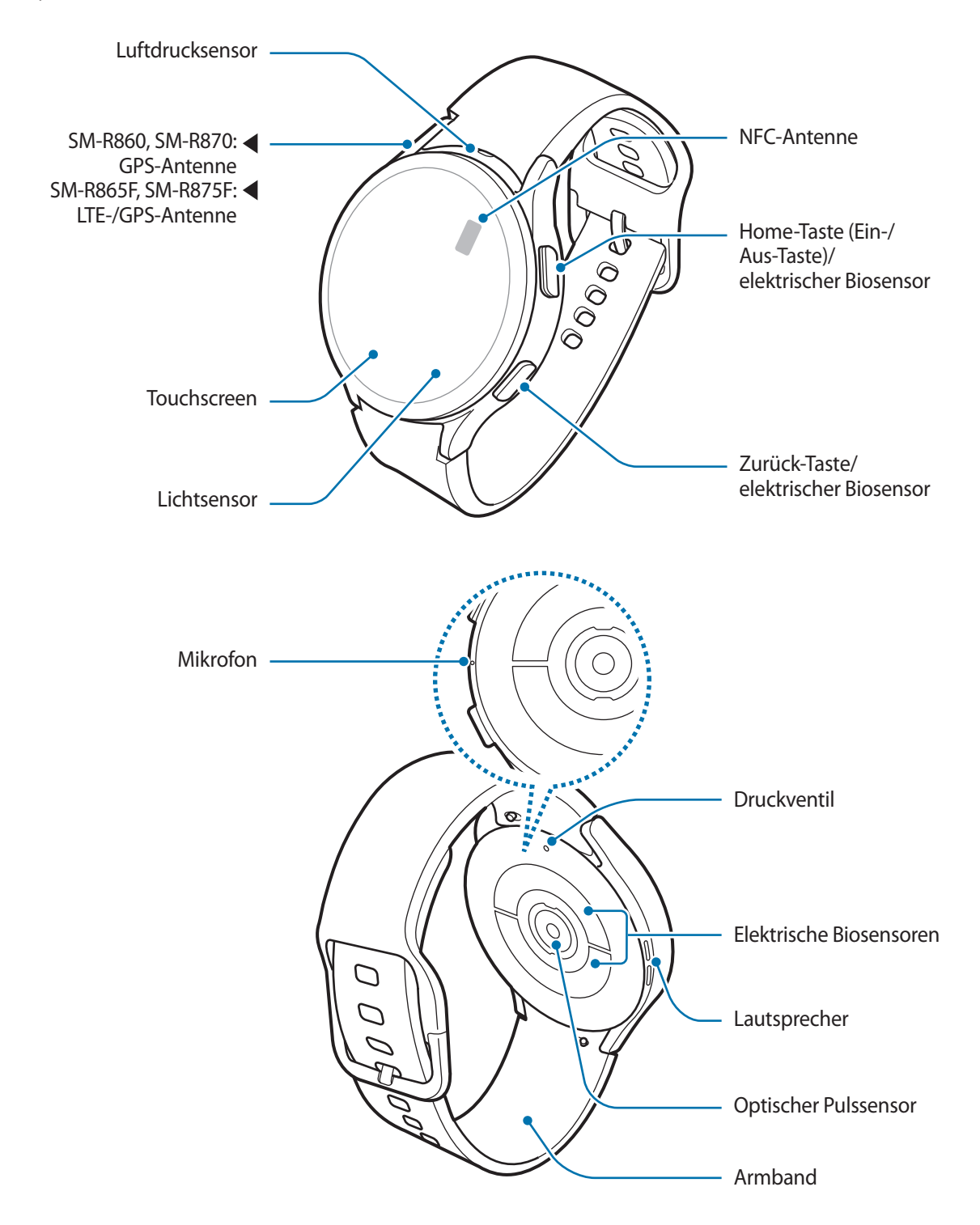

- Das Gerät und einige Zubehörartikel (separat erhältlich) enthalten Magneten. Sowohl die AHA (American **N** Heart Association, USA) als auch die MHRA (Medicines and Healthcare Products Regulatory Agency, Großbritannien) weisen darauf hin, dass der Einsatz von Magneten innerhalb einer Reichweite von 15 cm die Funktion von implantierten Herzschrittmachern, Kardiovertern, Defibrillatoren, Insulinpumpen oder anderen medizinisch-elektrischen Geräten (zusammenfassend "medizinische Geräte" genannt) beeinträchtigen kann. Wenn du eines dieser medizinischen Geräte verwendest, BENUTZE DIESES GERÄT UND BESTIMMTE ZUBEHÖRTEILE (SEPARAT ERHÄLTLICH) NUR NACH RÜCKSPRACHE MIT EINEM ARZT.
- Bewahre das Gerät und bestimmte Zubehörteile (separat erhältlich) nicht in der Nähe magnetischer (!) Felder auf. Karten mit Magnetstreifen wie Kreditkarten, Telefonkarten, Reisepässe und Bordkarten können durch Magnetfelder beschädigt werden.
	- Halte die Watch nicht nahe an dein Ohr, wenn du die Lautsprecher verwendest (beispielsweise beim Abspielen von Mediendateien).
	- Halte das Armband sauber. Kommt das Armband mit Verunreinigungen wie Staub oder Farbstoff in Kontakt, bleiben möglicherweise Flecken zurück, die nicht vollständig entfernt werden können.
	- Stecken Sie keine scharfen Gegenstände in den Luftdrucksensor, das Druckventil, den Lautsprecher oder das Mikrofon. Dadurch können die Innenteile und die Wasserfestigkeit der Watch beschädigt werden.
	- Wenn du die Watch verwendest, obwohl der Glaskörper beschädigt ist, besteht Verletzungsgefahr. Verwende die Watch erst wieder, wenn sie in einem Servicecenter von Samsung geprüft und repariert wurde.
	- In den folgenden Situationen können Verbindungsprobleme und eine Entladung des Akkus auftreten:
		- Falls du ein Metallarmband verwendest
		- Wenn du metallische Aufkleber im Antennenbereich der Watch anbringst
		- Wenn Sie den Bereich der Antenne der Watch während der Verwendung bestimmter Funktionen (z. B. Anrufe oder mobile Datenverbindung) mit den Händen oder anderen Gegenständen abdecken (LTE-Modelle)
		- Decken Sie den Lichtsensor nicht mit Bildschirmzubehör wie Schutzfolien oder Aufklebern ab. Dies kann zu einer Fehlfunktion des Sensors führen.
		- Vergewissere dich, dass das Mikrofon der Watch nicht verdeckt ist, wenn du hineinsprichst.
		- Das Druckventil sorgt dafür, dass die Innenteile und Sensoren der Watch auch in Umgebungen, in denen sich der Luftdruck ändert, richtig funktionieren.
		- Das Leder am Hybrid-Armband ist Naturleder, das nur minimal bearbeitet wurde. Die unregelmäßige Musterung, Ledernarbung, das Porenmuster und die Maserung des Armbands sowie natürliche Farbveränderungen (etwa metachromatische Verfärbungen) im Laufe der Verwendung gehen auf das Naturmaterial Leder zurück und stellen keinen Mangel des Produkts dar.
		- Die Bilder in diesem Handbuch zeigen eine Galaxy Watch4 Classic.

#### <span id="page-15-0"></span>**Tasten**

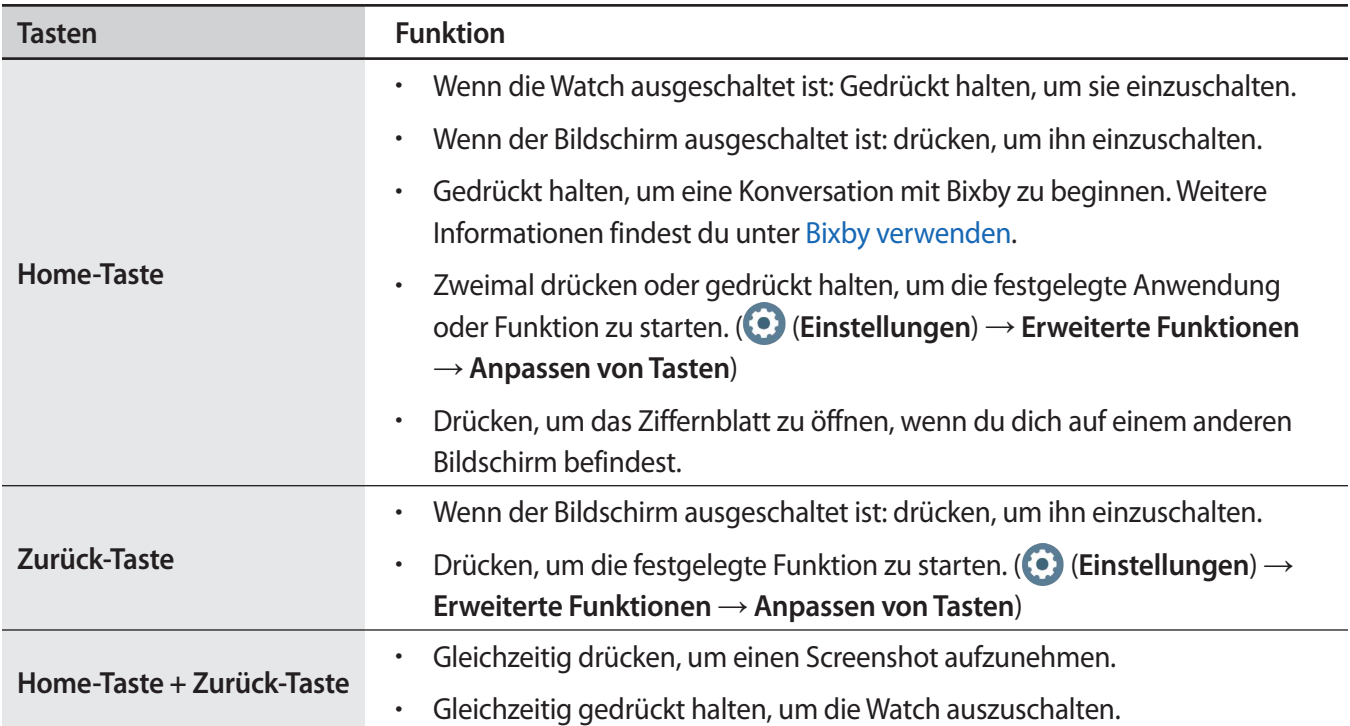

# **Induktive Ladestation**

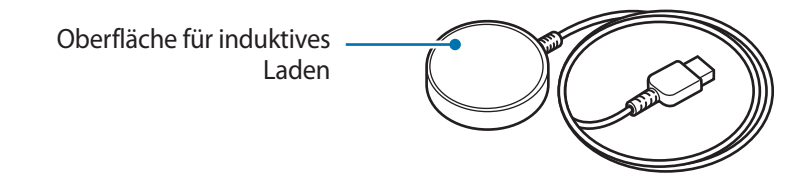

Die induktive Ladestation darf nicht mit Wasser in Berührung kommen, da sie nicht dieselben  $\mathbf{O}$ Eigenschaften in Bezug auf Wasserfestigkeit und Staubschutz aufweist wie die Watch.

# <span id="page-16-0"></span>**Akku aufladen**

Vor der erstmaligen Verwendung des Akkus oder wenn er länger nicht verwendet wurde, muss der Akku geladen werden.

- Verwende nur von Samsung zugelassene Ladegeräte und Kabel, die speziell für deine Watch entwickelt Æ wurden. Die Verwendung von inkompatiblen Ladegeräten oder Kabeln kann schwere Verletzungen oder eine Beschädigung des Geräts zur Folge haben.
- Verwende ausschließlich die induktive Ladestation, die im Lieferumfang enthalten ist. Mit einer  $\bf O$ induktiven Ladestation eines Drittanbieters kann die Watch nicht richtig geladen werden.
	- Ein falsches Anschließen des Ladegeräts kann zu schweren Schäden am Gerät führen. Schäden durch unsachgemäße Verwendung werden nicht von der Garantie abgedeckt.
	- Lade das Gerät nicht länger als eine Woche auf, da eine Überladung die Akkulebensdauer beeinträchtigen kann.
	- Stecke das Ladegerät aus, wenn es nicht verwendet wird, um Energie zu sparen. Das Ladegerät verfügt über keinen Ein-/Aus-Schalter. Du musst es also vom Stromanschluss trennen, wenn es nicht verwendet wird, um zu verhindern, dass Energie verschwendet wird. Das Ladegerät sollte sich während des Aufladens in der Nähe des Stromanschlusses befinden und leicht zugänglich sein.
		- Die Watch hat eine integrierte Spule für induktives Laden. Du kannst den Akku mit einem Pad für induktives Laden laden. Das Pad für induktives Laden ist separat erhältlich. Weitere Informationen zu verfügbaren Pads für kabelloses Laden findest du auf der Website von Samsung.

# **Induktives Laden**

- 1 Schließe die induktive Ladestation am USB-Netzteil an.
- $2$  Lege die Watch auf die induktive Ladestation und richte dabei das Gerät so aus, dass die Mittelpunkte der induktiven Ladestation und der Rückseite der Watch übereinander liegen.

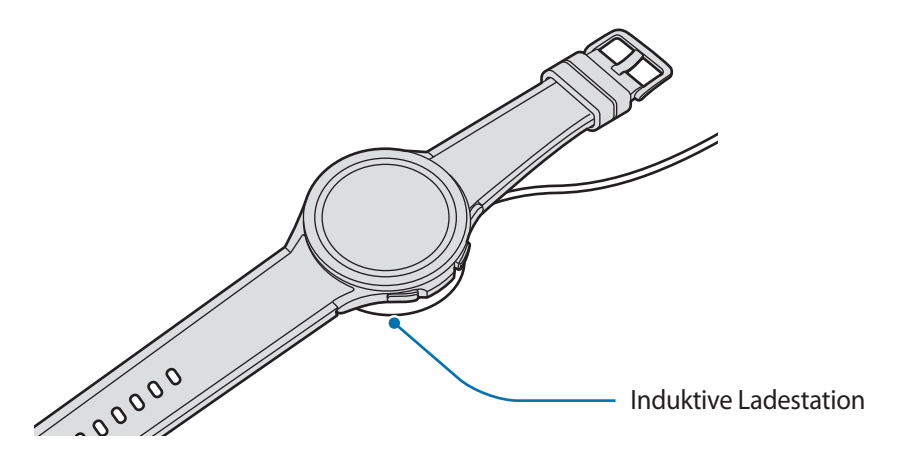

3 Entferne die Watch von der induktiven Ladestation, wenn der Akku vollständig geladen ist.

#### <span id="page-17-0"></span>**Ladestatus prüfen**

Während des Ladens mit der induktiven Ladestation kannst du den Ladestatus vom Bildschirm ablesen. Falls der Ladestatus nicht auf dem Bildschirm angezeigt wird, tippe auf dem Anwendungsbildschirm (**Einstellungen**) → **Anzeige** und dann den Schalter **Ladeinformationen anzeigen** an, um die Funktion zu aktivieren.

Falls du die Watch lädst, während sie ausgeschaltet ist, drücke eine beliebige Taste, um den Ladestatus auf dem Bildschirm anzuzeigen.

### **Akku per Wireless PowerShare laden**

Du kannst die Watch mit dem Akku eines Geräts laden, das als Pad für kabelloses Laden fungiert. Selbst wenn das Gerät, das als Pad für kabelloses Laden fungiert, geladen wird, lässt sich die Watch damit aufladen. Bei einigen Arten von Covern funktioniert die Funktion Wireless PowerShare möglicherweise nicht richtig. Es wird empfohlen, verwendete Cover vor Verwendung dieser Funktion vom Gerät, das als Pad für kabelloses Laden fungiert, zu entfernen.

1 Aktivieren Sie Wireless PowerShare auf dem Gerät, das als Pad für kabelloses Laden dient, und legen Sie die Watch mit der Rückseite mittig auf dieses Gerät.

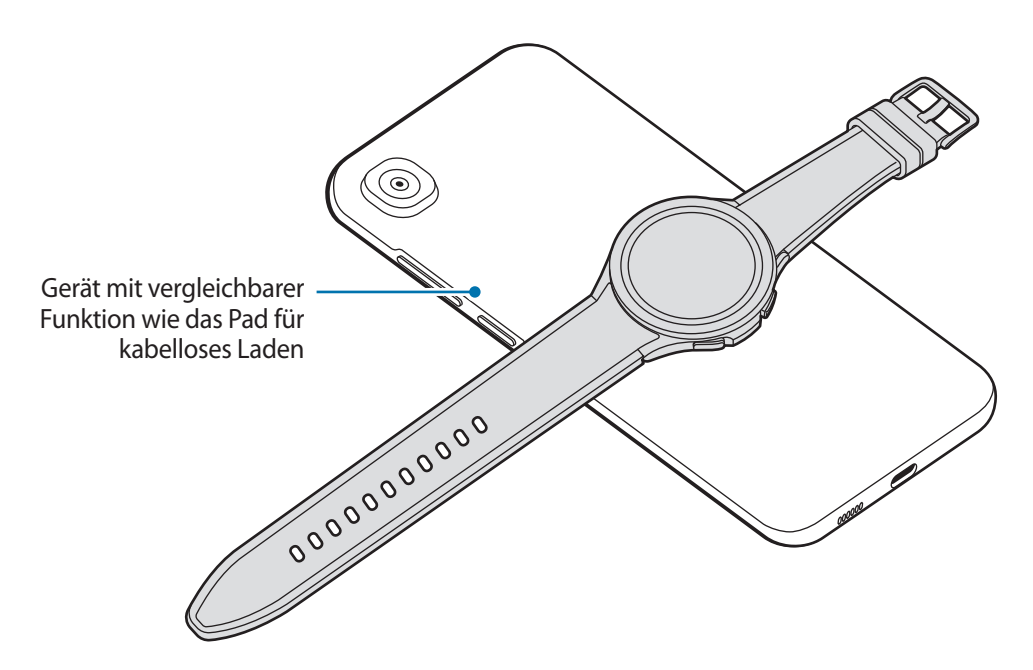

- 2 Wenn die Watch vollständig geladen ist, trenne sie vom Gerät, das als Pad für kabelloses Laden fungiert.
- Während des Ladens eines anderen Geräts dürfen weder die Kopfhörer noch das Bluetooth-Headset  $\mathbf U$ verwendet werden. Dies kann sich auf Geräte in der Nähe auswirken.
- Die Spule für induktives Laden kann sich je nach Gerätemodell an einer anderen Stelle befinden. Richte M das Gerät bzw. die Watch so aus, dass sie sich gut verbinden können.
	- Einige Funktionen der Watch sind nicht verfügbar, wenn du mit ihr ein anderes Gerät lädst.
	- Damit die Watch ordnungsgemäß geladen wird, solltest du sie und das Gerät, das als Pad für kabelloses Laden dient, währenddessen weder bewegen noch verwenden.
	- Möglicherweise wird auf der Watch weniger Akkuladung angezeigt, als mit dem anderen Gerät übertragen wurde, das als Pad für kabelloses Laden fungiert.
	- Wenn du die Watch und das Gerät, das als Pad für kabelloses Laden dient, gleichzeitig auflädst, verringert sich je nach Typ des Ladegeräts möglicherweise die Ladegeschwindigkeit oder die Watch wird nicht richtig aufgeladen.
	- Die Ladegeschwindigkeit und -effizienz können je nach Zustand des Geräts, das die Funktion des Pads für kabelloses Laden übernimmt, und der Umgebung variieren.
	- Falls die verbleibende Akkuladung des Geräts mit induktiver Ladefunktion unter einen bestimmten Wert sinkt, wird die Energieübertragung unterbrochen.

# <span id="page-19-0"></span>**Tipps und Vorsichtsmaßnahmen zum Laden des Akkus**

- Falls sich zwischen der Watch und der induktiven Ladestation Fremdkörper befinden, wird die Watch möglicherweise nicht richtig geladen. Prüfe vor dem Aufladen, ob sich Schweiß, Flüssigkeit oder Staub darauf befindet.
- Ist der Akku vollständig entladen, kann die Watch nicht sofort nach dem Anschließen der induktiven Ladestation eingeschaltet werden. Lade den leeren Akku ein paar Minuten lang auf, bevor du sie wieder einschaltest.
- Der Akkuverbrauch steigt, wenn du gleichzeitig verschiedene Anwendungen, Netzwerkanwendungen oder Anwendungen, bei denen ein zusätzliches Gerät verbunden werden muss, ausführst. Führe diese Anwendungen nur bei vollständig geladenem Akku aus, um zu vermeiden, dass der Akku während einer Datenübertragung leer wird.
- Wenn du die induktive Ladestation an eine andere Stromquelle anschließt, z. B. einen Computer oder ein Mehrfachladegerät, lädt die Watch u. U. aufgrund einer eingeschränkten Stromzufuhr nicht ordnungsgemäß oder langsamer.
- Die Watch kann während des Ladevorgangs verwendet werden, allerdings verlängert sich hierdurch möglicherweise die Ladedauer.
- Wenn die Stromversorgung der Watch instabil ist, wenn sie während dem Laden verwendet wird, funktioniert der Touchscreen möglicherweise nicht. Trenne die Watch in diesem Fall von der induktiven Ladestation.
- Beim Aufladen erwärmt sich die Watch unter Umständen. Dies ist normal und wirkt sich nicht auf die Lebensdauer oder die Leistung der Watch aus. Lass die Watch abkühlen, bevor du sie anlegst. Erwärmt sich der Akku stärker als üblich, entferne das Ladegerät.
- Wenn du die Watch lädst, während die induktive Ladestation feucht ist, kann die Watch beschädigt werden. Trockne die induktive Ladestation gründlich, bevor du die Watch lädst.
- Falls die Watch nicht richtig geladen wird, besuche ein Samsung-Servicezentrum.
- Verwende die induktive Ladestation nicht, wenn das Kabel verformt oder beschädigt ist. Unterbreche die Nutzung der induktiven Ladestation, wenn sie beschädigt ist.

# <span id="page-20-0"></span>**Watch tragen**

## **Watch anlegen**

Öffne den Verschluss und bringe die Watch an deinem Handgelenk an. Passe das Armband deinem Handgelenk an, stecke den Stift in eines der Löcher und schließe dann den Verschluss. Sollte das Armband am Handgelenk zu fest sitzen, verwende das nächste Loch.

- Œ Verbiege das Armband nicht. Andernfalls kann die Watch beschädigt werden.
- Trage die Watch fest am Unterarm oberhalb des Handgelenks, damit dein Gesundheitszustand genau M gemessen werden kann. Weitere Informationen findest du unter [So trägst du die Watch, um genaue](#page-22-1)  [Messungen zu erhalten.](#page-22-1)
	- Wenn die Rückseite der Watch mit bestimmten Materialien in Berührung kommt, erkennt sie unter Umständen, dass du sie am Handgelenk trägst.
	- Falls die Sensoren auf der Rückseite der Watch für mehr als 10 Minuten keinen Kontakt mit deinem Handgelenk haben, geht die Watch unter Umständen davon aus, dass du sie nicht trägst.

# **Tipps und Vorsichtsmaßnahmen zum Armband**

- Trage die Watch so, dass sie an deinem Handgelenk anliegt, um eine genaue Messung zu ermöglichen. Löse nach der Messung das Armband, damit Luft an die Haut gelangen kann. Wir empfehlen, die Watch so zu tragen, dass sie weder zu locker noch zu eng ist und sich unter normalen Umständen angenehm anfühlt.
- Wenn du die Watch über einen längeren Zeitraum hinweg trägst oder mit hoher Intensität trainierst, können aufgrund von verschiedenen Faktoren wie Reibung, Druck oder Feuchtigkeit Hautreizungen auftreten. Wenn du deine Watch lange getragen hast, solltest du sie für eine Weile abnehmen, damit deine Haut gesund bleibt und dein Handgelenk sich erholen kann.
- Durch Allergien, Umweltfaktoren, andere Faktoren oder länger andauernden Kontakt mit Seife oder Schweiß können Hautreizungen entstehen. Nimm in diesem Fall die Watch sofort ab und warte zwei bis drei Tage, ob die Symptome abklingen. Falls die Symptome weiterhin bestehen oder sich verschlimmern, wende dich an einen Arzt.
- Deine Haut muss vor dem Anlegen der Watch trocken sein. Wenn du längere Zeit eine nasse Watch trägst, kann das zu Hautreaktionen führen.
- Wenn du die Watch im Wasser verwendest, solltest du deine Haut und die Watch reinigen und gründlich abtrocknen, um Hautreizungen vorzubeugen.
- Verwende im Wasser ausschließlich die Watch und keine anderen Zubehörteile.

 $\boldsymbol{\mathscr{C}}$ 

# <span id="page-21-0"></span>**Armband anbringen**

Bringe das Armband an der Watch an, bevor du sie verwendest. Du kannst das Armband von der Watch abnehmen und durch ein neues ersetzen. Nimm das Armband in der entgegengesetzten Reihenfolge ab, in der du es angebracht hast.

- Achte beim Anbringen oder Austauschen eines Armbands auf deine Fingernägel, wenn du den Federstift  $\bf \Omega$ verschiebst.
	- Welches Armband sich im Lieferumfang befindet, hängt unter Umständen von Region und Modell ab.
		- Die Größe des mitgelieferten Armbands kann je nach Modell variieren. Verwende das für die Modellgröße geeignete Armband.
- 1 Führe einen der Federstifte am Ende des Armbands in die Befestigungsöse der Watch ein.

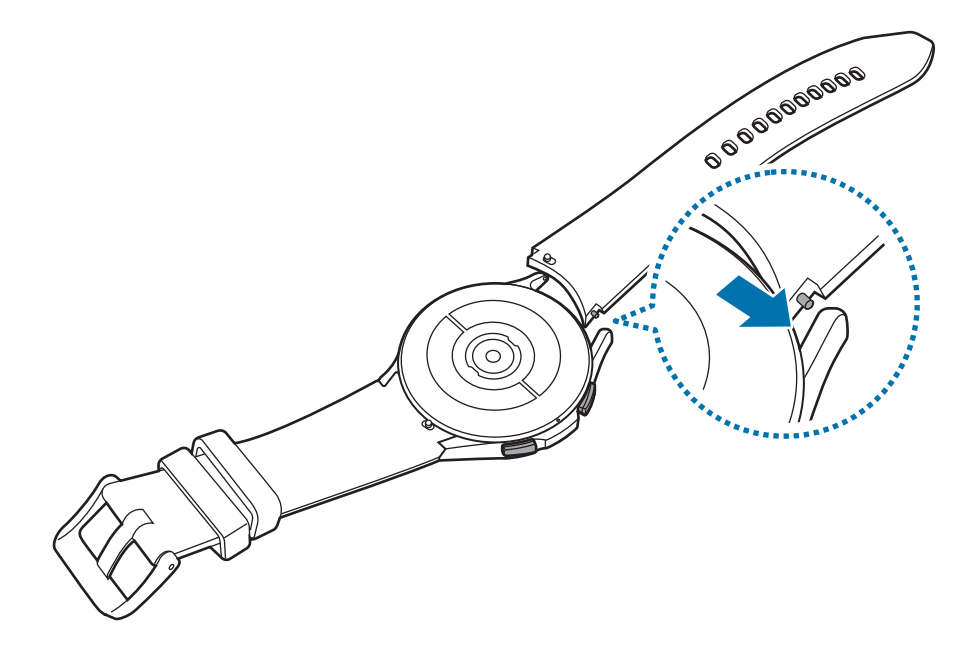

2 Schiebe den Federstift nach innen, um das Armband zu verbinden.

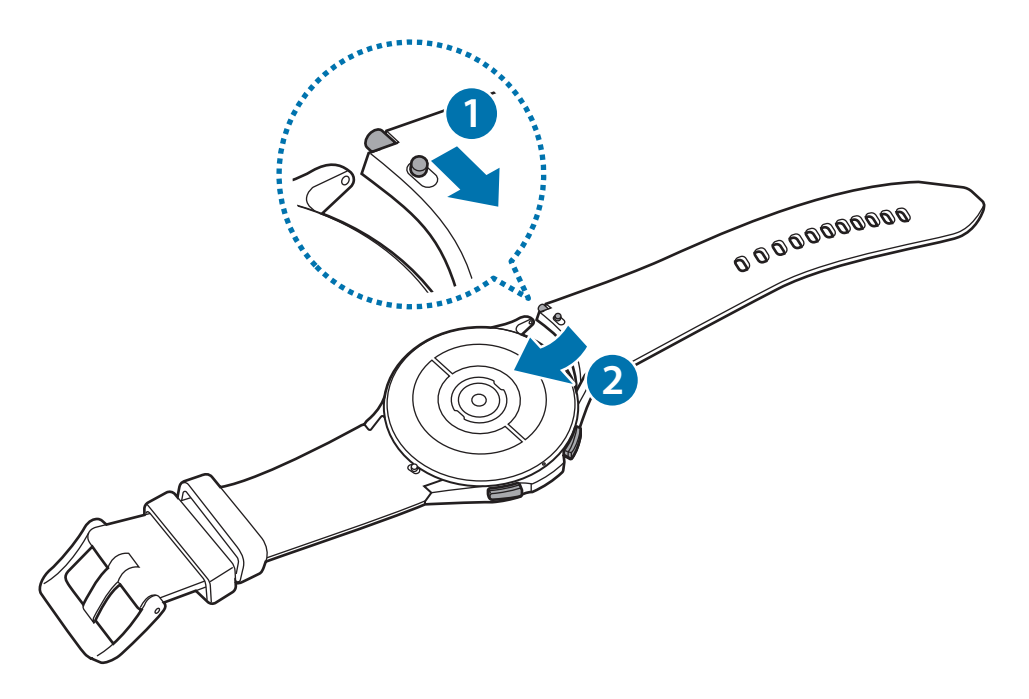

## <span id="page-22-1"></span><span id="page-22-0"></span>**So trägst du die Watch, um genaue Messungen zu erhalten**

Trage die Watch fest am Unterarm oberhalb des Handgelenks und lass dabei einen Fingerbreit Platz (siehe Abbildung unten) um genaue Messungen zu erhalten.

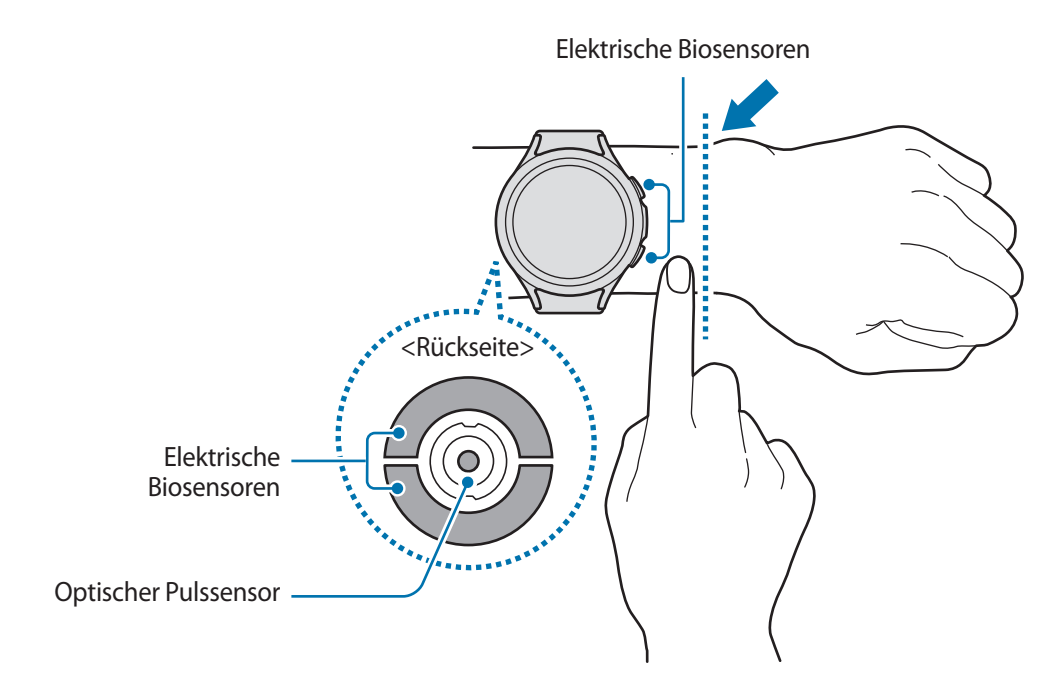

- Wenn du die Watch zu eng einstellst, treten unter Umständen Hautreizungen auf. Trägst du sie dagegen  $(\mathbf{I})$ zu locker, kann Reibung entstehen.
	- Schau auf keinen Fall direkt in das Licht des optischen Pulssensors. Verhindere zudem, dass Kinder direkt in das Licht des Sensors sehen. Dies kann zu Sehschäden führen.
	- Sollte sich die Watch erhitzen, nimm sie ab und lass sie abkühlen. Wenn die Haut längere Zeit der heißen Oberfläche der Watch ausgesetzt ist, kannst du Niedrigtemperaturverbrennungen erleiden.
	- Trockne die Watch und das Armband sorgfältig, bevor du deine Körperzusammensetzung misst und das EKG machst.
- Nutze die Pulsfunktion nur zur Messung deines Pulses. Die Genauigkeit des optischen Pulssensors wird  $\mathscr U$ möglicherweise durch die Messbedingungen und -umgebung beeinträchtigt.
	- Die Messung kann auch durch eine kalte Umgebungstemperatur beeinträchtigt werden. Sorge im Winter oder bei kalten Temperaturen für ausreichend Wärmezufuhr, wenn du deinen Puls misst.
	- Wenn du vor der Messung rauchst oder Alkohol trinkst, weicht dein Puls möglicherweise von deinem normalen Puls ab.
	- Während der Messung deines Pulses solltest du dich weder bewegen noch reden oder gähnen oder tief atmen. Andernfalls kann es zu ungenauen Ergebnissen bei der Messung des Pulses kommen.
	- Sollte dein Puls sehr hoch oder sehr niedrig sein, sind die Messungen möglicherweise ungenau.
	- Wenn du den Puls von Kindern misst, ist die Messung möglicherweise nicht genau.
	- Wird das Gerät nicht fest genug angebracht, beispielsweise an einem sehr dünnen Handgelenk, ist die Pulsmessung möglicherweise ungenau, da das Licht ungleichmäßig reflektiert wird. Tragen Sie die Watch in diesem Fall am Unterarm oberhalb des Handgelenks.
	- Sollte die Pulsmessung nicht richtig funktionieren, passen Sie die Position des optischen Pulssensors an Ihrem Handgelenk an, indem Sie das Gerät weiter nach rechts, links, oben oder unten schieben. Sie können es auch an der Innenseite Ihres Handgelenks tragen, sodass der Sensor in Kontakt mit Ihrer Haut ist.
	- Sind der optische Pulssensor und die elektrischen Biosensoren verschmutzt, wischen Sie sie ab und versuchen Sie es erneut. Falls Fremdkörper die gleichmäßige Reflexion des Lichts verhindern, sind die Messungen möglicherweise ungenau.
	- Der optische Pulssensor kann durch Tätowierungen, Male und Haare an dem Handgelenk, an dem du deine Watch trägst, beeinträchtigt werden. Dies könnte dazu führen, dass deine Watch nicht erkennt, dass du sie trägst, und die Funktionen der Watch funktionieren möglicherweise nicht richtig. Trage deine Watch daher an einem Handgelenk, das die Funktionen der Watch nicht beeinträchtigt.
	- Unter Umständen funktionieren die Messfunktionen aufgrund bestimmter Faktoren nicht richtig, z. B. aufgrund der Blockierung des Lichts des optischen Pulssensors, abhängig von der Helligkeit deiner Haut, dem Blutfluss unter der Haut und der Sauberkeit des Sensorbereichs.
	- Verwende das Ridge-Sportarmband, um genaue Messungen zu erhalten. Das Ridge-Sportarmband ist je nach Modell separat erhältlich.

# <span id="page-24-0"></span>**Watch ein- und ausschalten**

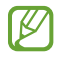

Befolge alle Warnungen und Anweisungen autorisierter Personen in Bereichen, in denen drahtlose Geräte verboten sind, z. B. in Flugzeugen und Krankenhäusern.

#### **Watch einschalten**

Halte die Home-Taste einige Sekunden lang gedrückt, um die Watch einzuschalten.

Beim erstmaligen Einschalten der Watch erscheinen Anweisungen auf dem Bildschirm, anhand derer du die Anwendung "Galaxy Wearable" auf deinem Smartphone starten kannst. Weitere Informationen findest du unter [Watch mit einem Smartphone verbinden](#page-25-1).

#### **Watch ausschalten**

1 Halte gleichzeitig die Home-Taste und die Zurück-Taste gedrückt. Du kannst alternativ auch das QuickPanel öffnen, indem du von der oberen Bildschirmkante nach unten ziehst und  $\bigcirc$  antippst.

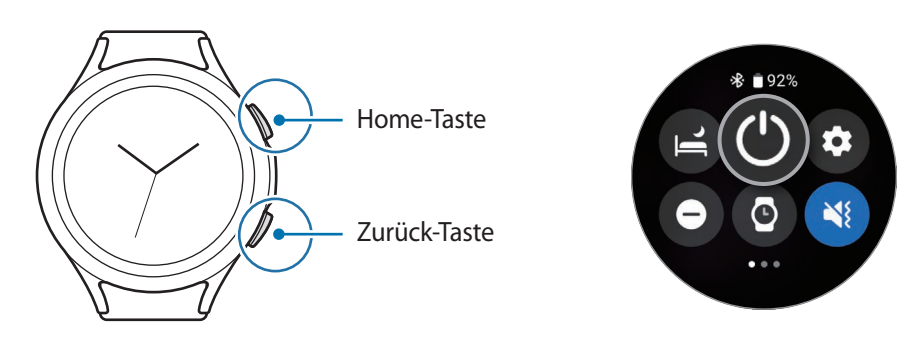

- 2 Tippe **Ausschalten** an.
- Du kannst einstellen, dass die Watch ausgeschaltet wird, wenn du die Home-Taste gedrückt hältst. Tippe ΙK auf dem Anwendungsbildschirm (**Einstellungen**) → **Erweiterte Funktionen** → **Anpassen von Tasten** und dann unter **Home-Taste** die Option **Drücken und Halten** an. Wähle dann **Ausschalten-Menü** aus.

#### **Neustart erzwingen**

Wenn die Watch nicht reagiert, halte die Home-Taste und die Zurück-Taste gleichzeitig mehr als 7 Sekunden lang gedrückt, um sie neu zu starten.

# <span id="page-25-1"></span><span id="page-25-0"></span>**Watch mit einem Smartphone verbinden**

## **Anwendung "Galaxy Wearable" installieren**

Damit du die Watch mit einem Smartphone verbinden kannst, installiere die Anwendung "Galaxy Wearable" auf dem Smartphone.

Je nach Smartphone kannst du die Anwendung "Galaxy Wearable" aus folgenden Quellen herunterladen:

- Android-Smartphones von Samsung: **Galaxy Store**, **Play Store**
- Andere Android-Smartphones: **Play Store**
- Sie ist kompatibel mit Android-Smartphones, die Google-Dienste unterstützen.  $\overline{\mathscr{G}}$ 
	- Die Anwendung "Galaxy Wearable" kann nur auf Smartphones installiert werden, die eine Synchronisierung mit der Watch unterstützen. Stelle sicher, dass dein Smartphone mit der Watch kompatibel ist.
	- Die Watch kann nicht mit einem Tablet gekoppelt werden.

# **Watch via Bluetooth mit einem Smartphone verbinden**

- 1 Schalte die Watch ein.
- 2 Wähle eine zu verwendende Sprache aus und tippe  $\bigcirc$  an.
- 3 Wähle ein Land oder eine Region aus und tippe **Neustart** an. Die Watch wird ausgeschaltet und neu gestartet.
- 4 Wische auf dem Bildschirm von unten nach oben. Auf dem Bildschirm wird eine Anleitung zum Start der Anwendung "Galaxy Wearable" angezeigt.
- 5 Starte auf dem Smartphone die Anwendung **Galaxy Wearable**. Aktualisiere gegebenenfalls die Anwendung "Galaxy Wearable" auf die neueste Version.
- 6 Tippe **Start** an.
- 7 Wähle die Watch auf dem Bildschirm aus. Falls dein Gerät nicht angezeigt wird, tippe **Gerät nicht angezeigt** an.
- 8 Befolge die Anweisungen auf dem Bildschirm, um die Verbindung herzustellen. Tippe zum Abschließen der Kopplung die Option **START** an und halte dich an die Anweisungen auf dem Bildschirm, um mehr über die grundlegende Steuerung der Watch zu erfahren.
- Der Bildschirm der Ersteinrichtung kann sich je nach Region unterscheiden.
	- Die Verbindungsmethoden variieren möglicherweise je nach Smartphone und Softwareversion.
	- Die Watch ist kleiner als herkömmliche Smartphones, sodass die Qualität der Netzwerkverbindung möglicherweise schlechter ist, insbesondere in Bereichen mit schwachem Signal oder schlechtem Empfang. Wenn keine Bluetooth-Verbindung möglich ist, ist deine Mobilfunk- oder Internetverbindung möglicherweise schlecht oder kann sogar unterbrochen werden.
	- Wenn Sie die Watch nach dem Zurücksetzen erstmals mit einem Smartphone verbinden, entleert sich der Akku der Watch während der Synchronisation von Daten (z. B. Kontakten) möglicherweise schneller.
	- Die unterstützten Smartphones und Funktionen variieren möglicherweise je nach Region, Dienstanbieter oder Gerätehersteller.
	- Wenn du keine Bluetooth-Verbindung zwischen der Watch und deinem Smartphone herstellen kannst, wird auf dem Ziffernblatt oben das Symbol  $\mathbf S$  angezeigt.

#### **Watch mit einem neuen Smartphone verbinden**

Wenn du die Watch mit einem neuen Smartphone verbindest, setzt sie alle personenbezogenen Daten zurück. Wenn vor dem Verbinden der Watch mit einem neuen Smartphone eine entsprechende Aufforderung angezeigt wird, tippe **Daten sichern** an, um eine Sicherung der gespeicherten Daten durchzuführen.

1 Tippe auf dem Anwendungsbildschirm (**Einstellungen**) → **Allgemein** → **Mit neuem Telefon verbinden** → **Fortsetzen** an.

Nach dem Zurücksetzen wird automatisch zum Modus für das Bluetooth-Koppeln gewechselt.

- 2 Starte auf dem neuen Smartphone die Anwendung **Galaxy Wearable**, um die Verbindung zur Watch herzustellen.
- 

Wenn das Smartphone, mit dem du eine Verbindung herstellen möchtest, bereits mit einem anderem Gerät verbunden ist, starte die Anwendung Galaxy Wearable auf dem Smartphone und tippe <u><sup>■</sup></u>→ **Neues Gerät hinzufügen** an.

# <span id="page-27-0"></span>**Remote-Verbindung**

Die Watch und das Smartphone werden über Bluetooth miteinander verbunden. Du kannst dein Smartphone per Fernverbindung mit deiner Watch synchronisieren, auch wenn keine Bluetooth-Verbindung besteht. Die Fernverbindung nutzt Mobilfunk oder WLAN.

Ist die Funktion nicht aktiviert, starte zum Aktivieren auf dem Smartphone die Anwendung **Galaxy Wearable** und tippe **Uhreneinstellungen** → **Erweiterte Funktionen** → **Remote-Verbindung** und anschließend den Schalter an.

Wenn die Watch und das Smartphone per Fernverbindung miteinander verbunden sind, wird auf dem Ziffernblatt oben das Symbol  $\bigodot$  angezeigt.

# **Bildschirm bedienen**

### **Lünette**

Ihre Watch verfügt entweder über eine drehbare Lünette oder eine Touch-Lünette. Drehen Sie die Lünette im oder gegen den Uhrzeigersinn bzw. streichen Sie im oder gegen den Uhrzeigersinn darüber, um so ganz einfach die verschiedenen Funktionen der Watch zu steuern.

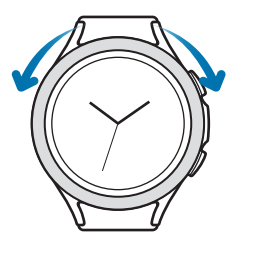

Drehbare Lünette (Galaxy Watch4 Classic)

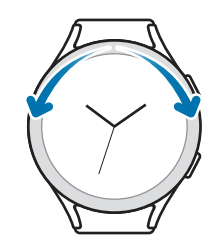

Touch-Lünette (Galaxy Watch4)

- **Durch die Bildschirme blättern**: Lünette drehen oder darüber streichen, um andere Bildschirme anzuzeigen.
- **Element auswählen**: Lünette drehen oder darüber streichen, um von Element zu Element zu springen.
- **Eingabewert anpassen**: Lünette drehen oder darüber streichen, um Lautstärke oder Helligkeit anzupassen. Beim Einstellen der Helligkeit wird der Bildschirm heller, wenn Sie die Lünette im Uhrzeigersinn drehen bzw. im Uhrzeigersinn darüber streichen.
- **Telefon- und Alarmfunktion verwenden**: Drehen Sie die Lünette im Uhrzeigersinn oder streichen Sie im Uhrzeigersinn darüber, um eingehende Anrufe anzunehmen oder einen Alarm zu deaktivieren. Drehen Sie die Lünette gegen den Uhrzeigersinn oder streichen Sie gegen den Uhrzeigersinn darüber, um eingehende Anrufe abzulehnen oder die Schlummerfunktion für einen Alarm zu aktivieren.
- <span id="page-28-0"></span>• Stellen Sie sicher, dass der Bereich um die drehbare Lünette nicht durch Fremdkörper wie Staub oder Ø Sand verunreinigt ist.
	- Verwenden Sie die drehbare Lünette nicht in der Nähe von magnetischen Substanzen wie Magneten oder magnetischen Armbändern. Die drehbare Lünette funktioniert aufgrund von magnetischen Interferenzen möglicherweise nicht ordnungsgemäß.

Falls die Lünette nicht funktioniert, nimm die Watch nicht auseinander, sondern wende dich an ein M Servicezentrum von Samsung.

# **Touchscreen**

#### **Tippen**

Um eine Anwendung zu öffnen, Tasten auf dem Bildschirm zu drücken oder ein Menüelement auszuwählen, tippe sie bzw. es mit einem Finger an.

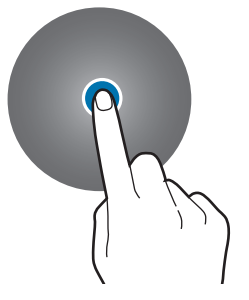

#### **Ziehen**

Berühre und halte ein Element und ziehe es an die gewünschte Position.

#### **Finger spreizen oder zusammenführen**

Spreize zwei Finger auf dem Bild oder führe sie zusammen, um den Bildausschnitt zu vergrößern bzw. zu verkleinern.

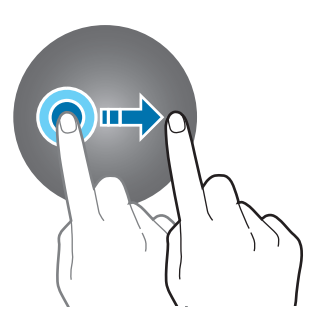

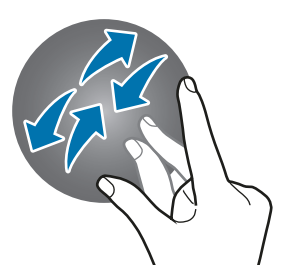

#### **Berühren und halten**

Berühren und halten Sie den Bildschirm mindestens zwei Sekunden lang, um den Bearbeitungsmodus aufzurufen und die verfügbaren Optionen anzuzeigen.

#### **Doppelt antippen**

Du vergrößerst bzw. verkleinerst einen Bildbereich, indem du ihn schnell doppelt antippst.

#### **Streichen**

Streiche nach links oder rechts, um andere Seiten anzuzeigen.

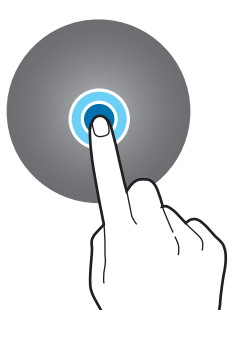

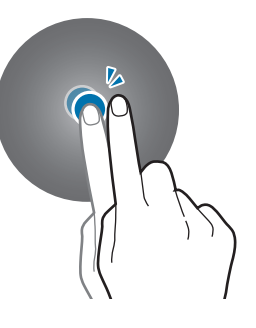

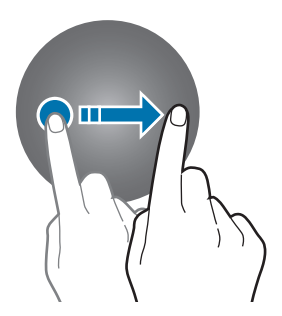

- <span id="page-29-0"></span>• Achte darauf, dass der Touchscreen nicht mit anderen elektrischen Geräten in Kontakt kommt. Elektrostatische Entladungen können Fehlfunktionen des Touchscreens verursachen.
	- Tippe nicht mit scharfen Gegenständen auf den Touchscreen und übe keinen starken Druck mit den Fingerspitzen darauf aus, um Schäden daran zu vermeiden.
	- Es wird empfohlen, keine statischen Grafiken über längere Zeiträume auf dem gesamten Touchscreen oder einem Teil davon zu verwenden. Andernfalls kann es zu Nachbildern (Einbrennen des Bildschirms) oder Geisterbildern kommen.
- Möglicherweise erkennt die Watch Toucheingaben nahe am Rand des Bildschirms nicht, wenn die Toucheingabe außerhalb des Erkennungsbereichs ausgeführt wird.
	- Der Touchscreen ist möglicherweise nicht verfügbar, wenn der Wassersperrmodus aktiviert ist.

## **Bildschirmaufteilung**

Das Ziffernblatt ist der Ausgangspunkt für den Startbildschirm und besteht aus mehreren Seiten.

Du kannst die Kacheln anzeigen oder das Benachrichtigungsfeld öffnen, indem du auf dem Bildschirm nach links oder rechts streichst oder die Lünette verwendest.

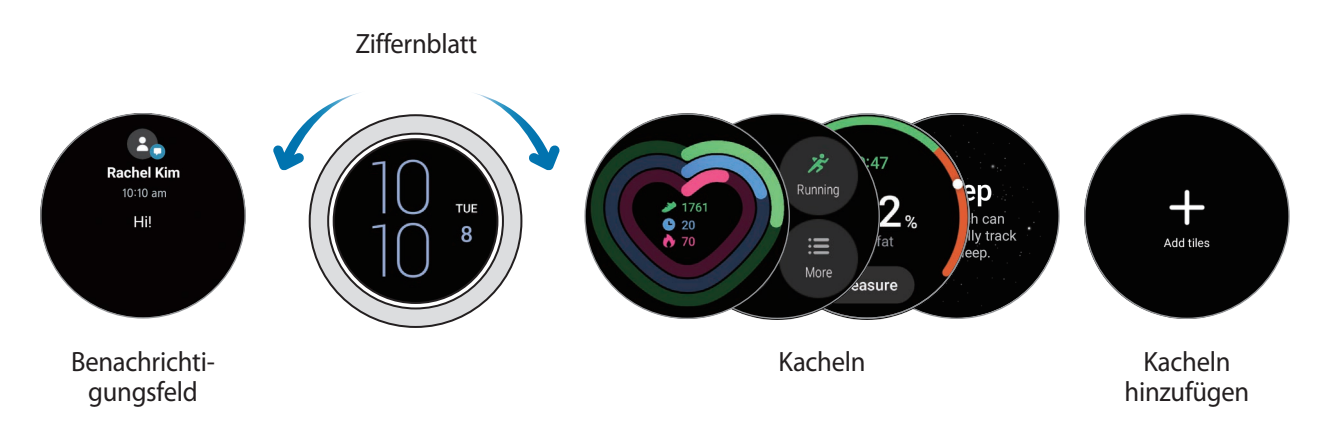

Die verfügbaren Bereiche und Kacheln sowie ihre Anordnung variieren möglicherweise je nach Softwareversion.

#### **Kacheln verwenden**

Zum Hinzufügen einer Kachel streichen Sie auf dem Bildschirm nach links, tippen Sie **Kacheln hinzufügen** an und wählen Sie dann eine Kachel aus.

Wenn du eine Kachel berührst und hältst, kannst du auf den Bearbeitungsmodus zugreifen, um die Anordnung der Kacheln zu ändern oder Kacheln zu entfernen.

- **Kachel verschieben**: Berühren und halten Sie eine Kachel und ziehen Sie sie an die gewünschte Position.
- Kachel entfernen: Berühren und halten Sie eine Kachel, die Sie löschen möchten, und tippen Sie (-) an.

# <span id="page-30-0"></span>**Bildschirm ein- und ausschalten**

#### **Bildschirm einschalten**

Verwende die folgenden Methoden, um den Bildschirm einzuschalten.

- **Bildschirm mithilfe der Tasten einschalten**: Drücke die Home- oder die Zurück-Taste.
- **Bildschirm mithilfe der Lünette einschalten**: Drehe die Lünette. Falls sich der Bildschirm durch Drehen der Lünette nicht einschalten lässt, tippen Sie auf dem Anwendungsbildschirm (**Einstellungen**) und dann **Anzeige** an. Tippen Sie dann den Schalter **Zum Aktiv. Lünette drehen** unter **Bildschirmaktivierung**, um die Funktion zu aktivieren (Galaxy Watch4 Classic).
- **Bildschirm durch Antippen des Bildschirms einschalten**: Tippe den Bildschirm an. Falls sich der Bildschirm nicht durch Antippen einschalten lässt, tippe auf dem Anwendungsbildschirm (**Einstellungen**) und dann **Anzeige** an. Tippe dann den Schalter **Zum Aktiv. Bilds. berühren** unter **Bildschirmaktivierung** an, um die Funktion zu aktivieren.
- **Bildschirm durch Heben der Hand einschalten**: Hebe die Hand, an der du die Watch trägst. Falls sich der Bildschirm durch Heben der Hand nicht einschalten lässt, tippe auf dem Anwendungsbildschirm (**Einstellungen**) und dann **Anzeige** an. Tippe dann den Schalter **Zum Aktivieren Hand heben** unter **Bildschirmaktivierung**, um die Funktion zu aktivieren.

#### **Bildschirm ausschalten**

Bedecke den Bildschirm mit der Handfläche, um ihn auszuschalten. Der Bildschirm wird automatisch ausgeschaltet, wenn die Watch eine gewisse Zeit lang nicht verwendet wurde.

# **Bildschirm wechseln**

#### **Zwischen dem Ziffernblatt und dem Anwendungsbildschirm wechseln**

Streiche auf dem Ziffernblatt nach oben, um den Anwendungsbildschirm zu öffnen.

Streiche auf dem Anwendungsbildschirm nach unten, um zum Ziffernblatt zurückzukehren. Alternativ können Sie auch die Home-Taste drücken.

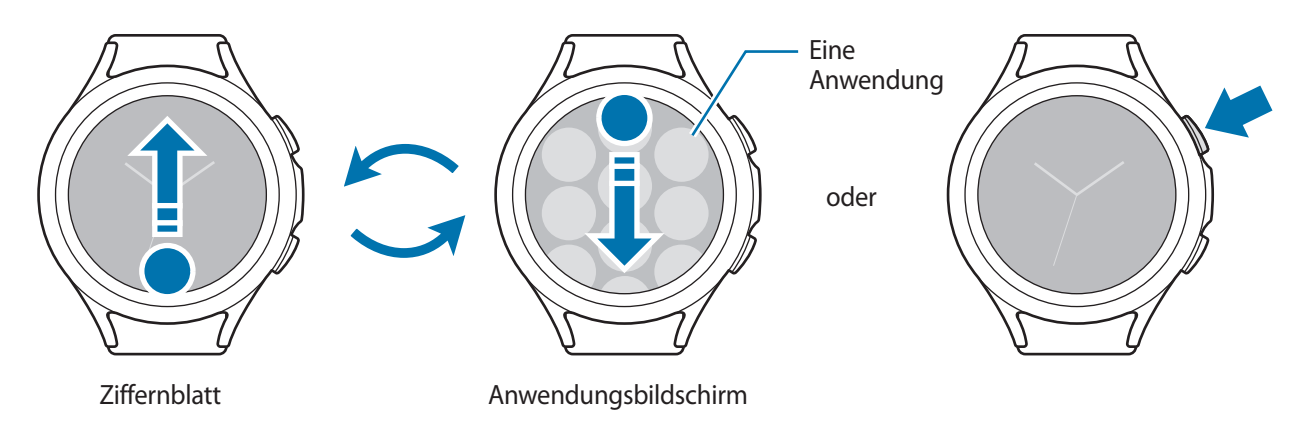

#### <span id="page-31-0"></span>Erste Schritte

#### **Anwendungsbildschirm**

Auf dem Anwendungsbildschirm werden Symbole für alle auf der Watch installierten Anwendungen angezeigt.

 $\not\!\!{E}$ Die verfügbaren Anwendungen variieren möglicherweise je nach Softwareversion.

#### **Anwendungen öffnen**

Tippe auf dem Anwendungsbildschirm ein Anwendungssymbol an, um die entsprechende Anwendung zu starten.

Tippe auf dem Anwendungsbildschirm (**Aktuelle Apps**) an, um eine Anwendung aus der Liste der aktuellen Anwendungen zu starten.

#### **Anwendungen schließen**

- 1 Tippe auf dem Anwendungsbildschirm (**Aktuelle Apps**) an.
- 2 Verwende die Lünette oder streiche auf dem Bildschirm nach links oder rechts, um zur Anwendung zu wechseln, die geschlossen werden soll.
- 3 Streiche auf der Anwendung nach oben, um sie zu schließen.

Durch Antippen von **Alle schließen** kannst du alle ausgeführten Anwendungen schließen.

#### **Zum vorherigen Bildschirm zurückkehren**

Streiche auf dem Bildschirm nach rechts oder drücke die Zurück-Taste, um zum vorherigen Bildschirm zurückzukehren.

## **Sperrbildschirm**

Nutze die Bildschirmsperrfunktion, um deine Daten zu schützen, z. B. auf der Watch gespeicherte personenbezogene Daten. Wenn du diese Funktion aktiviert hast, musst du die Watch jedes Mal entsperren, wenn du sie verwenden möchtest. Wenn du die Watch jedoch einmal entsperrst, während du sie trägst, bleibt sie entsperrt.

#### **Bildschirmsperre einrichten**

Tippe auf dem Anwendungsbildschirm (**Einstellungen**) → **Sicherheit** → **Sperrtyp** an und wähle die Entsperrmethode aus.

- **Muster**: Ein Muster mit mindestens vier Punkten zeichnen, um den Bildschirm zu entsperren.
- **PIN**: Eine PIN mit Ziffern eingeben, um den Bildschirm zu entsperren.

# <span id="page-32-0"></span>**Uhr**

# **Ziffernblatt**

Du kannst die aktuelle Uhrzeit oder andere Informationen anzeigen. Wenn du dich nicht im Ziffernblatt befindest, drücke die Home-Taste, um zum Ziffernblatt zurückzukehren.

# **Uhrentyp ändern**

Berühren und halten Sie das Ziffernblatt und verwenden Sie die Lünette oder streichen Sie auf dem Bildschirm nach links bzw. rechts und wählen Sie dann einen Uhrentyp aus.

Zum Anpassen des Uhrentyps tippen Sie **Anpassen** an, streichen auf dem Bildschirm nach links oder rechts, um zur gewünschten Option zu wechseln, und wählen dann mit der Lünette oder durch Nach-oben- oder Nach-unten-Streichen auf dem Bildschirm die gewünschte Farbe und andere Optionen aus. Zum Festlegen von Komplikationen tippen Sie die gewünschten Bereiche an und legen sie fest.

Sie können über die Anwendung **Play Store** weitere Uhrentypen herunterladen.

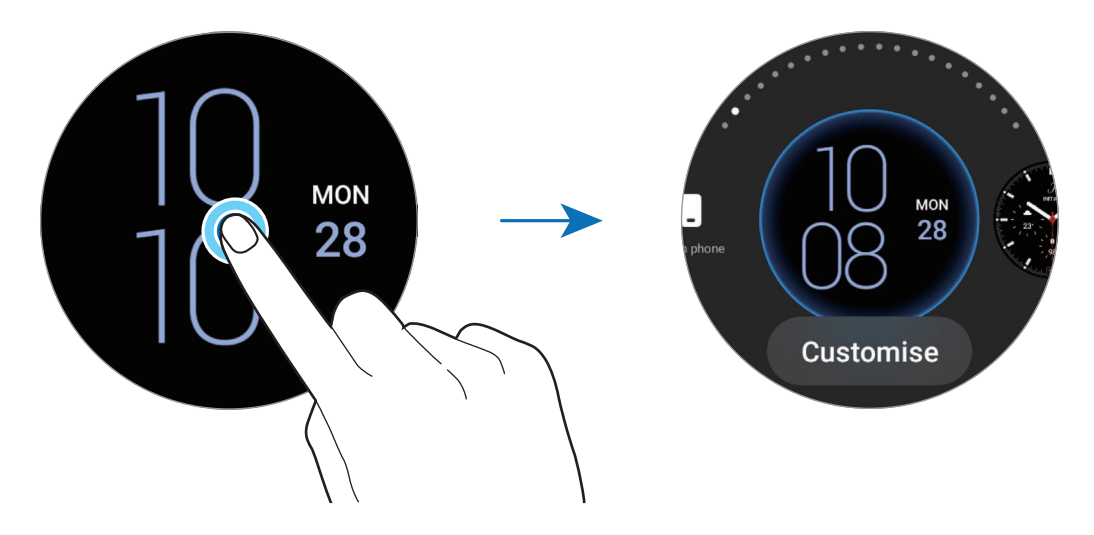

Den Uhrentyp kannst du über das Smartphone ändern und anpassen. Starte die Anwendung **Galaxy Wearable** auf dem Smartphone und tippe **Ziffernblätter** an.

#### <span id="page-33-0"></span>**Uhrentyp mit Bild individualisieren**

Importiere ein Bild von deinem Smartphone und verwende es als Uhrentyp. Weitere Informationen zum Importieren von Bildern von einem Smartphone findest du unter [Bilder vom Smartphone importieren.](#page-84-1)

- 1 Berühre und halte das Ziffernblatt gedrückt und tippe **Ziffernblatt hinzufügen** an.
- 2 Tippe **Mein Foto+** an.
- 3 Tippe **Anpassen** an.
- 4 Tippe den Bildschirm und anschließend **Foto hinzufügen** an.
- 5 Wähle ein Bild aus, das du für das Ziffernblatt verwenden möchtest, und tippe  $OK \rightarrow OK$  an. Zum Vergrößern oder Verkleinern eines Bilds tippst du das Bild schnell hintereinander zweimal an oder spreizt die Finger bzw. führst sie zusammen. Wenn das Bild vergrößert ist, streiche auf der Uhr nach links oder rechts, damit ein anderer Bildausschnitt angezeigt wird.
- Wenn du mehrere Bilder gleichzeitig auswählen möchtest, berührst du ein Bild und hältst es gedrückt,  $\not\!\!\! W$ wähle Bilder mithilfe der Lünette aus oder streiche dazu auf dem Bildschirm nach links oder rechts. Tippe dann  $\bullet$  an.
	- Um weitere Bilder hinzuzufügen, drehen Sie die Lünette im Uhrzeigersinn oder streichen Sie im Uhrzeigersinn darüber. Alternativ streichen Sie auf dem Bildschirm nach links und tippen **Foto hinzufügen** an.
	- Einem Uhrentyp können bis zu zwanzig Bilder hinzugefügt werden. Die hinzugefügten Bilder werden angezeigt, wenn du den Bildschirm antippst.
- $6$  Streiche über das Ziffernblatt, um den Hintergrund und andere Elemente zu ändern und auf den vorherigen Bildschirm zurückzukehren.

## **"Always On Display" aktivieren**

Lege fest, dass das Ziffernblatt sowie die Bildschirme einiger Anwendungen immer aktiviert bleiben soll, während du die Watch trägst. Wenn du diese Funktion nutzt, wird der Akku deutlich schneller leer.

Du kannst das QuickPanel öffnen, indem du von der oberen Bildschirmkante nach unten ziehst und  $\bullet$  antippst. Stattdessen kannst du auch auf dem Anwendungsbildschirm (**Einstellungen**) → **Anzeige** und anschließend **Always On Display** antippen, um die Funktion zu aktivieren.

## **Modus "Nur Uhr" aktivieren**

Im Modus "Nur Uhr" wird lediglich die Uhrzeit angezeigt, während alle anderen Funktionen nicht verwendet werden können.

Tippe auf dem Anwendungsbildschirm (**Einstellungen**) → **Akku** → **Nur Uhrfunktion** an. Tippe dann die Option **Einschalten** an.

Halte die Home-Taste länger als drei Sekunden gedrückt, um den Modus "Nur Uhr" zu deaktivieren.

# <span id="page-34-0"></span>**Benachrichtigungen**

# **Benachrichtigungsfeld**

Über das Benachrichtigungsfeld kannst du Benachrichtigungen (z. B. neue Nachrichten oder Anrufe in Abwesenheit) anzeigen. Drehen Sie auf dem Ziffernblatt die Lünette gegen den Uhrzeigersinn oder streichen Sie gegen den Uhrzeigersinn darüber. Alternativ streichst du auf dem Bildschirm nach rechts, um das Benachrichtigungsfeld zu öffnen.

Bei noch nicht gelesenen Benachrichtigungen erscheint eine orangefarbene Benachrichtigungsanzeige auf dem Ziffernblatt. Falls die Benachrichtigungsanzeige nicht angezeigt wird, tippe auf dem Anwendungsbildschirm (**Einstellungen**) → **Benach-richtigungen** und dann den Schalter **Benachrichtigungsanzeige** an, um die Funktion zu aktivieren.

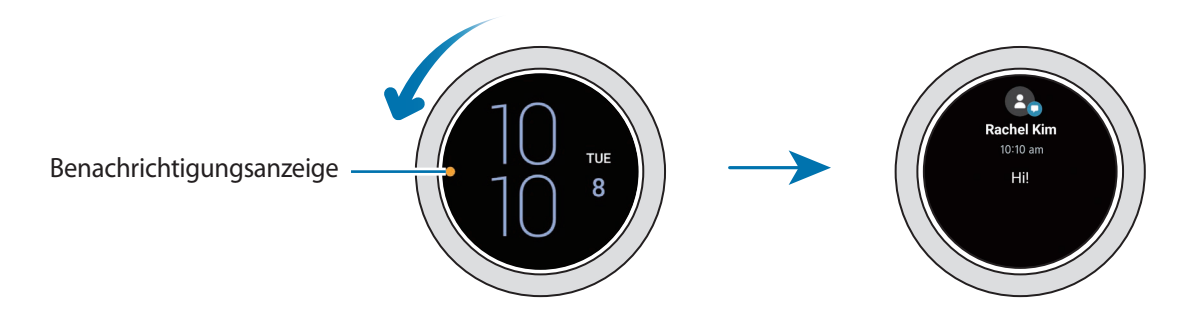

# **Eingehende Benachrichtigungen anzeigen**

Wenn eine Benachrichtigung eingeht, werden Informationen zur Benachrichtigung angezeigt, z. B. der Typ und die Uhrzeit, zu der sie empfangen wurde. Wenn mehr als zwei Benachrichtigungen eingehen, kannst du die restlichen Benachrichtigungen anzeigen, indem du die Lünette verwendest oder auf dem Bildschirm nach links oder rechts streichst.

> **Rachel Kim** Mon, 5 Jul **Rachel Kim Hil**  $10:10 am$ սՈւս

Tippe die Benachrichtigung an, um Details anzuzeigen.

### **Benachrichtigungen löschen**

Streiche auf dem Bildschirm nach oben, während die Benachrichtigung angezeigt wird.

# <span id="page-35-0"></span>**Anwendungen zum Empfangen von Benachrichtigungen auswählen**

Wähle auf deinem Smartphone oder der Watch eine Anwendung aus, über die du Benachrichtigungen auf der Watch erhalten möchtest.

- 1 Starte die Anwendung **Galaxy Wearable** auf dem Smartphone und tippe **Uhreneinstellungen** → **Benachrichtigungen** an.
- 2 Tippe **App-Benachrichtigungen** und dann in der Anwendungsliste den Schalter neben Anwendungen an, um Benachrichtigungen zu erhalten.

# **QuickPanel**

In diesem Feld kannst du den aktuellen Status der Watch anzeigen und Einstellungen vornehmen.

Ziehe vom oberen Bildschirmrand nach unten, um das QuickPanel zu öffnen. Streiche zum Schließen des QuickPanels auf dem Bildschirm nach oben.

Verwende die Lünette oder streiche auf dem Bildschirm nach links oder rechts, um zum nächsten oder vorherigen QuickPanel zu wechseln.

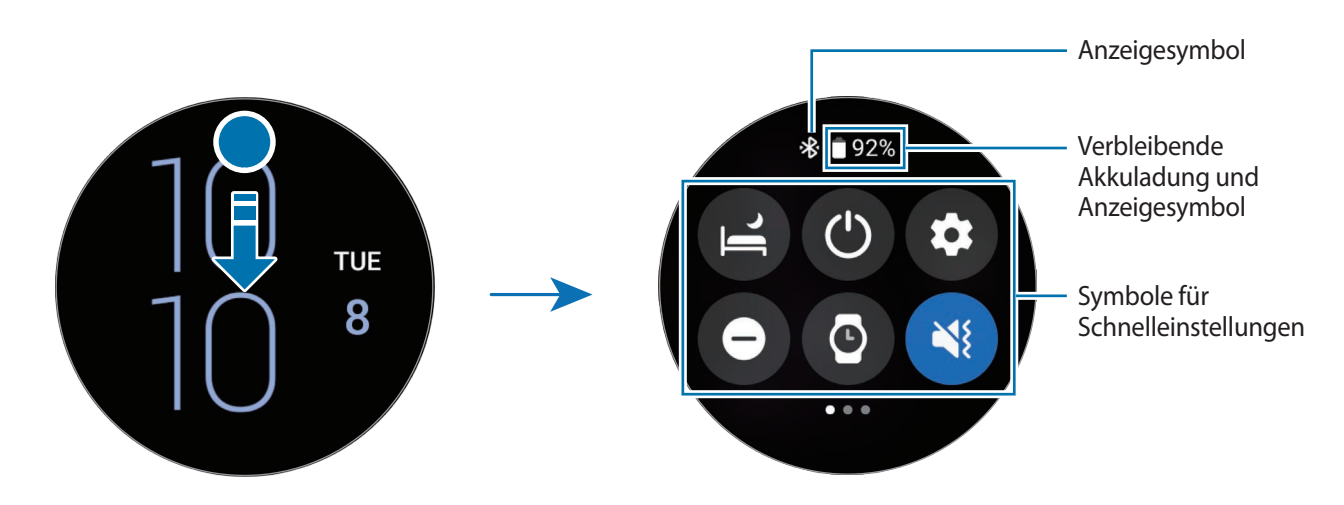

#### **Anzeigesymbole überprüfen**

Oben auf dem QuickPanel erscheinen Anzeigesymbole, von denen du den aktuellen Status der Watch ablesen kannst. Die häufigsten Symbole sind in der folgenden Tabelle aufgelistet.

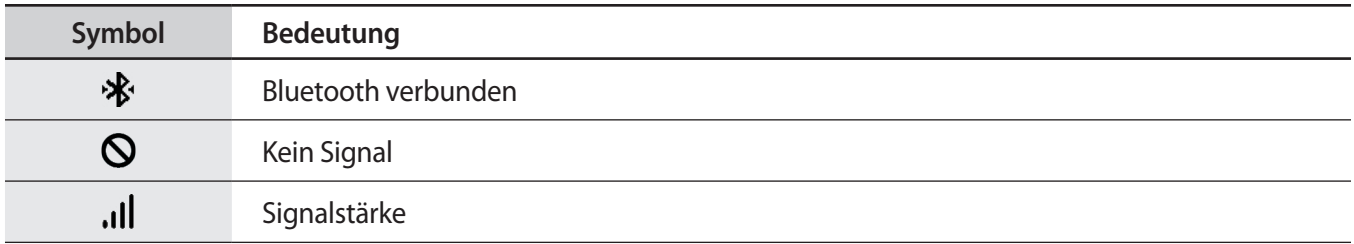
$\mathbb{Z}$ 

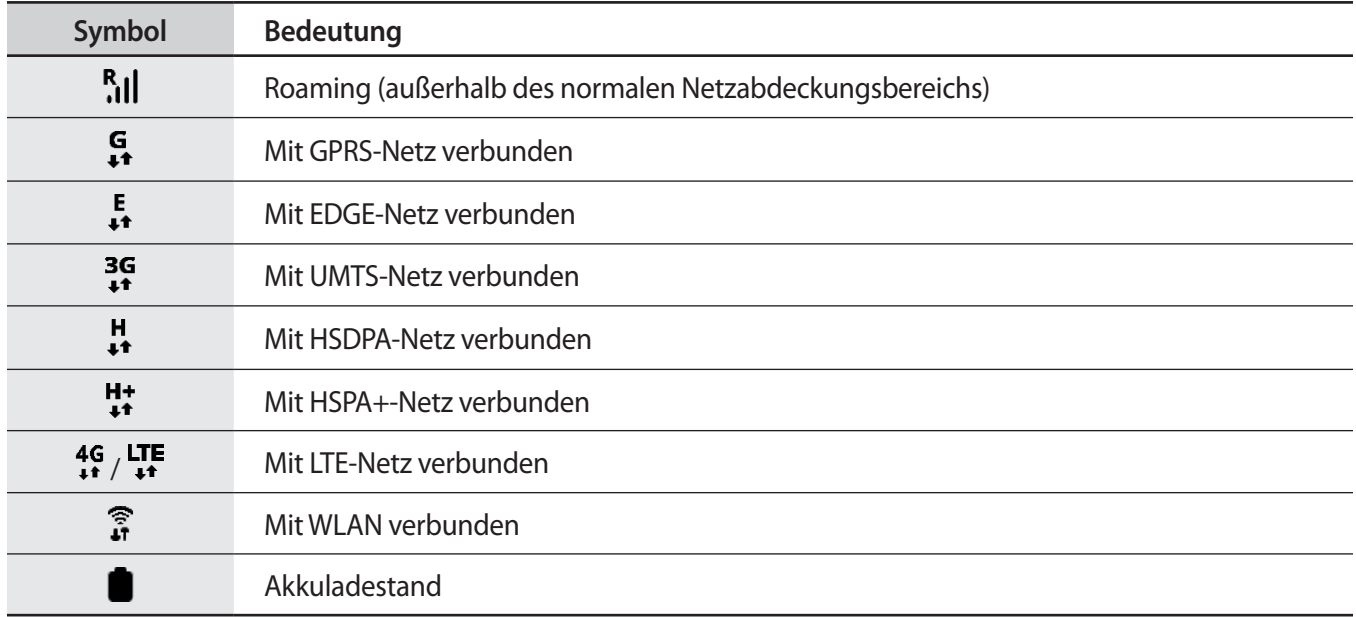

Die Anzeigesymbole sehen je nach Region, Dienstanbieter und Modell möglicherweise anders aus.

### **Symbole für Schnelleinstellungen überprüfen**

Die Symbole für die Schnelleinstellungen werden auf dem QuickPanel angezeigt. Tippe auf das Symbol, um die Grundeinstellungen zu ändern oder die Funktion schnell zu starten.

Weitere Informationen zum Hinzufügen von neuen Symbolen zum QuickPanel finden Sie unter [QuickPanel](#page-37-0)  [bearbeiten](#page-37-0).

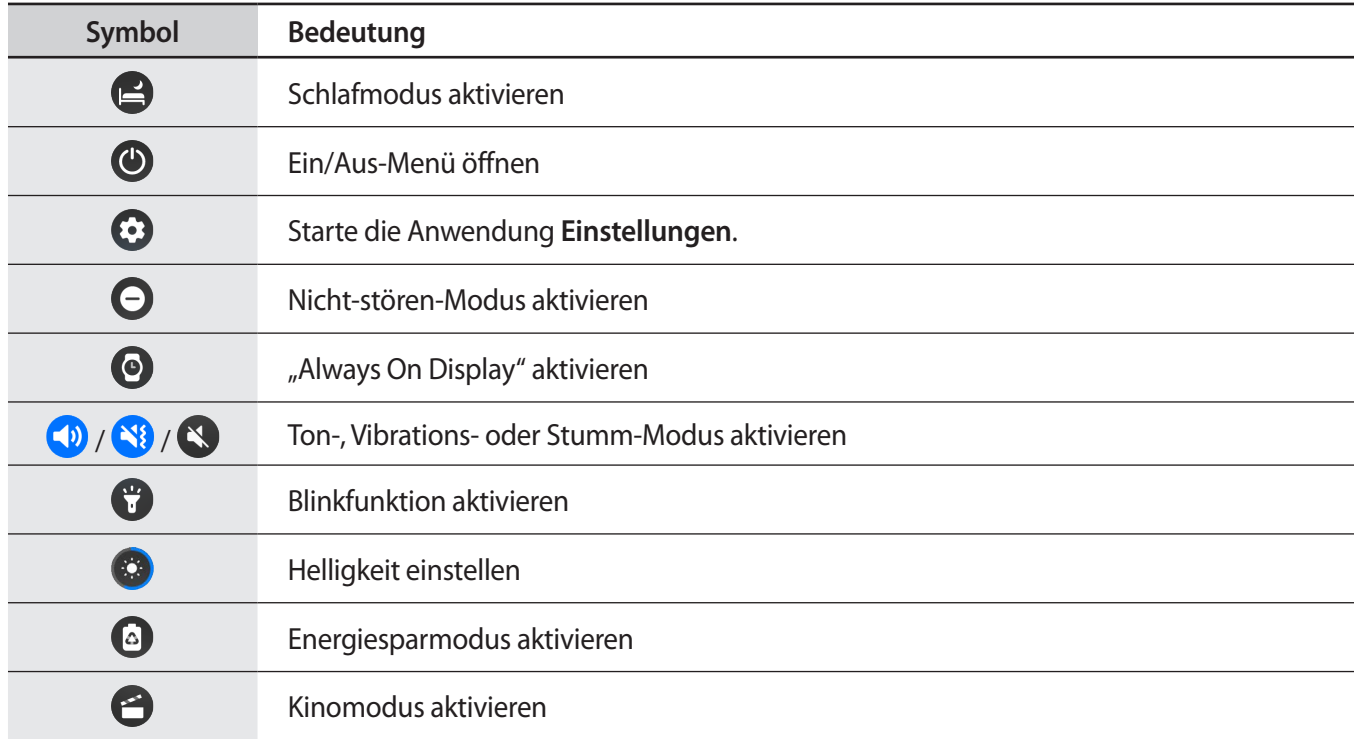

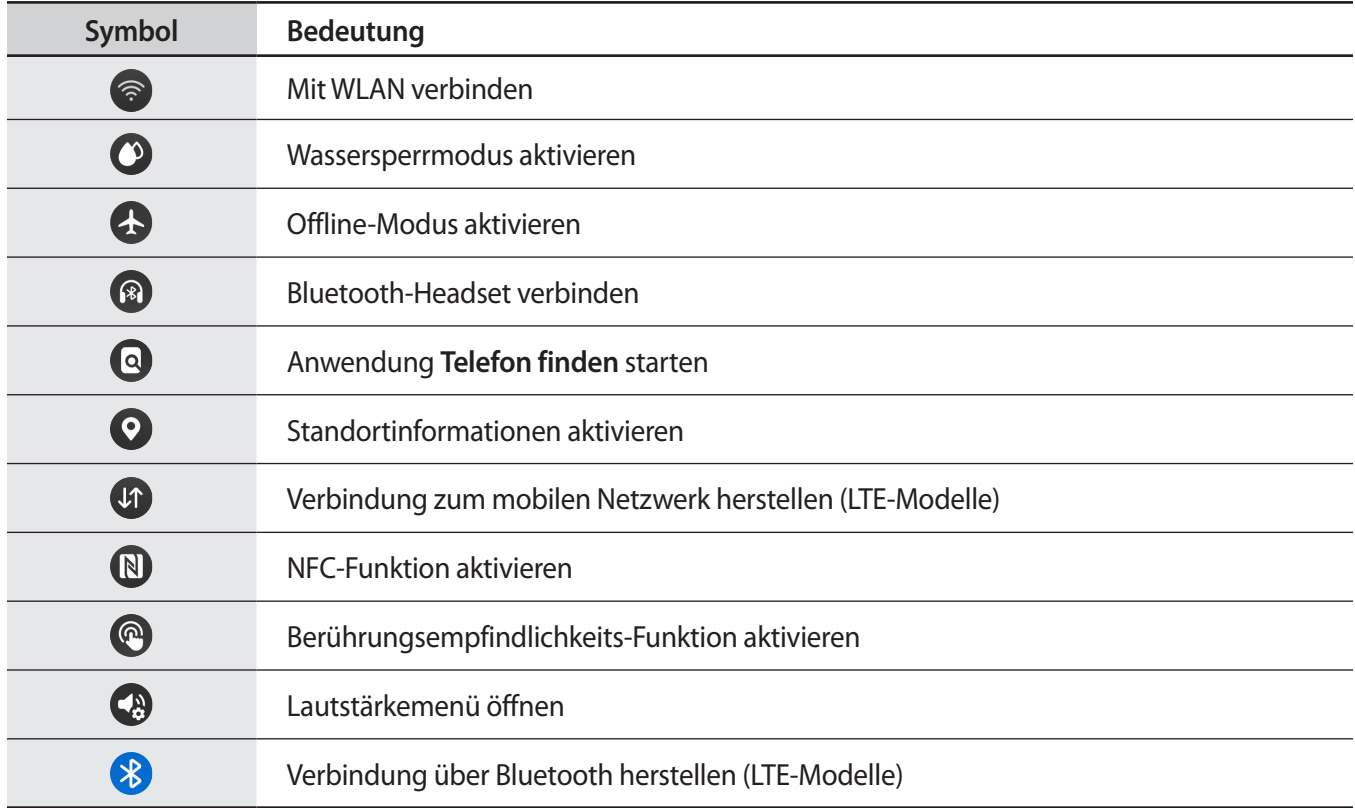

### <span id="page-37-0"></span>**QuickPanel bearbeiten**

Tippe  $\bigoplus$  an, um auf den Bearbeitungsmodus zuzugreifen und die Platzierung des Symbols für Schnelleinstellungen zu ändern, oder das Symbol für Schnelleinstellungen hinzuzufügen oder zu entfernen.

- **Symbol für Schnelleinstellungen verschieben**: Berühre und halte ein Symbol für Schnelleinstellungen, um es an die gewünschte Position zu ziehen.
- Symbol für Schnelleinstellungen hinzufügen: Tippe auf dem Symbol für die Schnelleinstellungen  $\bigoplus$  an, um es hinzuzufügen.
- **Symbol für Schnelleinstellungen entfernen**: Tippe auf dem Symbol für die Schnelleinstellungen  $\bigodot$  an, um es zu löschen.

## **Text eingeben**

## **Tastaturlayout**

Bei der Texteingabe wird eine Tastatur eingeblendet.

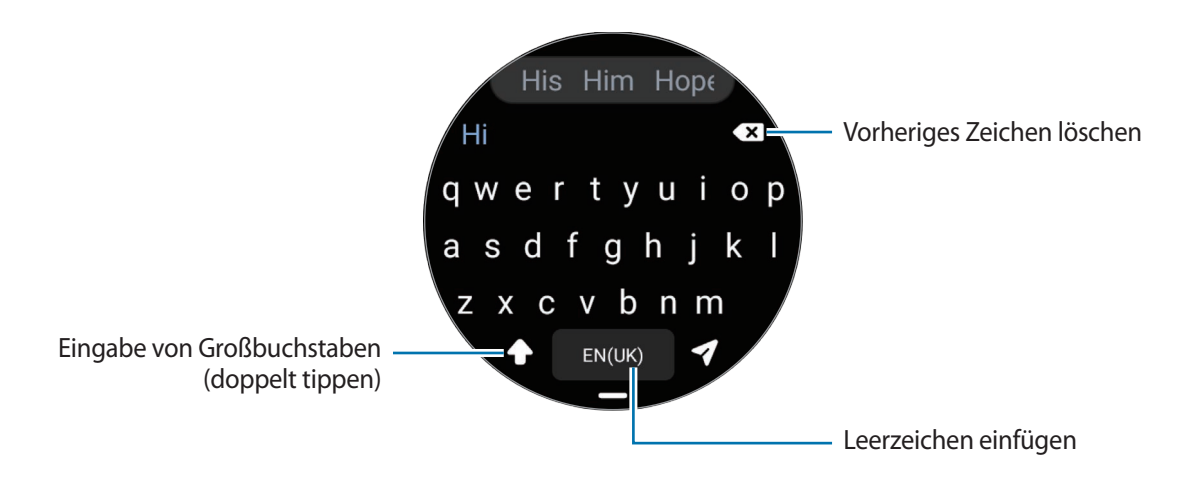

- Der Texteingabebildschirm variiert möglicherweise je nach gestarteter Anwendung. M
	- Die Texteingabe wird nicht für alle Sprachen unterstützt. Zum Eingeben eines Texts musst du die Eingabesprache in eine der unterstützten Sprachen ändern.

#### **Eingabesprache ändern**

Ziehe das Symbol **→** nach oben, tippe  $\bullet \bullet \rightarrow$  **Eingabesprachen** → **Verwalten von Sprachen** an und wähle dann die zu verwendenden Sprachen aus. Bei Auswahl von zwei Sprachen kannst du zwischen den Eingabesprachen wechseln, indem du auf der Leertaste nach links oder rechts streichst. Du kannst bis zu zwei Sprachen hinzufügen.

Du kannst die Eingabesprache auch festlegen, indem du auf dem Anwendungsbildschirm (**Einstellungen**) und dann **Allgemein** → **Eingabe** → **Samsung-Tastatur** → **Eingabesprachen** → **Verwalten von Sprachen** antippst.

#### **Tastaturtyp ändern**

 $\not\!\!\!D$ 

Ziehe das Symbol **→** nach oben, tippe  $\clubsuit$  → **Eingabesprachen** an, wähle eine Sprache aus und wähle dann die gewünschte Tastatur aus.

Auf der **3 x 4**-Tastatur sind einer Taste drei bis vier Zeichen zugeordnet. Tippe zum Eingeben eines Zeichens ſØ die entsprechende Taste so oft an, bis das gewünschte Zeichen erscheint.

ΙK

## **Weitere Tastaturfunktionen**

Ziehe das Symbol **-** nach oben, um zusätzliche Tastaturfunktionen zu verwenden.

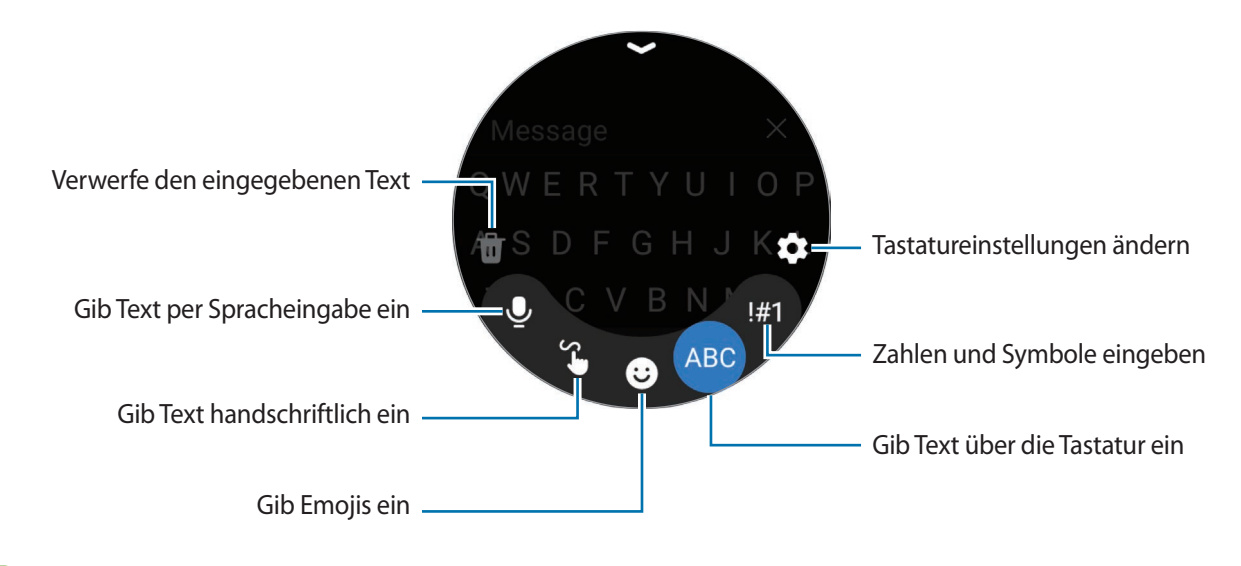

Einige Funktionen sind möglicherweise je nach Sprache, Dienstanbieter oder Modell nicht verfügbar.

# **Anwendungen und Funktionen**

## **Anwendungen installieren und verwalten**

## **Play Store**

Hier kannst du Anwendungen kaufen und herunterladen.

Tippe auf dem Anwendungsbildschirm (**Play Store**) an. Suche Anwendungen nach Kategorie oder tippe an und suche Anwendungen nach Stichwort.

- Registriere das Google-Konto auf der Watch, um die Play Store-App zu verwenden. Starte auf ſØ dem Smartphone die Anwendung **Galaxy Wearable** und tippe **Uhreneinstellungen** → **Konten und Sicherung** → **Google-Konto** → **Google-Konto hinzufügen** an. Befolge anschließend die Anweisungen auf dem Bildschirm, um das Google-Konto vom Smartphone auf die Watch zu kopieren.
	- Wenn du die Einstellungen zur automatischen Aktualisierung ändern möchtest, tippe **Einstellungen** und dann **Automatische App-Updates** an, um die Funktion zu aktivieren bzw. zu deaktivieren.

### **Anwendungsberechtigungen festlegen**

Einige Anwendungen erfordern möglicherweise die Berechtigung, auf Informationen auf deiner Watch zuzugreifen und diese zu nutzen, damit sie einwandfrei funktionieren.

Tippe zum Anzeigen oder Ändern der Einstellungen für Anwendungsberechtigungen nach Berechtigungskategorie auf dem Anwendungsbildschirm (**Einstellungen**) → **Datenschutz** → **Berechtigungsmanager** an. Wähle ein Element und eine Anwendung aus.

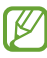

Wenn du Anwendungen keine Berechtigungen erteilst, funktionieren die grundlegenden Funktionen der Anwendungen möglicherweise nicht korrekt.

## **SMS/MMS**

Rufe Nachrichten auf der Watch ab und sende dem Absender eine Antwort.

Wenn du Nachrichten im Roaming-Modus sendest oder empfängst, kann dies zusätzliche Kosten verursachen.

Je nach Region ist die Anwendung "Android Messages" verfügbar und die Einstellungen für die  $\not\!\!{E}$ standardmäßige Nachrichtenanwendung werden mit dem verbundenen Smartphone synchronisiert.

### **Nachrichten anzeigen**

1 Tippe auf dem Anwendungsbildschirm (**•••** (SMS/MMS) an.

Oder öffne das Benachrichtigungsfeld und sieh dir eine neue Nachricht an.

2 Blättern Sie durch die Nachrichtenliste und wählen Sie einen Kontakt aus, um Ihre Konversationen anzuzeigen.

Wenn du eine Nachricht auf deinem Smartphone anzeigen möchtest, tippe **Auf Telefon anzeigen** an.

Wenn du auf eine Nachricht antworten möchtest, tippe das Nachrichteneingabefeld an und gib eine Nachricht ein.

### **Nachrichten versenden**

1 Tippe auf dem Anwendungsbildschirm (**SMS/MMS**) an.

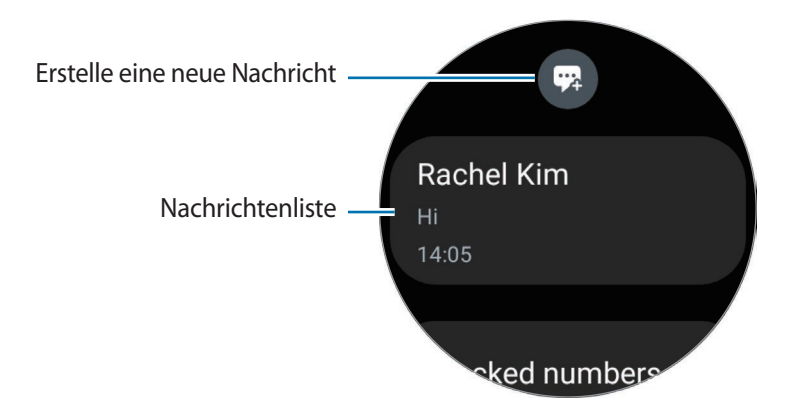

- 2 Tippe  $\mathbf{\mathbb{C}}$  an.
- 3 Tippe **Empfänger** oder **(iii)** an und gib einen Nachrichtenempfänger oder eine Telefonnummer ein. Tippe alternativ **3** an und wähle in der Kontaktliste einen Nachrichtenempfänger aus.
- 4 Tippe das Nachrichteneingabefeld an und gib eine Nachricht ein oder wähle eine Textvorlage aus und tippe dann  $\bullet$  oder  $\bullet$  an.

**Sprachnachricht aufnehmen und senden**

Du kannst eine Sprachdatei senden, nachdem du die Nachricht aufgenommen hast.

Tippe auf den Bildschirm für die Nachrichteneingabe (MP) an und sprich die gewünschte Nachricht.

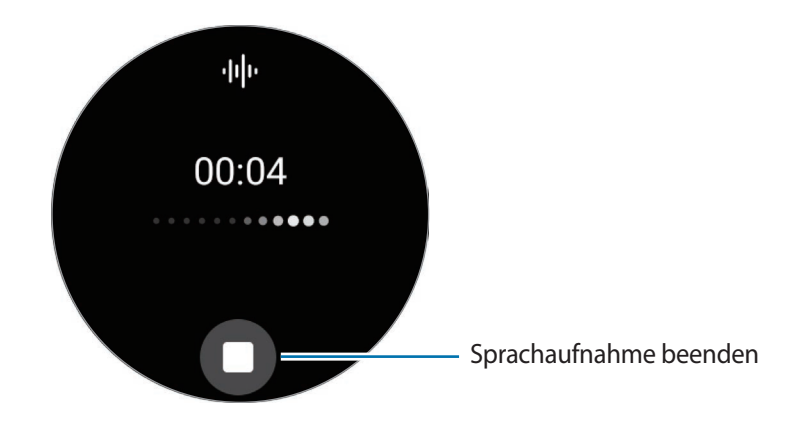

## **Nachrichten löschen**

- 1 Tippe auf dem Anwendungsbildschirm (**SMS/MMS**) an.
- 2 Blättern Sie durch die Nachrichtenliste und wählen Sie einen Kontakt aus, um Ihre Konversationen anzuzeigen.
- 3 Berühre und halte eine Nachricht und tippe dann **Löschen** an. Wenn du mehrere Nachrichten löschen möchtest, berühre und halte eine Nachricht, markiere die zu löschenden Nachrichten und tippe dann **Löschen** an.

Die Nachricht wird sowohl von der Watch als auch vom verbundenen Smartphone gelöscht.

## **Telefon**

Du kannst Anrufe tätigen sowie eingehende Anrufe anzeigen und entgegennehmen.

ΙΚ Bei schwachem Signal können der Ton beeinträchtigt und nur kurze Anrufe möglich sein.

## **Anruf beantworten**

Drehen oder streichen Sie bei einem eingehenden Anruf die Lünette im Uhrzeigersinn. Alternativ kannst du auch aus dem großen Kreis ziehen.

Du kannst das interne Mikrofon der Watch, den Lautsprecher oder ein verbundenes Bluetooth-Headset verwenden, um Telefongespräche zu führen.

## **Anruf abweisen**

Du kannst einen eingehenden Anruf abweisen und dem Anrufer eine Ablehnungsnachricht senden.

Drehen oder streichen Sie bei einem eingehenden Anruf die Lünette gegen den Uhrzeigersinn. Alternativ kannst du auch  $\left(\bigcap_{i=1}^{\infty}\right)$ aus dem großen Kreis ziehen.

Ziehen Sie den Finger zum Senden einer Ablehnungsnachricht auf dem Bildschirm von unten nach oben und wählen Sie die gewünschte Nachricht aus.

## **Verpasste Anrufe**

Falls du einen Anruf verpasst hast, erscheint im Benachrichtigungsfeld eine entsprechende Benachrichtigung. Auf dem Benachrichtigungsfeld kannst du Benachrichtigungen zu verpassten Anrufen anzeigen. Du kannst auch auf dem Anwendungsbildschirm (**Telefon**) antippen, um die verpassten Anrufe anzuzeigen.

## **Anrufe tätigen**

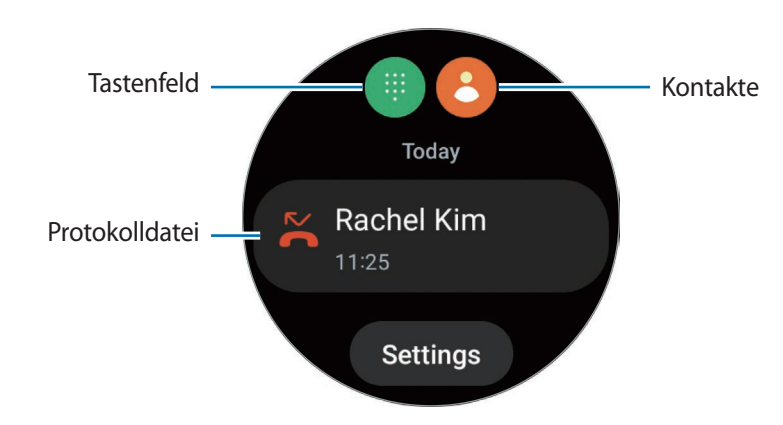

Tippe auf dem Anwendungsbildschirm (**Telefon**) an.

Verwende eine der folgenden Methoden, um zu telefonieren.

- Tippe  $\Box$  an, gib die Nummer über das Tastenfeld ein und tippe dann  $\Diamond$  an.
- Tippe **an**, verwende die Lünette oder scrolle durch die Kontaktliste, wähle einen Kontakt aus und tippe dann  $\bullet$  an.
- Verwende die Lünette oder blättere durch die Liste der Protokolle, wähle einen Protokolleintrag aus und tippe dann  $\bullet$  an.

### **Optionen während eines Anrufs**

Die folgenden Aktionen sind verfügbar:

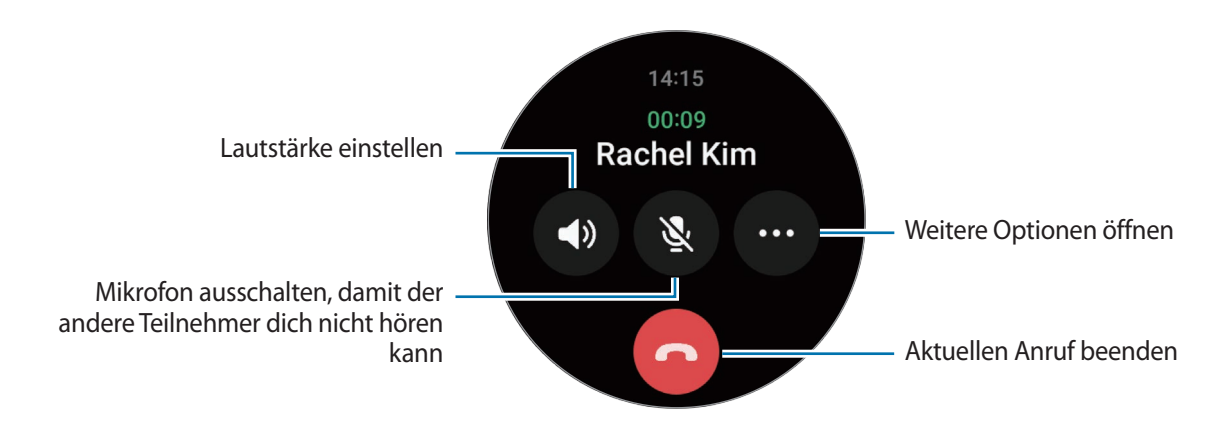

ſØ Das Design des Bildschirms kann je nach Modell variieren.

**Über das Bluetooth-Headset telefonieren**

Wenn die Watch mit einem Bluetooth-Headset verbunden ist, kannst du darüber telefonieren. Falls kein Bluetooth-Headset verbunden ist, tippe auf dem Anwendungsbildschirm (**Einstellungen**) → **Verbindungen** → **Bluetooth** an. Wähle in der Liste mit den verfügbaren Bluetooth-Geräten das gewünschte Headset aus.

## **Kontakte**

Du kannst einen Kontakt anrufen oder ihm eine Nachricht senden. Die auf dem verbundenen Smartphone gespeicherten Kontakte werden auch auf der Watch gespeichert.

Tippe auf dem Anwendungsbildschirm (**Kontakte**) an.

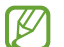

Die Kontakte in der Favoritenliste auf dem Smartphone werden oben in der Kontaktliste angezeigt.

Verwende eine der folgenden Suchmethoden:

- Tippe  $\bigcirc$  an und gib oben in der Kontaktliste die Suchkriterien ein.
- Scrolle durch die Kontaktliste.
- Verwende die Lünette. Wenn Sie die Lünette schnell drehen oder streichen, wird die Liste in alphabetischer Reihenfolge gescrollt.

Wenn du einen Kontakt ausgewählt hast, stehen dir die folgenden Aktionen zur Verfügung:

- : Sprachanruf tätigen.
- **O**: Nachricht verfassen.

### **Häufig verwendete Kontakte auf der Kachel auswählen**

Füge häufig verwendete Kontakte aus der Kachel **Kontakte** hinzu, um sie direkt per SMS oder Anruf zu kontaktieren. Tippe **Hinzufügen**  $\rightarrow$   $\mathbb{R}$  an und wähle den Kontakt aus.

- Zum Verwenden dieser Funktion musst du zuerst die Kachel **Kontakte** hinzufügen. Weitere Informationen findest du unter [Kacheln verwenden.](#page-29-0)
	- Du kannst der Kachel bis zu vier Kontakte hinzufügen.

## **Samsung Pay**

Registriere Karten bei Samsung Pay, um schnell und sicher Zahlungen vorzunehmen.

Weitere Informationen, z. B. zu den Karten, die diese Funktion unterstützen, finden du auf

[www.samsung.com/samsung-pay](http://www.samsung.com/samsung-pay)

- ١B
- Zur Durchführung von Zahlungen mit Samsung Pay ist je nach Region eine Verbindung mit einem WLAN oder Mobilfunknetzwerk erforderlich.
- Diese Funktion wird je nach Dienstanbieter oder Modell u. U. nicht angeboten.
- Die Verfahren für die Ersteinrichtung und Kartenregistrierung können je nach Region oder Dienstanbieter variieren.

### **Samsung Pay einrichten**

- 1 Starte auf dem Smartphone die Anwendung **Galaxy Wearable**.
- 2 Tippe **Uhreneinstellungen** → **Apps** → **App-Einstellungen** → **Samsung Pay** an und befolge die Anweisungen auf dem Bildschirm, um die Kartenregistrierung abzuschließen.

## **Zahlungen durchführen**

- 1 Halte auf dem Ziffernblatt oder der Startseite von Samsung Pay die Zurück-Taste gedrückt, um eine Zahlung auf der Watch zu tätigen.
- 2 Gib deine PIN ein oder zeichne das festgelegte Muster.
- 3 Wähle in der Kartenliste eine Karte aus.
- 4 Halte die Watch nahe an das Kartenlesegerät. Wenn das Kartenlesegerät die Kartendaten erkennt, wird die Zahlung verarbeitet.

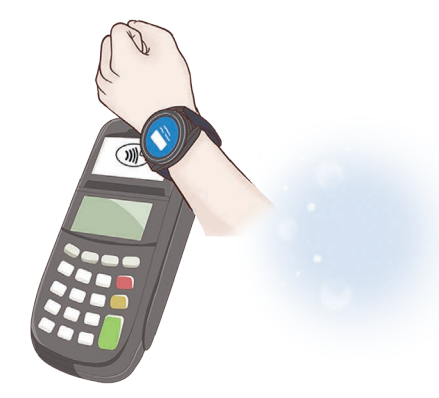

- Je nach Netzwerkverbindung kann es vorkommen, dass Zahlungen nicht verarbeitet werden.
	- Die Verifizierungsmethode für Zahlungen hängt unter Umständen vom jeweiligen Kartenlesegerät ab.

## **Samsung Health**

## **Einführung**

Samsung Health zeichnet zur Unterstützung eines fitten Lebensstils deine 24-Stunden-Aktivitäten und dein Schlafmuster auf. Du kannst Gesundheitsdaten in der Anwendung "Samsung Health" auf dem verbundenen Smartphone speichern und verwalten.

Wenn du länger als 10 Minuten trainierst (oder länger als 3 Minuten läufst), während du die Watch trägst, schlägt die automatische Work-out-Erkennung an. Wenn die Watch erkennt, dass du seit mehr als 50 Minuten nicht aktiv bist, erscheint ein Bildschirm mit Dehnübungen auf der Watch oder du wirst dazu ermuntert, leichte Aktivitäten auszuführen. Wenn die Watch erkennt, dass du fährst oder schläfst, erhältst du ggf. keine Benachrichtigung und keinen Bildschirm mit Dehnübungen, obwohl du körperlich inaktiv bist.

Weitere Informationen findest du unter [www.samsung.com/samsung-health](http://www.samsung.com/samsung-health)

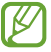

Die Samsung Health-Funktionen wurden für Freizeitaktivitäten, die Steigerung des Wohlbefindens und zu Fitnesszwecken entwickelt. Sie sind nicht zur medizinischen Verwendung geeignet. Lies die Anweisungen vor der Verwendung dieser Funktionen sorgfältig.

## **Tägliche Aktivität**

Prüfe deinen aktuellen täglichen Status, beispielsweise Schritte, aktive Zeiten, bei Aktivitäten verbrannte Kalorien und Trainingsziele sowie zugehörige Informationen.

## **Tagesaktivitäten prüfen**

Tippe auf dem Anwendungsbildschirm (**Samsung Health**) an und tippe **Tägliche Aktivität** an.

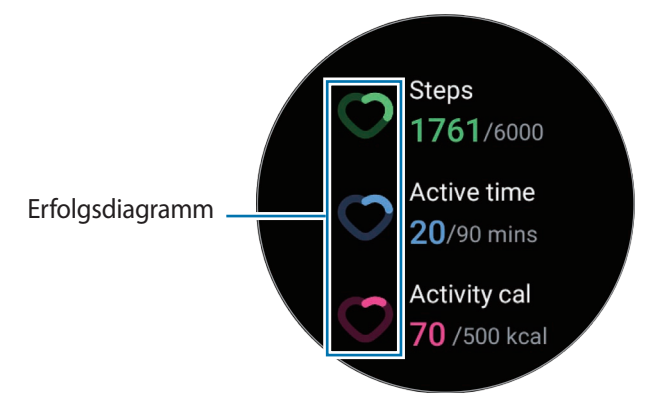

- **Schritte**: Prüfe die Anzahl der Schritte, die du am Tag gehst. Wenn du deinem Schrittziel näher kommst, steigt die Anzeige in der Grafik.
- **Aktive Zeit**: Prüfe, wie lange du am Tag insgesamt körperlich aktiv warst. Je mehr du dich durch leichte Aktivitäten wie Stretching oder Gehen der angepeilten aktiven Zeit näherst, desto voller wird die Anzeige.
- **Aktivitätskal.**: Prüfe, wie viele Kalorien du am Tag bei Aktivitäten verbraucht hast. Wenn du deinem Ziel für die bei Aktivitäten verbrannten Kalorien näher kommst, steigt die Anzeige in der Grafik.

Um zusätzliche Informationen zu sehen, die sich auf deine Tagesaktivitäten beziehen, verwende die Lünette oder streiche auf dem Bildschirm nach oben oder unten.

## **Tagesziel für Aktivitäten festlegen**

- 1 Tippe auf dem Anwendungsbildschirm (**Samsung Health**) an.
- 2 Tippe **Tägliche Aktivität** an und tippe **Ziele festlegen** an.
- 3 Wähle eine Aktivitätsoption aus.
- 4 Verwende die Lünette oder streiche auf dem Bildschirm nach oben oder unten, um das Ziel festzulegen.
- 5 Tippe **OK** an.

## **Schritte**

Die Watch zählt die Anzahl der insgesamt gegangenen Schritte.

## **Schrittzahl messen**

Tippe auf dem Anwendungsbildschirm (**Samsung Health**) an und tippe **Schritte** an.

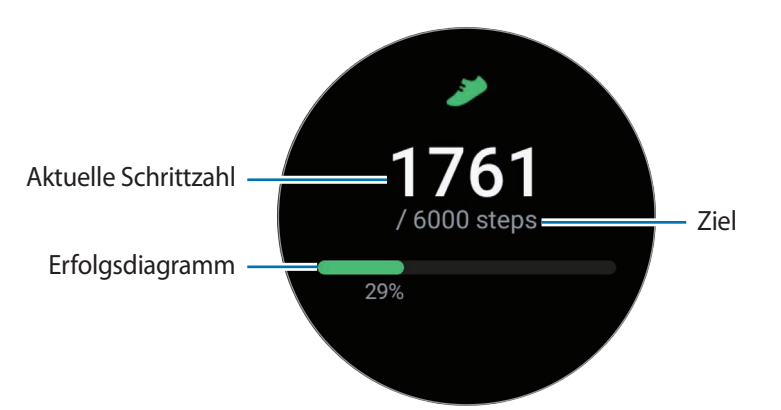

Verwende die Lünette oder streiche auf dem Bildschirm nach oben oder unten, um zusätzliche Informationen zu sehen, die sich auf deine Schrittzahl beziehen.

- Sobald du anfängst, deine Schritte zu zählen, erfasst der Schrittzahl-Tracker deine Schritte und zeigt  $\not\!\!\! W$ nach einer kurzen Verzögerung die Schrittzahl an. Die Watch erfasst deine Bewegungen genau, sobald du etwas gegangen bist. Möglicherweise dauert es etwas, bis eine genaue Schrittzählung angezeigt werden kann und die Benachrichtigung mit dem Hinweis erscheint, dass du ein Ziel erreicht hast.
	- Falls du den Schrittzahl-Tracker auf der Reise per Auto oder Zug verwendest, können Vibrationen die Schrittzahl beeinflussen.

## **Ziel für zurückgelegte Schritte festlegen**

- 1 Tippe auf dem Anwendungsbildschirm (**Samsung Health**) an.
- 2 Tippe **Schritte** an und tippe **Ziel festlegen** an.
- 3 Verwende die Lünette oder streiche auf dem Bildschirm nach oben oder unten, um das Ziel festzulegen.
- 4 Tippe **OK** an.

## **Training**

ſØ

Erfasse deine Trainingsinformationen und prüfe die Ergebnisse.

- Vor Verwendung der Funktion sollten Schwangere, ältere Personen, kleine Kinder, Benutzer, die unter Beschwerden wie einem chronischen Herzleiden oder hohem Blutdruck leiden, sich an einen Arzt wenden.
	- Sollten Sie während des Trainings ein Schwindelgefühl, Schmerzen oder Atemnot verspüren, beenden Sie sofort das Training und wenden Sie sich an einen Arzt.
	- Öffnen Sie das QuickPanel, indem Sie Ihren Finger von der oberen Bildschirmkante nach unten ziehen, und tippen Sie  $\Omega$  an, um die Funktion für das Abrufen von Standortinformationen zu aktivieren, wenn Sie Ihre Watch erstmals nach dem Kauf oder nach einer Zurücksetzung verwenden.

#### **Beachte Folgendes, wenn du bei kaltem Wetter trainierst:**

- Verwende das Gerät möglichst nicht bei Kälte. Nutze das Gerät bestenfalls nur in Gebäuden.
- Halte die Watch bei kaltem Wetter im Freien mit dem Ärmel bedeckt, wenn du sie nicht verwendest.

## **Training beginnen**

- 1 Tippe auf dem Anwendungsbildschirm (**Samsung Health**) an.
- 2 Tippe **Training** → **Workout auswählen** an.
- Du kannst direkt auf der Kachel **Mehrfach-Workouts** mit dem Training beginnen, nachdem du Work-outs ſØ hinzugefügt hast.
- 3 Verwende die Lünette oder streiche auf dem Bildschirm nach links oder rechts, um die gewünschte Trainingsart auszuwählen und zu starten.

Sollte die gewünschte Trainingsart nicht angezeigt werden, tippe **Hinzufügen** an und wähle die gewünschte Trainingsart aus.

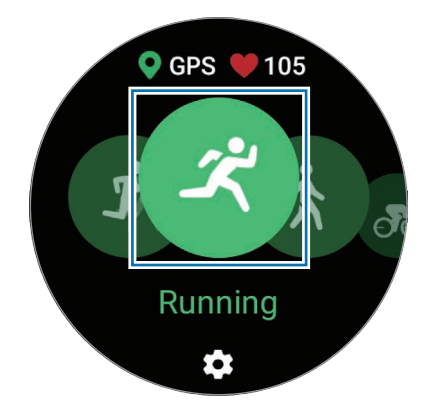

- Dein Puls wird gemessen, wenn du mit dem Training beginnst. Trage die Watch fest am Unterarm W oberhalb des Handgelenks, um genaue Messungen zu erhalten. Weitere Informationen findest du unter [So trägst du die Watch, um genaue Messungen zu erhalten](#page-22-0).
	- Bewege dich erst, wenn der Puls auf dem Bildschirm zu sehen ist, damit eine genauere Messung möglich ist.
	- Aufgrund verschiedener Bedingungen wie Umgebung, körperlichem Zustand und Sitz der Watch kann dein Puls möglicherweise vorübergehend nicht angezeigt werden.
- 4 Verwende die Lünette oder streiche auf dem Bildschirm nach oben oder unten, um die Trainingsinformationen auf dem Work-out-Bildschirm aufzurufen, etwa Puls, Strecke und Dauer.

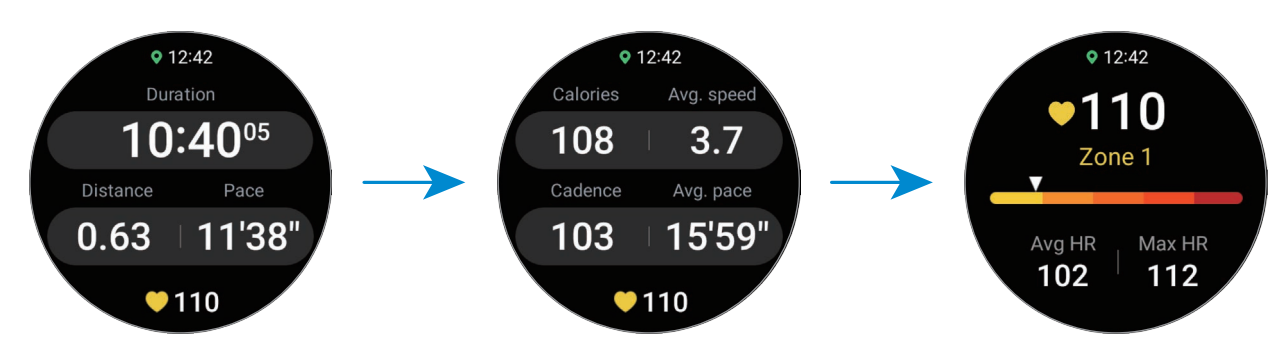

Du kannst Musik abspielen, indem du auf dem Bildschirm nach links streichst.

- Wenn du **Schwimmen** oder **Schwimmen (außen)** auswählst, wird automatisch der Wassersperrmodus  $\not\!\!{E}$ aktiviert und der Touchscreen deaktiviert.
	- Wenn du **Schwimmen** oder **Schwimmen (außen)** auswählst, ist der aufgezeichnete Wert in folgenden Fällen möglicherweise ungenau:
		- Wenn du vor dem Schlusspunkt aufhörst zu schwimmen
		- Wenn du den Schwimmstil während einer Bahn änderst
		- Wenn du vor dem Schlusspunkt ohne Armeinsatz schwimmst
		- Wenn du mit den Beinen ein Schwimmbrett verwendest oder ohne Armeinsatz schwimmst
		- Wenn du mit einem Arm schwimmst
		- Wenn du unter Wasser schwimmst
		- Wenn du das Training nicht pausierst oder neu startest, sondern im Ruhezustand beendest

5 Streiche auf dem Bildschirm nach rechts und tippe **Beenden** an. Streiche auf dem Bildschirm nach rechts und tippe **Pause** oder **Weiter** an, um das Training zu unterbrechen oder fortzusetzen. Alternativ drückst und hältst du die Zurück-Taste.

- Wenn du das Schwimmen beenden möchtest, deaktiviere zuerst den Wassersperrmodus, indem du die Home-Taste gedrückt hältst. Schüttle dann die Watch, um das Wasser vollständig zu entfernen, damit der Luftdrucksensor richtig funktioniert, und tippe anschließend **OK** an.
	- Die Musik wird weiter wiedergegeben, auch wenn du das Training beendest. Wenn du die Musikwiedergabe beenden möchtest, tue dies vor dem Ende des Trainings oder starte die Anwendung **Musik** oder **Mediencontroller**.
- 6 Verwende zum Anzeigen deiner Trainingsergebnisse nach dem Training die Lünette oder streiche auf dem Bildschirm nach oben oder unten.

**Mehrere Übungen ausführen**

Du kannst mehrere Übungen zu einem kompletten Training kombinieren, indem du unmittelbar, nachdem du die aktuelle Übung beendet hast, eine weitere Übung anfängst.

Streiche beim Training auf dem Bildschirm nach rechts, tippe **Neu** an und wähle dann die nächste Trainingsart aus, um zu beginnen.

ſØ

Wenn du das Schwimmen beenden möchtest, deaktiviere zuerst den Wassersperrmodus, indem du die Home-Taste gedrückt hältst. Schüttle dann die Watch, um das Wasser vollständig zu entfernen, damit der Luftdrucksensor richtig funktioniert, und tippe anschließend **OK** an.

## **Wiederholte Übungen beginnen**

Wenn du wiederholte Übungen absolvierst, etwa Kniebeugen oder Kreuzheben, zählt die Watch die Anzahl der Wiederholungen und gibt jedes Mal einen Signalton aus.

1 Tippe auf dem Anwendungsbildschirm (**Samsung Health**) an.

2 Tippe **Training** → **Workout auswählen** an.

3 Verwende die Lünette oder streiche auf dem Bildschirm nach links oder rechts, um die gewünschte wiederholte Übung auszuwählen und zu starten.

Sollte die gewünschte wiederholte Trainingsart nicht angezeigt werden, tippe **Hinzufügen** an und wähle die gewünschte Trainingsart aus.

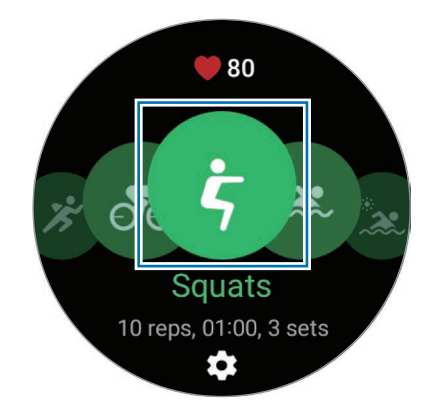

4 Tippe **OK** an und nimm die Stellung ein, die auf dem Display angezeigt wird, um mit der Übung zu beginnen.

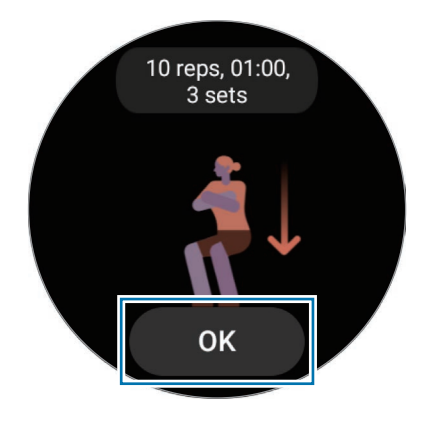

5 Der Zähler startet mit einem Signalton.

Machen Sie nach den Durchgängen Pause. Wenn Sie direkt mit dem nächsten Durchgang weitermachen möchten, tippen Sie **Auslassen** an. Die Übung startet, sobald du die Stellung einnimmst, die auf dem Display angezeigt wird.

- 6 Streiche auf dem Bildschirm nach rechts und tippe **Beenden** an. Streiche auf dem Bildschirm nach rechts und tippe **Pause** oder **Weiter** an, um das Training zu unterbrechen oder fortzusetzen. Alternativ drückst und hältst du die Zurück-Taste.
- 7 Verwende zum Anzeigen deiner Trainingsergebnisse nach dem Training die Lünette oder streiche auf dem Bildschirm nach oben oder unten.

## **Übung einstellen**

- 1 Tippe auf dem Anwendungsbildschirm (**Samsung Health**) an.
- 2 Tippe **Training** → **Workout auswählen** an.
- 3 Tippe unter jeder Trainingsart  $\clubsuit$  an und lege die verschiedenen Trainingsoptionen fest.
	- **Bahnlänge**: Gib die Bahnlänge ein.
	- **Ziel**: Aktiviere die Funktion für das Trainingsziel und lege ein anvisiertes Ziel fest.
	- **Workout-Bildschirm**: Lege fest, welche Bildschirme beim Work-out zu sehen sind.
	- **Coaching-Nachrichten**: Lege fest, dass du beim Training Ansagen zur richtigen Frequenz hörst.
	- **Anleitungshäufigkeit**: Stelle ein, dass eine Ansage beim Erreichen der festgelegten Distanz oder des festgelegten Punkts erfolgt.
	- **Automatische Runde**: Lege diese Option fest, um manuell die Rundenzeit aufzeichnen zu können, indem du den Bildschirm zweimal schnell antippst. Sie kann beim Training aber auch automatisch nach einer Strecke oder einer Zeit aufgezeichnet werden.
	- **Pausenerkennung**: Stelle ein, dass die Trainingsfunktion der Watch automatisch anhält, wenn du die Aktivität einstellst.
	- **Audio-Guide**: Hier kannst du Audio aktivieren oder deaktivieren.
- Du kannst auch bestimmte Einstellungen ändern, während du ein Training absolvierst. Streiche beim W Training auf dem Bildschirm nach rechts und tippe **Einstellungen** an.

## **Automatische Work-out-Erkennung**

Wenn du länger als 10 Minuten trainierst (oder 3 Minuten läufst) und dabei die Watch trägst, wird das Training automatisch erkannt und es werden Trainingsinformationen (Trainingsart, Dauer, verbrannte Kalorien usw.) aufgezeichnet.

Wenn du gewisse Übungen länger als eine Minute unterbrichst, erfasst die Watch automatisch das Ende des Trainings und die Aufzeichnung endet.

- $\boldsymbol{\mathbb{Z}}$
- Du kannst eine Liste mit den Übungen aufrufen, die von der automatischen Work-out-Erkennung unterstützt werden. Tippen Sie auf dem Anwendungsbildschirm (**Samsung Health**) und dann **Einstellungen** → **Automatische Workouterkennung** an.
- Die automatische Work-out-Erkennung erfasst mithilfe des Bewegungssensors die Trainingszeit sowie die Zahl der verbrannten Kalorien. Die Messungen sind je nach Gangbild, Trainingsgewohnheiten und Lebensstil möglicherweise nicht genau.
- Wenn du gehst oder läufst, stellt die Watch ggf. die Funktion bereit, mit der du zur manuellen Übung wechseln kannst, nachdem dieses Training automatisch erkannt wurde. Wenn du detaillierte Daten erfassen möchtest, einschließlich des Work-out-Kurses, wechsle zur manuellen Übung. In diesem Fall musst du die Übungsfunktion der Watch manuell ausschalten, wenn du die Übung beendest.

## **Schlaf**

ſØ

Analysiere deinen Schlaf und zeichne ihn auf, indem du deinen Puls und deine Bewegungen beim Schlafen misst.

- Das Schlafmuster wird in vier Phasen eingeteilt (wach, REM, leicht, tief), die durch die Analyse deiner Bewegungen und Pulsänderungen beim Schlafen ermittelt werden. Für jede der gemessenen Schlafphasen wird der empfohlene Bereich in einer Grafik angezeigt.
	- Falls dein Puls unregelmäßig ist oder die Watch deinen Puls nicht ordnungsgemäß messen kann, wird das Schlafmuster in drei Phasen eingeteilt (unruhig, leicht, ohne Bewegungen).
	- Die Funktion zur Erkennung von Schnarchen kann in der Anwendung "Samsung Health" (Version 6.18 oder höher) des verbundenen Smartphones aktiviert werden. Außerdem musst du das Mikrofon des verbundenen Smartphones so platzieren, dass es zu dir zeigt.
	- Du kannst die detaillierte Schlafanalyse nur prüfen, wenn die Watch mit deinem Smartphone verbunden ist.
	- Lade den Akku der Watch vor der Messung auf. Der Ladestand muss mehr als 30 % betragen.
	- Trage die Watch fest am Unterarm oberhalb des Handgelenks, um genaue Messungen zu erhalten. Weitere Informationen findest du unter [So trägst du die Watch, um genaue Messungen zu erhalten](#page-22-0).

## **Schlaf aufzeichnen**

- Behalte die Watch beim Schlafen an. Die Watch zeichnet dann deinen Schlaf auf.
- Tippe nach dem Aufwachen auf dem Anwendungsbildschirm (**Samsung Health**) an.
- Tippe **Schlaf** an.
- Sehen Sie sich alle Daten zu Ihrem Schlaf an.

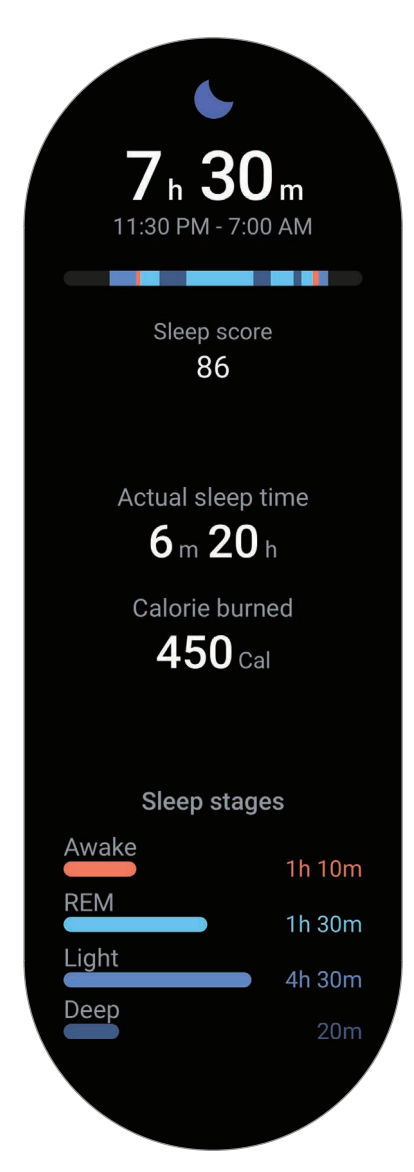

## **Puls**

Miss deinen Puls und zeichne die Werte auf.

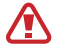

Der Puls-Tracker der Watch eignet sich nur zu Fitness- und Informationszwecken, nicht aber zur Diagnose von Krankheiten oder anderen Beschwerden oder zur Heilung, Linderung, Behandlung oder Vorbeugung von Krankheiten.

Trage die Watch fest am Unterarm oberhalb des Handgelenks, um genaue Messungen zu erhalten. Weitere ſØ Informationen findest du unter [So trägst du die Watch, um genaue Messungen zu erhalten.](#page-22-0)

#### **Beachte vor dem Messen deines Pulses folgende Hinweise:**

- Ruhe dich vor der Messung 5 Minuten lang aus.
- Falls das Ergebnis stark von dem erwarteten Puls abweicht, ruhe dich weitere 30 Minuten lang aus und führe dann erneut eine Messung aus.
- Sorge im Winter oder bei Kälte dafür, dass du während der Messung deines Pulses nicht auskühlst.
- Wenn du vor der Messung rauchst oder Alkohol trinkst, weicht dein Puls möglicherweise von deinem normalen Puls ab.
- Während der Messung deines Pulses solltest du weder reden noch gähnen oder tief atmen. Andernfalls kann es zu ungenauen Ergebnissen bei der Messung des Pulses kommen.
- Die Pulsmessungen variieren möglicherweise je nach Messmethode und der Umgebung, in der sie ausgeführt werden.
- Sollte der Sensor nicht funktionieren, überprüfe die Position der Watch an deinem Handgelenk und stelle sicher, dass der Sensor nicht behindert wird. Falls dasselbe Problem am Sensor weiterhin auftritt, wende dich an ein Servicezentrum von Samsung.

## **Puls manuell messen**

- 1 Tippe auf dem Anwendungsbildschirm (**Samsung Health**) an.
- 2 Tippe **Puls** an.
- 3 Tippe **Messen** an, um die Messung des Pulses zu beginnen. Zeige deinen gemessenen Puls auf dem Bildschirm an.

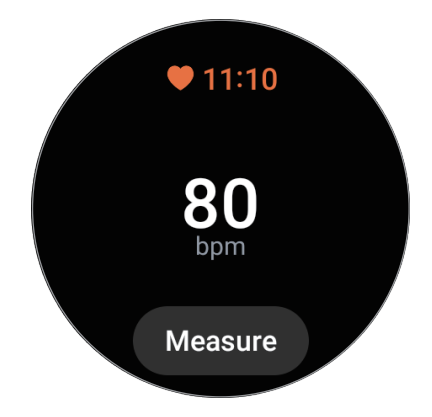

Verwende die Lünette oder streiche auf dem Bildschirm nach oben oder unten, um zusätzliche Informationen zu sehen, die sich auf deinen Puls beziehen.

## **Einstellungen zur Messung der Herzfrequenz ändern**

- 1 Tippe auf dem Anwendungsbildschirm (**Samsung Health**) an.
- 2 Tippe **Einstellungen** an.
- 3 Tippe **Puls** an und wähle unter **Messung** die Messeinstellungen aus.
	- **Fortlaufend messen**: Dein Puls wird kontinuierlich gemessen.
	- **Alle 10 min im Ruhezustand**: Dein Puls wird im Ruhezustand alle 10 Minuten gemessen.
	- **Nur manuell**: Dein Puls wird nur manuell gemessen, wenn du **Messen** antippst.

## **Stress**

Prüfen Sie Ihr Stresslevel anhand von Pulsänderungen und bauen Sie Stress ab, indem Sie die Atemübung der Watch befolgen.

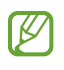

- Je häufiger du dein Stresslevel misst, desto genauer sind deine Ergebnisse aufgrund der gesammelten Daten.
- Das gemessene Stresslevel steht nicht unbedingt in Zusammenhang mit deinem emotionalen Zustand.
- Das Stresslevel kann beim Schlafen, während des Work-outs, wenn du dich viel bewegst und direkt nach einem Work-out möglicherweise nicht erfasst werden.
- Trage die Watch fest am Unterarm oberhalb des Handgelenks, um genaue Messungen zu erhalten. Weitere Informationen findest du unter [So trägst du die Watch, um genaue Messungen zu erhalten](#page-22-0).
- Diese Funktion ist je nach Region u. U. nicht verfügbar.

#### **Stresslevel manuell messen**

- 1 Tippe auf dem Anwendungsbildschirm (**Samsung Health**) an.
- 2 Tippe **Stress** an.
- 3 Tippe **Messen** an, um die Messung des Stresslevels zu beginnen. Prüfe das gemessene Stresslevel auf dem Bildschirm.

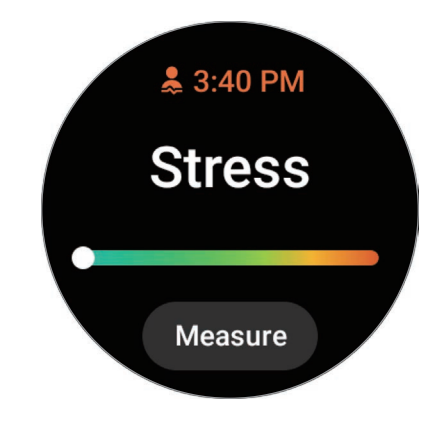

### **Mit der Atemübung Stress abbauen**

- 1 Tippe auf dem Anwendungsbildschirm (**Samsung Health**) an.
- 2 Tippe **Stress** an und wechsle zum Atembildschirm, indem du die Lünette verwendest oder auf dem Bildschirm nach oben streichst.
- 3 Tippe oder **an**, um die Anzahl der Atemzüge zu ändern. Tippe Atemdauer an, um die Atemdauer zu ändern.
- 4 Tippe **Starten** an und atme laut Anleitung. Um die Atemanweisungen zu beenden, tippen Sie den Bildschirm und anschließend  $\Box$  an.

## **Blutsauerstoff**

Miss den Blutsauerstoff, um zu prüfen, ob dein Blut ausreichend Sauerstoff zu den verschiedenen Körperteilen transportiert.

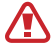

Diese Funktion eignet sich nur zur Prüfung des allgemeinen Wohlbefindens und der Fitness. Nutze sie nicht für medizinische Zwecke wie die Diagnose von Symptomen, die Behandlung oder die Vorbeugung von Krankheiten.

#### **Beachte vor dem Messen des Blutsauerstoffs folgende Hinweise:**

- Ruhe dich vor der Messung 5 Minuten lang aus.
- Sorge im Winter oder bei Kälte dafür, dass du während der Messung des Blutsauerstoffs nicht auskühlst.
- Die Ergebnisse der Messung des Blutsauerstoffs variieren möglicherweise je nach Messmethode und der Umgebung, in der die Messung ausgeführt wird.

### **Blutsauerstoff manuell messen**

- 1 Tippe auf dem Anwendungsbildschirm (**Samsung Health**) an.
- 2 Tippe **Blutsauerstoff** an.

 $\cancel{w}$ 

3 Tippen Sie **Messen** an, befolgen Sie die Anweisungen auf dem Bildschirm, um eine gute Körperhaltung anzunehmen, und tippen Sie dann **OK** an, um mit dem Messen des Blutsauerstoffs zu beginnen.

#### **Korrekte Haltung bei der Messung**

- Trage die Watch fest am Unterarm oberhalb des Handgelenks, um genaue Messungen zu erhalten. Lasse dabei zwei Finger breit Platz, so wie in der Abbildung unten gezeigt. Stützen Sie zudem den Ellbogen auf den Tisch, während Sie die Watch nah an Ihrem Herzen positionieren.
- Bewege dich nicht und bleibe in der richtigen Körperhaltung, bis die Messung beendet ist.

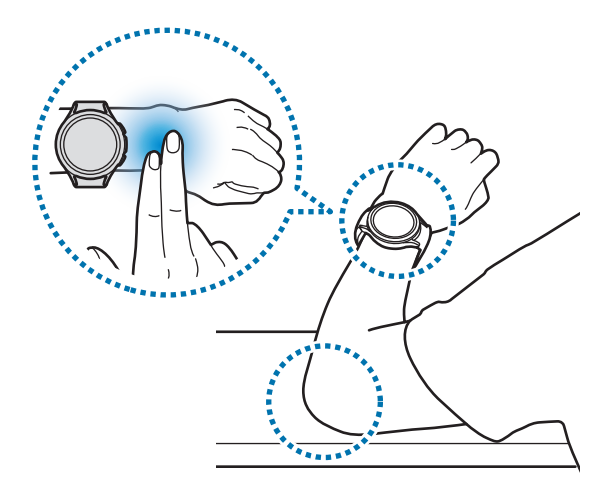

Prüfe den gemessenen Blutsauerstoff auf dem Bildschirm. Wenn der Blutsauerstoff im Ruhezustand zwischen 95 % und 100 % liegt, befindet er sich im normalen Bereich.

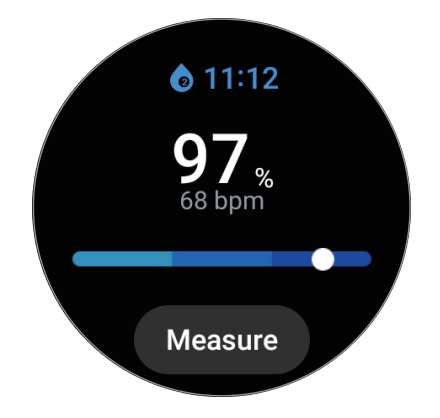

## **Blutsauerstoff beim Schlafen messen**

Du kannst festlegen, dass der Blutsauerstoff beim Schlafen kontinuierlich gemessen wird.

- 1 Tippe auf dem Anwendungsbildschirm (**Samsung Health**) an.
- 2 Tippe **Einstellungen** an.
- 3 Tippen Sie den Schalter unter **Blutsauerstoff beim Schlafen** an, um die Funktion zu aktivieren. Ihr Blutsauerstoff wird zusammen mit anderen Protokollen des Schlafverhaltens gemessen, wenn Sie Ihre Watch beim Schlafen anbehalten.
- Falls du festlegst, dass dein Blutsauerstoff kontinuierlich beim Schlafen gemessen werden soll, entleert ſØ sich der Akku schneller als gewöhnlich.
	- Beim Messen des Blutsauerstoffs kannst du eine flackernde Beleuchtung aufgrund des optischen Pulssensors sehen.
	- Die Watch kann deinen Blutsauerstoffgehalt auch dann messen, wenn du nicht schläfst. Das liegt daran, dass die Watch auch deinen Schlafstatus erkennt, wenn du liest, fernsiehst oder dir Filme ansiehst.
	- Trage die Watch fest am Unterarm. Achte darauf, dass die Watch auch bei Bewegungen im Schlaf an deinem Handgelenk bleibt.

## **Körperzusammensetzung**

Miss deine Körperzusammensetzung, beispielsweise Skelettmuskelmasse oder Fettmasse.

- Diese Funktion eignet sich nur zur Prüfung des allgemeinen Wohlbefindens und der Fitness. Nutze Æ sie nicht für medizinische Zwecke wie die Diagnose von Symptomen, die Behandlung oder die Vorbeugung von Krankheiten.
	- Miss deine Körperzusammensetzung nicht, wenn ein Herzschrittmacher, Defibrillator oder ein anderes elektronisches Gerät in deinem Körper implantiert ist.
	- Beim Messen der Körperzusammensetzung fließt eine geringe Menge an Strom durch deinen Körper. Das ist für die menschliche Gesundheit zwar unbedenklich, aber dennoch solltest du die Körperzusammensetzung nicht messen, wenn du schwanger bist.
- Trage die Watch fest am Unterarm oberhalb des Handgelenks, um genaue Messungen zu erhalten.  $\cancel{w}$ Weitere Informationen findest du unter [So trägst du die Watch, um genaue Messungen zu erhalten](#page-22-0).
	- Wenn die gemessene Körperzusammensetzung falsch ist, prüfe dein Benutzerprofil in der Anwendung "Samsung Health" auf dem Smartphone und ändere es.
	- Im Gegensatz zu professionellen Geräten zum Messen der Körperzusammensetzung misst die Watch, die am Handgelenk getragen werden muss, die Zusammensetzung des Oberkörpers und schätzt basierend darauf die gesamte Körperzusammensetzung, um Ergebnisse bereitzustellen. Daher ist die gemessene Körperzusammensetzung unter Umständen in den folgenden Fällen ungenau: Wenn die Zusammensetzung deines Körpers im oberen und unteren Bereich zu unausgeglichen ist, wenn du sehr fettleibig bist oder wenn du sehr viele Muskeln hast.
	- Die Watch verwendet die bioelektrische Impedanzanalyse (BIA) beim Messen der Körperzusammensetzung. Diese weist eine Korrelation von 98 % auf im Vergleich zur Dual-Röntgen-Absorptiometrie (Dual-energy X-ray absorptiometry, DXA), die als Goldstandard betrachtet wird.

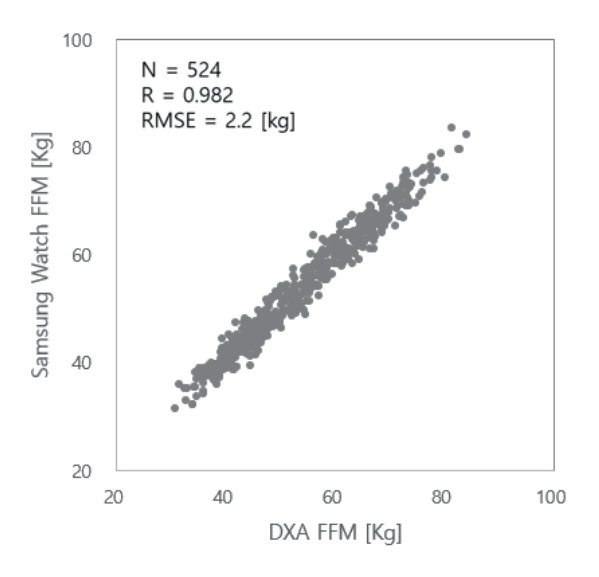

#### **Beachte vor dem Messen deiner Körperzusammensetzung folgende Hinweise:**

- Wenn du jünger als 20 Jahre bist, sind die Ergebnisse beim Messen der Körperzusammensetzung unter Umständen nicht genau.
- Du kannst genauere Ergebnisse beim Messen der Körperzusammensetzung erhalten, indem du darauf achtest, dass folgende Messbedingungen erfüllt sind:
	- Zur selben Uhrzeit messen (die Messung am Morgen wird empfohlen)
	- Mit leerem Magen messen
	- Nach dem Toilettenbesuch messen
	- Nicht während der Monatsblutung messen
	- Vor dem Ausüben körperlicher Aktivitäten messen, die zum Anstieg der Körpertemperatur führen (z. B. trainieren, duschen oder in die Sauna gehen).
	- Vor dem Messen metallische Gegenstände vom Körper entfernen, etwa eine Halskette
	- Verwendung des mitgelieferten Armbandes anstelle eines Metallarmbandes

#### **Körperzusammensetzung messen**

- 1 Tippe auf dem Anwendungsbildschirm (**Samsung Health**) an.
- 2 Tippe **Körperzusammensetzung** an.
- 3 Tippe **Messen** an.
- 4 Gib dein Gewicht ein und tippe **Bestätigen** an.
- Damit wir Ihre Körperzusammensetzung genau messen können, müssen Sie Ihre tatsächliche Größe, ſØ Ihr Gewicht und Ihr Geschlecht bei Ihrem Samsung Health-Profil sowie Ihr tatsächliches Alter bei Ihrem Samsung Account angeben. Sie können sich auch detaillierte Informationen zur richtigen Messung ansehen, indem Sie **So wird gemessen** antippen.

5 Lege deinen Finger auf die Home- und Zurück-Taste, indem du die Anleitung auf dem Bildschirm befolgst, um mit dem Messen der Körperzusammensetzung zu beginnen.

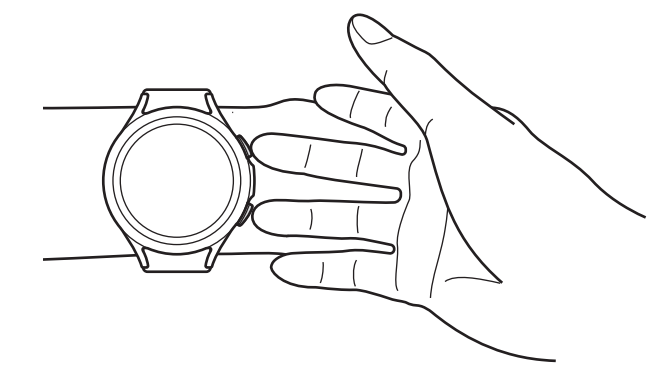

Richtige Körperhaltung zur Messung der Körperzusammensetzung, wenn du die Watch am linken Handgelenk trägst

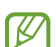

#### **Korrekte Haltung bei der Messung**

- Hebe beide Arme auf Brusthöhe an, ohne den Körper zu berühren.
- Die beiden Finger, die du auf die Home- und Zurück-Taste gelegt hast, dürfen sich nicht berühren. Außerdem dürfen nur die Home- und Zurück-Taste und keine anderen Teile der Watch berührt werden.
- Stehe still und bewege dich nicht, damit du genaue Messergebnisse erhältst.
- Das Signal wird möglicherweise unterbrochen, wenn deine Haut trocken ist. Miss in diesem Fall die Körperzusammensetzung, nachdem du Gesichtswasser oder Feuchtigkeitscreme aufgetragen hast, um die Haut mit Feuchtigkeit zu versorgen.
- Die Trockenheit der Haut oder der Haare kann die Messergebnisse beeinträchtigen.
- Reinige für optimale Messergebnisse die Rückseite der Watch vor dem Messen.

Prüfe die Ergebnisse der gemessenen Körperzusammensetzung auf dem Bildschirm.

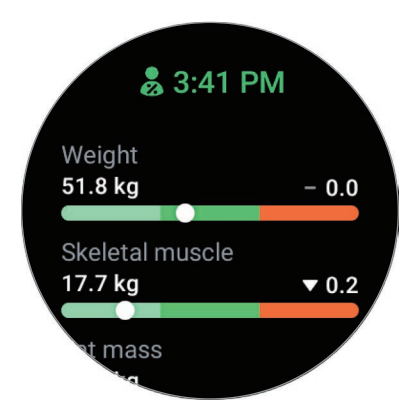

Verwende die Lünette oder streiche auf dem Bildschirm nach oben oder unten, um zusätzliche Informationen zu sehen, die sich auf die Körperzusammensetzung beziehen.

## **Essen**

Zeichne auf, wie viele Kalorien du am Tag zu dir nimmst, und gleiche den Wert mit deinem Zielwert für die Kalorienaufnahme ab, um Tipps zur Gewichtskontrolle zu erhalten.

## **Kalorien aufzeichnen**

- 1 Tippe auf dem Anwendungsbildschirm (**Samsung Health**) an.
- 2 Tippe **Essen** an.
- 3 Tippe **Hinzufügen** an, tippe oben auf dem Bildschirm auf die Art der Mahlzeit und wähle eine Option aus.
- 4 Verwende die Lünette oder streiche auf dem Bildschirm nach oben oder unten, um die Kalorienaufnahme anzugeben, und tippe dann **OK** an.

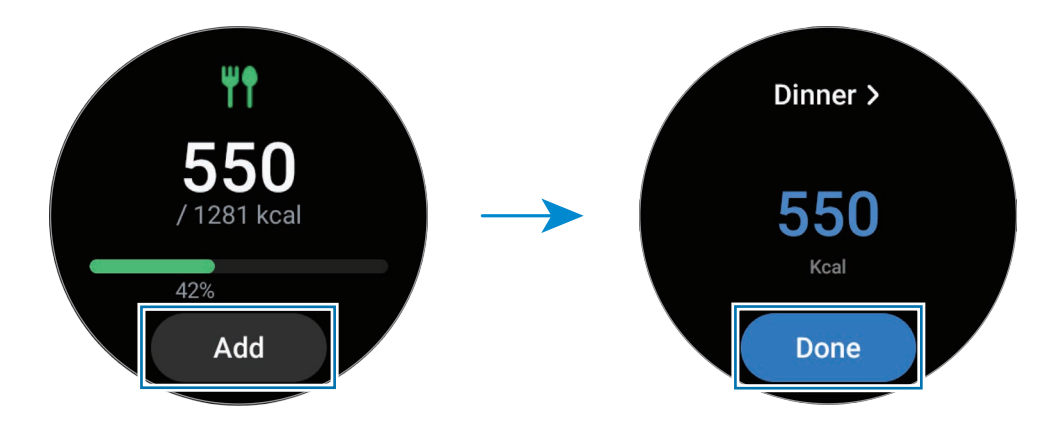

Verwende die Lünette oder streiche auf dem Bildschirm nach oben oder unten, um zusätzliche Informationen zu sehen, die sich auf deine Kalorienaufnahme beziehen.

## **Protokolle löschen**

- 1 Tippe auf dem Anwendungsbildschirm (**Samsung Health**) an.
- 2 Tippe **Essen** und dann **Heutiges Protokoll löschen** an.
- 3 Wähle die Daten aus, die gelöscht werden sollen, und tippe dann **Löschen** an.

## **Ziel für Kalorienaufnahme festlegen**

- 1 Tippe auf dem Anwendungsbildschirm (**Samsung Health**) an.
- 2 Tippe **Essen** an und tippe **Ziel festlegen** an.
- 3 Verwende die Lünette oder streiche auf dem Bildschirm nach oben oder unten, um das Ziel festzulegen.
- 4 Tippe **OK** an.

## **Wasser**

Zeichne auf, wie viele Gläser Wasser du trinkst.

### **Wasserkonsum erfassen**

- 1 Tippe auf dem Anwendungsbildschirm (**Samsung Health**) an.
- 2 Tippe **Wasser** an.
- $3$  Tippe  $\bigoplus$  an, wenn du ein Glas Wasser trinkst. Falls du versehentlich einen falschen Wert eingegeben hast, korrigiere ihn, indem du  $\Box$  antippst.

## **Ziel für Wasserkonsum festlegen**

- 1 Tippe auf dem Anwendungsbildschirm (**Samsung Health**) an.
- 2 Tippe **Wasser** an und tippe **Ziel festlegen** an.
- 3 Verwende die Lünette oder streiche auf dem Bildschirm nach oben oder unten, um das Tagesziel festzulegen.
- 4 Tippe **OK** an.

## **Community**

Vergleichen Sie Ihre Schrittzahl mit der von Freunden, die auch die Anwendung "Samsung Health" verwenden. Wenn du dich mit deinen Freunden misst, kannst du den Wettbewerbsstatus auf der Watch sehen.

- 1 Tippe auf dem Anwendungsbildschirm (**Samsung Health**) an.
- 2 Tippe **Community** an.

Tippen Sie **Auf Telefon anz.** an, um ausführliche Informationen auf Ihrem Smartphone anzuzeigen. Das kann beispielsweise Ihr eigener Wettbewerbsstatus oder der Ihrer Freunde bzw. die zurückgelegte Schrittzahl für den siebentägigen Wettbewerb für sich selbst oder Ihre Freunde sein.

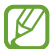

Aktivieren Sie die Wettbewerbsfunktion in der Samsung Health-Anwendung auf Ihrem Smartphone, um die Informationen auf der Watch aufzurufen.

## **Zykluserfassung**

Mache Angaben zur deiner Regelblutung, um mit der Erfassung deines Menstruationszyklus zu beginnen. Wenn du deinen Menstruationszyklus erfasst, kannst du deine nächste Monatsblutung und weitere Daten prognostizieren.

- 1 Tippe auf dem Anwendungsbildschirm (**Samsung Health**) an.
- 2 Tippe **Zykluserfassung** an.
- 3 Tippe **Periode eingeben** an.
- 4 Tippe das Eingabefeld an, verwende die Lünette oder streiche auf dem Bildschirm nach oben oder unten, um den Beginn deiner Regelblutung anzugeben.
- 5 Tippe **Speichern**.
- Aktiviere die Funktion für die Zykluserfassung in der Anwendung "Samsung Health" auf deinem ۱B Smartphone, um diese Funktion auf der Watch zu verwenden.

## **Einstellungen**

Du kannst die verschiedenen Einstellungsoptionen für Übungen und Fitness festlegen.

Tippe auf dem Anwendungsbildschirm (**Samsung Health**) an und tippe **Einstellungen** an.

- **Messung**: Lege fest, wie dein Puls und dein Stress gemessen werden sollen, und schalte die zusätzlichen Funktionen für die Messung im Schlaf ein oder aus.
- **Automatische Workouterkennung**: Aktiviere die automatische Work-out-Erkennung und wähle aus, welche Trainingsarten automatisch erkannt werden sollen.
- **Inaktive Zeit**: Lege die Zeit und die Tage fest, an denen du nach 50 Minuten Inaktivität benachrichtigt werden möchtest.
- **Daten für Geräte und Dienste freigeben**: Lege diese Option fest, um Informationen mit anderen verbundenen Anwendungen der Gesundheitsplattform, Trainingsgeräten und Fernsehern zu teilen.

## **Samsung Health Monitor**

## **Einführung**

Sie können mit der Anwendung "Samsung Health Monitor" Ihrer Watch, die einen optischen Pulssensor und einen elektrischen Biosensor enthält, Ihren Blutdruck oder Ihr EKG messen, wenn Sie diese Werte prüfen möchten. Der Verlauf der Messungen wird automatisch mit Ihrem Smartphone synchronisiert, das mit der Watch verbunden ist. Der Verlauf der Messungen lässt sich auch in der Anwendung "Samsung Health Monitor" Ihres Smartphones aufrufen.

Du kannst deine Gesundheit mit Unterstützung deines Arztes basierend auf den Messergebnissen systematischer überwachen.

- Falls du die Anwendung "Samsung Health Monitor" nicht auf deinem verbundenen Smartphone installiert hast, starte die Anwendung **Samsung Health Monitor** auf deiner Watch und folge den Anweisungen auf dem Bildschirm, um sie aus dem **Galaxy Store** auf das Smartphone herunterzuladen.
	- Die Anwendung "Samsung Health Monitor" wird nur auf Samsung Smartphones unterstützt.
	- Personen, die jünger als 22 Jahre sind, können die Anwendung "Samsung Health Monitor" nicht verwenden, um den Blutdruck zu messen oder ein EKG zu erstellen.
	- Diese Funktion ist je nach Region u. U. nicht verfügbar.

## **Vorsichtsmaßnahmen für das Messen des Blutdrucks und das Erstellen eines EKGs**

#### **A**

ΙØ

#### **Allgemeine Vorsichtsmaßnahmen**

- Die Anwendung "Samsung Health Monitor" kann nicht verwendet werden, um Bluthochdruck, kardiale Störungen und andere Herzerkrankungen zu diagnostizieren. Diese Anwendung ist unter keinen Umständen ein Ersatz für die medizinische Diagnose oder Behandlung eines Arztes. In einem Notfall solltest du sofort ein Krankenhaus in der Nähe aufsuchen.
- Ändere nicht die Medikation, Dosis oder Einnahme, ohne vorher das Einverständnis deines Arztes einzuholen.
- Die Ablesungen und Ergebnisse der Anwendung "Samsung Health Monitor" dienen nur als Referenz. Sie sollten unter keinen Umständen dazu verwendet werden, um medizinische Entscheidungen zu treffen, ohne die Meinung deines Arztes einzuholen.
- Trage die Watch fest am Unterarm oberhalb des Handgelenks, um genaue Messungen zu erhalten. Weitere Informationen findest du unter [So trägst du die Watch, um genaue Messungen zu erhalten](#page-22-0).
- Vor dem Messen des Blutdrucks und dem Erstellen eines EKGs solltest du einen bequemen Stuhl und Tisch bereitstellen, auf dem du deinen Arm und dein Smartphone legen kannst.
- Setze dich auf einen bequemen Stuhl und lehne deinen Rücken an. Überkreuze deine Beine nicht und stelle beide Füße auf den Boden.
- Lege deinen Arm bequem auf einen Tisch, wenn du deinen Blutdruck oder dein EKG misst.
- Ruhe dich mindestens fünf Minuten in einer bequemen Position aus, bevor du deinen Blutdruck oder dein EKG misst.
- Wähle für die Blutdruck- oder EKG-Messung einen ruhigen Raum im Haus aus.
- Du solltest nicht körperlich aktiv sein, wenn du deinen Blutdruck oder dein EKG misst.
- Halte still und sprich nicht, bis das Messen des Blutdrucks oder EKGs abgeschlossen ist.
- Du solltest deinen Blutdruck oder dein EKG nicht messen, wenn du dich in der Nähe von Geräten befindest, die starke magnetische Felder erzeugen, beispielsweise MRIs (Magnetic Resonance Imaging), Röntgenapparate, elektromagnetische Diebstahlsicherungssysteme oder Metalldetektoren.
- Verbinde deine Watch aus Sicherheitsgründen immer zu Hause oder an einem sicheren Ort über Bluetooth. Es wird nicht empfohlen, an einem öffentlichen Ort eine Verbindung zu einem Smartphone herzustellen.
- Du solltest deinen Blutdruck oder dein EKG nicht bei medizinischen Behandlungen messen, etwa Operationen oder einer Defibrillation.
- Miss deinen Blutdruck oder dein EKG in einer Umgebung, in der die Temperatur zwischen 12 °C und 40 °C und die relative Feuchtigkeit zwischen 30 % und 90 % liegt.

#### **Vorsichtsmaßnahmen für das Messen des Blutdrucks A**

- Vor dem Messen des Blutdrucks solltest du 30 Minuten keinen Alkohol und keinen koffeinhaltigen Kaffee bzw. Tee trinken. Außerdem solltest du auf Rauchen, körperliche Aktivitäten und ein Wannenbad verzichten.
- Dein Handgelenk sollte trocken sein, wenn du deinen Blutdruck misst. Außerdem solltest du den Blutdruck nicht messen, wenn du eine Körperlotion aufgetragen hast oder übermäßig schwitzt.
- Atme nicht tief ein oder atme nicht bewusst langsam. Beim Messen des Blutdrucks solltest du wie gewohnt atmen.
- Wenn du schwanger bist, kann es sein, dass der gemessene Blutdruck nicht genau ist.
- Miss deinen Blutdruck nicht mit der Anwendung "Samsung Health Monitor", wenn du unter folgenden Beschwerden leidest:
	- Arrhythmie
	- Grunderkrankung des Herzens oder erlittener Herzinfarkt
	- Kreislauferkrankung oder periphere Gefäßerkrankung
	- Herzklappenfehler (Aortenklappenerkrankung)
	- Kardiomyopathie
	- Andere Herz-Kreislauf-Erkrankung
	- Terminale Niereninsuffizienz (ESRD)
	- Diabetes
	- Neurotische Störungen (z. B. Zittern)
	- Hämostatische Störungen oder Einnahme von Blutverdünnern
- Messen Sie Ihren Blutdruck nicht an einem Handgelenk, auf dem sich eine Tätowierung befindet.
- Die Anwendung "Samsung Health Monitor" kalibriert und misst den Blutdruck basierend auf den Messungen an dem Arm, an dem das Blutdruckmessgerät getragen wird. Du musst deinen Arzt aufsuchen, wenn es zwischen dem Blutdruck am linken und rechten Arm eine große Differenz gibt (mehr als 10 mmHg).
- Verwende keine Watch, die für die Blutdruckmessung einer anderen Person kalibriert wurde.
- Der Messbereich der Anwendung "Samsung Health Monitor" lautet wie folgt: Wenn sie kalibriert wurde, liegt der Bereich für systolischen Blutdruck zwischen 80 mmHg und 170 mmHg und für diastolischen Blutdruck zwischen 50 mmHg und 110 mmHg. Bei einer Messung liegt der Bereich für systolischen Blutdruck zwischen 70 mmHg und 180 mmHg und für diastolischen Blutdruck zwischen 40 mmHg und 120 mmHg.
- Das Signal kann durch die Hautfarbe, den Blutfluss unter der Haut und die Sauberkeit des Sensorbereichs beeinflusst werden.
#### **Vorsichtsmaßnahmen beim Messen des EKGs N**

- Das Handgelenk darf nicht zu trocken sein, wenn du dein EKG misst. Du erhältst genauere EKG-Signale, wenn die Haut, die mit dem Sensor in Kontakt kommt, leicht feucht ist, etwa durch Schweiß, Gesichtswasser oder Körperlotion.
- Miss dein EKG nicht, wenn ein Herzschrittmacher, Defibrillator oder ein anderes elektronisches Gerät in deinem Körper implantiert ist.
- Wenn du schwanger bist, kann es sein, dass die Ergebnisse beim Messen des EKGs nicht genau sind.
- Erstelle kein EKG mit der Anwendung "Samsung Health Monitor", wenn du eine Arrhythmie hast, es sein denn, die Ursache ist ein Vorhofflimmern.
- Die Anwendung "Samsung Health Monitor" kann keinen Herzinfarkt erkennen. Wenn Sie verdächtige Symptome haben, sollten Sie sofort den ärztlichen Notdienst kontaktieren oder die Notfallambulanz aufsuchen.

### **Mit dem Messen des Blutdrucks beginnen**

#### **Voreinstellung vor dem Messen des Blutdrucks**

Gib dein Profil in die Anwendung "Samsung Health Monitor" ein und kalibriere deine Watch, bevor du deinen Blutdruck misst. Wenn du kein Profil eingibst, kannst du deinen Blutdruck nicht messen. Und wenn die Watch nicht von dir oder einer anderen Person kalibriert wurde, sind die Ablesungen ungültig.

- Sie müssen die Watch mit einem Oberarm-Blutdruckmessgerät mit Manschette kalibrieren, wenn Sie  $\not\!\!{Z}$ Ihren Blutdruck zum ersten Mal nach dem Kauf der Watch messen. Anschließend musst du die Watch alle 28 Tage neu kalibrieren. Das Oberarm-Blutdruckmessgerät mit Manschette ist separat erhältlich.
- 1 Tippe auf dem Anwendungsbildschirm (**Samsung Health Monitor**) an.
- 2 Tippe **Blutdruck** → **Telefon-App öffnen** an. Die Anwendung "Samsung Health Monitor" wird auf dem Smartphone gestartet.
- 3 Tippe **Akzeptieren** an.
- 4 Gib deine Profildaten an, z. B. Name, Geschlecht und Geburtstag, und tippe **Fortsetzen** an.
- 5 Tippe **Uhr kalibrieren** an.
- 6 Lege die Manschette des Blutdruckmessgeräts oben an dem Arm an, an dem du nicht die Watch trägst. Weitere Informationen dazu, wie du die Manschette korrekt anlegst, findest du im Benutzerhandbuch des Blutdruckmessgeräts.
- 7 Folge der Anleitung auf dem Bildschirm, um die Kalibrierung abzuschließen.

#### **Blutdruck messen**

Du kannst den Blutdruck nach der Kalibrierung mit dem optischen Pulssensor der Watch messen, ohne andere medizinischen Geräte zu verwenden, beispielsweise ein Blutdruckmessgerät.

 $\not\!\!\!{E}$ Sie müssen die Watch zur Kalibrierung an Ihrem bevorzugten (dominanten) Arm tragen.

- 1 Tippe auf dem Anwendungsbildschirm (**Samsung Health Monitor**) an.
- 2 Tippe **Blutdruck** → **Messen** an.

Auf dem Bildschirm werden der gemessene systolische und diastolische Blutdruck und der gemessene Puls angezeigt.

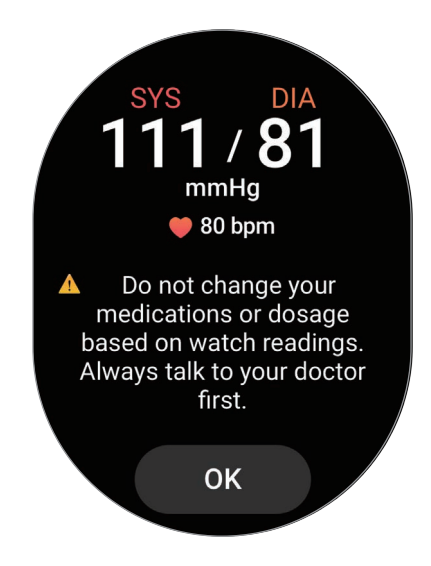

#### **Ablesungen prüfen**

Prüfe die Ablesungen auf dem Bildschirm der Watch, nachdem du den Blutdruck gemessen hast. Du kannst die vorherigen Ablesungen und Informationen in der Anwendung "Samsung Health Monitor" auf dem verbundenen Smartphone anzeigen. Teile, lösche und verwalte deine Ergebnisse über die Anwendung "Samsung Health Monitor" auf dem Smartphone.

Wenn deine Ablesungen ungewöhnlich hoch oder niedrig sind und du dich unwohl fühlst oder ungewohnte körperliche Symptome wahrnimmst, suche deinen Arzt oder ein Krankenhaus in deiner Nähe auf. Wiederhole die Messung mindestens zweimal, wenn du dich laut Ergebnis in einer medizinischen Notfallsituation befindest.

### **Mit dem Messen eines EKGs beginnen**

#### **Voreinstellung vor dem Messen des EKGs**

Gib dein Profil in die Anwendung "Samsung Health Monitor" ein, bevor du dein EKG misst. Wenn du kein Profil eingibst, kannst du dein EKG nicht messen.

- 1 Tippe auf dem Anwendungsbildschirm (**Samsung Health Monitor**) an.
- 2 Tippe **EKG** → **Telefon-App öffnen** an. Die Anwendung "Samsung Health Monitor" wird auf dem Smartphone gestartet.
- 3 Tippe **Akzeptieren** an.
- 4 Gib deine Profildaten an, z. B. Name, Geschlecht und Geburtstag, und tippe **Fortsetzen** an.
- 5 Tippen Sie **Erste Schritte** an und befolgen Sie die Anweisungen auf dem Bildschirm, um das EKG zu erstellen.

#### **EKG messen**

Beobachte deine Gesundheit, indem du den Zustand deines Herzens ganz einfach präventiv anhand der EKG-Messergebnisse prüfst.

- 1 Tippe auf dem Anwendungsbildschirm (**Samsung Health Monitor**) an.
- 2 Tippen Sie **EKG** an und platzieren Sie einen Finger leicht auf dem elektrischen Biosensor. Die Watch muss eng an deinem Handgelenk anliegen.

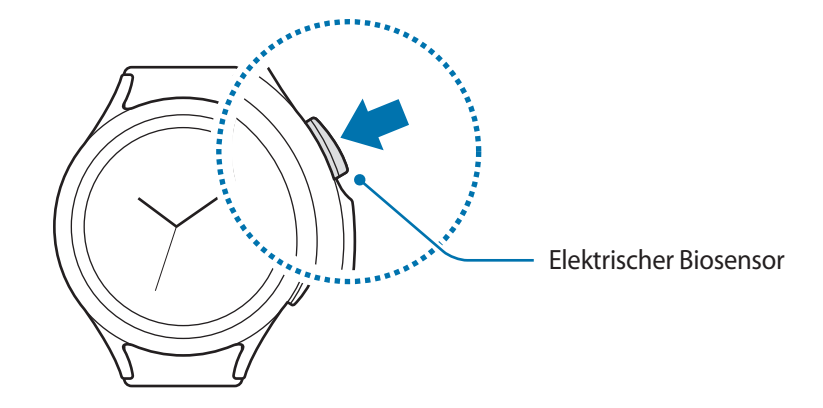

Die Messung beginnt und die EKG-Kurven erscheinen auf dem Bildschirm.

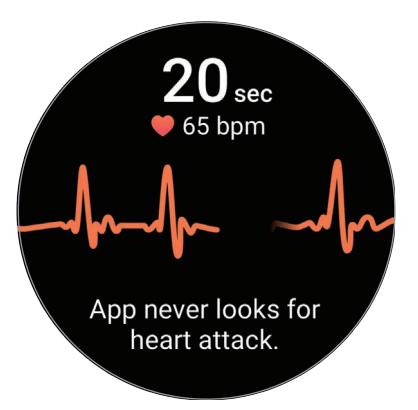

- 3 Tippen Sie **Hinzufügen** an, um nach Abschluss der Messung zusätzliche Beschwerden oder Symptome einzugeben, an denen Sie derzeit leiden.
- 4 Tippe **OK** an.

#### **Ergebnisse prüfen**

Prüfen Sie die Ergebnisse und die EKG-Kurve auf dem Bildschirm der Watch, nachdem Sie Ihr EKG erstellt haben. Aus dem EKG, das in mehrere Bereiche unterteilt ist, können Herzfrequenz, Herzrhythmus und elektrische Aktivitäten abgelesen werden. Teile die EKG-Kurve und die Ergebnisse mit deinem Arzt, um durch eine gründlichere Untersuchung eine genauere Diagnose zu erhalten, wenn EKG-Kurve und -Ablesungen von der Norm abweichen und auf eine mögliche Krankheit hindeuten.

Du kannst die vorherigen Ergebnisse und Informationen in der Anwendung "Samsung Health Monitor" auf dem verbundenen Smartphone anzeigen. Teile, lösche und verwalte deine Ergebnisse über die Anwendung "Samsung Health Monitor" auf dem Smartphone.

- **Sinusrhythmus**: Ein normaler Herzrhythmus, der zwischen 50 bpm und 100 bpm liegt.
- **Vorhofflimmern**: Eine Art von Herzrhythmusstörung, bei der das Herz unregelmäßig schlägt. Suche einen Arzt auf.
- **Nicht eindeutig**: Das Ergebnis ist weder vom Typ **Sinusrhythmus** noch **Vorhofflimmern** und eine der folgenden Bedingungen trifft zu:
	- Der Puls liegt unter 50 bpm oder über 100 bpm, während das EKG erstellt wird, und es liegt auch kein **Vorhofflimmern** vor.
	- Die EKG-Kurve ist weder als **Sinusrhythmus** noch als **Vorhofflimmern** kategorisiert.
	- Der Puls ist höher als 120 bpm und die EKG-Kurve weist auf ein **Vorhofflimmern** hin.
- **Schlechte Aufnahme**: Tritt auf, wenn die Signale, die zum Analysieren der EKG-Messung verwendet wurden, nicht korrekt gemessen werden. Wenn dieser Fall eintritt, solltest du die Messung wiederholen.
- Suche deinen Arzt oder ein Krankenhaus in deiner Nähe auf, wenn kontinuierlich **Nicht eindeutig** oder **N Schlechte Aufnahme** angezeigt wird und du dich unwohl fühlst oder ungewohnte körperliche Symptome wahrnimmst.
	- Wenn **Schlechte Aufnahme** kontinuierlich erscheint, setze den elektrischen Biosensor zurück und erstelle das EKG erneut. Das Signal kann aufgrund von Trockenheit der Haut auf dem Sensor oder der Haare auf deinem Handgelenk Unterbrechungen aufweisen. Erstelle in diesem Fall das EKG, nachdem du Gesichtswasser oder Feuchtigkeitscreme aufgetragen hast oder nachdem du zuerst einige Haare entfernt hast.
		- Wenn die EKG-Kurve verkehrt herum angezeigt wird, wird sie unter Umständen nicht korrekt analysiert. Trage die Watch richtig herum und erstelle dein EKG noch einmal, nachdem du die Einstellungen für das Handgelenk geprüft hast, an dem du die Watch trägst.

## **GPS**

IK

Die Watch hat eine eingebaute GPS-Antenne, sodass du Echtzeit-Standortinformationen ohne Verbindung zu einem Smartphone überprüfen kannst.

Tippe auf dem Anwendungsbildschirm (**Einstellungen**) → **Standort** und anschließend den Schalter an, um die Funktion zu aktivieren.

- Wenn die Watch mit einem Smartphone verbunden ist, greift diese Funktion auf die GPS-Informationen des Smartphones zu. Aktiviere die Standortfunktion des Smartphones, um den GPS-Sensor zu verwenden.
	- Die GPS-Antenne der Watch kommt selbst dann bei der Funktion "Samsung Health" und Anwendungen von Gesundheitsplattformen zum Einsatz, wenn die Watch mit deinem Smartphone verbunden ist.
	- Das GPS-Signal ist an Orten schwächer, an denen es behindert werden kann, z. B. zwischen Gebäuden, in tiefliegenden Gebieten oder bei schlechten Wetterbedingungen.

## **Musik**

Höre die auf deiner Watch gespeicherte Musik.

Tippe auf dem Anwendungsbildschirm (**Musik**) an.

Wenn Sie Musik hören, ziehen Sie den Finger von der unteren Kante des Displays nach oben und tippen Sie auf **Bibliothek**, um den Bildschirm der Bibliothek aufzurufen. Auf dem Bildschirm der Bibliothek siehst du die Wiedergabeliste und du hast die Möglichkeit, die Musik nach Titel, Album oder Interpret anzuordnen.

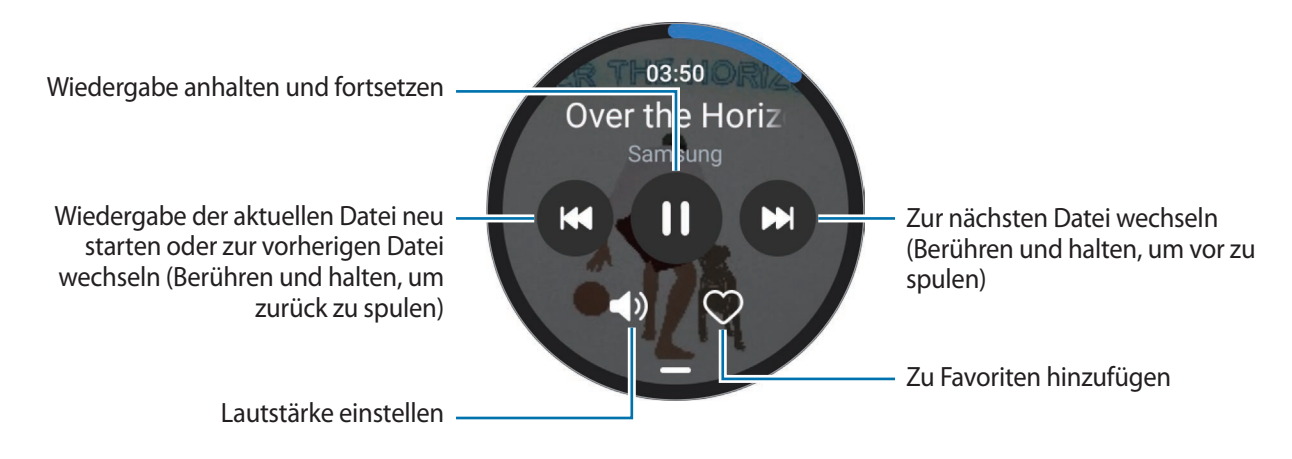

Um Musik auf deiner Watch zu speichern, starte die Anwendung **Galaxy Wearable** auf deinem M Smartphone und tippe **Uhreneinstellungen** → **Inhalt verwalten** → **Titel hinzufügen** an. Wähle die Musik aus, die du vom verbundenen Smartphone an die Watch senden möchtest, und tippe dann **Der Uhr hzfg.** an.

## **Mediencontroller**

### **Einführung**

Hiermit kannst du die auf deiner Watch oder dem verbundenen Smartphone installierte Medienanwendung steuern, um Musik und Video wiederzugeben oder zu pausieren.

Um diese App automatisch auf deiner Watch zu starten, wenn du Musik oder Videos auf dem verbundenen  $\not\!\!\! W$ Smartphone abspielst, tippe auf dem Anwendungsbildschirm (**Einstellungen**) → **Anzeige** und dann den Schalter **Mediensteuerelemente anz.** an, um sie zu aktivieren.

### **MP3-Player steuern**

- 1 Tippe auf dem Anwendungsbildschirm (**Mediencontroller**) an.
- 2 Wähle **Telefon** oder **Uhr** aus.

Wenn Sie **Telefon** auswählen, wird die Musik in der Musikanwendung auf dem verbundenen Smartphone wiedergegeben und Sie können die Musikwiedergabe mit der Watch steuern.

Wenn Sie **Uhr** auswählen, wird die Musik in der Anwendung für Musik der Watch wiedergegeben. Sie können die Musik über die Lautsprecher der Watch oder ein verbundenes Bluetooth-Headset hören.

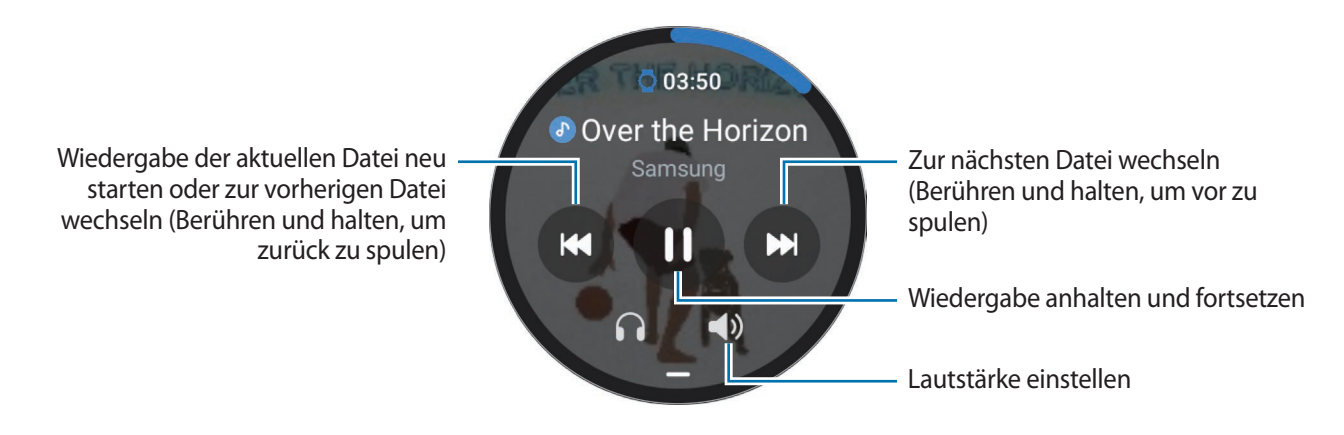

### **Videoplayer steuern**

- 1 Gib das Video auf dem verbundenen Smartphone wieder.
- 2 Tippe auf dem Anwendungsbildschirm **(** $\bullet$  (Mediencontroller) an.
- 3 Tippe **Telefon** an.

Du kannst den Videoplayer mit deiner Watch steuern.

## **Reminder**

Erstelle Erinnerungen für Aufgaben und erhalte Benachrichtigungen entsprechend der von dir festgelegten Bedingungen.

- Du musst deine Watch per Bluetooth mit deinem Smartphone verbinden, um Benachrichtigungen an einem bestimmten Ort zu erhalten. Die Funktion, mit der der Erhalt von Erinnerungsbenachrichtigungen an einem bestimmten Ort festgelegt wird, ist nur auf deinem Smartphone verfügbar.
	- Alle Erinnerungen auf der Watch werden automatisch mit dem verbundenem Smartphone synchronisiert, sodass Sie die Benachrichtigungen auf dem Smartphone erhalten und einsehen können.
- 1 Tippe auf dem Anwendungsbildschirm (**Reminder**) und dann **Schreiben** an. Wenn du eine gespeicherte Erinnerung hast, tippe oben in der Erinnerungsliste  $\Box$  an.
- 2 Gib die Erinnerung ein.
- 3 Tippe zum Einrichten einer Benachrichtigung **Uhrzeit einstell.** an.
- 4 Tippe das Eingabefeld an und verwende die Lünette oder streiche auf dem Bildschirm nach oben oder unten, um den Zeitpunkt festzulegen. Tippe dann **Weiter** an.
- 5 Legen Sie weitere Optionen für die Benachrichtigung fest, etwa das Datum, an dem sie wiederholt werden soll, und tippen Sie dann **OK** an.
- 6 Tippe **Speichern** an.

Die gespeicherte Erinnerung wird der Erinnerungsliste hinzugefügt und der Alarm wird zur festgelegten Zeit aktiviert.

#### **Erinnerungen abschließen oder löschen**

Nach Abschluss der Aufgabe können Sie die Erinnerung als abgeschlossen kennzeichnen oder löschen.

Wenn Sie die Erinnerung als abgeschlossen kennzeichnen möchten, wählen Sie sie in der Liste mit den Erinnerungen aus und tippen Sie **Abschließen** an.

Wenn Sie die Erinnerung löschen möchten, berühren und halten Sie sie in der Liste mit den Erinnerungen und tippen Sie dann **Löschen** an. Wenn Sie mehrere Erinnerungen löschen möchten, markieren Sie die zu löschenden Erinnerungen und tippen Sie dann **Löschen** an.

## **Kalender**

Du kannst die Termine für einen Zeitraum von 7 Tagen prüfen, die auf deinem Smartphone oder deiner Watch gespeichert sind.

Tippe auf dem Anwendungsbildschirm (**Kalender**) an, um die Termine anzeigen, die auf dem Mobilgerät gespeichert sind.

Um deinen Terminplan hinzuzufügen, tippe **Auf Telefon anzeigen** an und füge ihn dem verbundenen Smartphone hinzu.

## **Bixby**

Bixby umfasst eine Benutzeroberfläche, mit der du die Watch noch bequemer verwenden kannst.

Du kannst mit Bixby sprechen. Bixby kann Funktionen starten oder gewünschte Informationen anzeigen.

Weitere Informationen findest du unter [www.samsung.com/bixby](http://www.samsung.com/bixby)

- Vergewissere dich, dass das Mikrofon der Watch nicht verdeckt ist, wenn du hineinsprichst. ſK
	- Bixby steht nur für bestimmte Sprachen zur Verfügung. Je nach Region sind zudem einige Funktionen möglicherweise nicht verfügbar.

#### **Bixby starten**

Halte die Home-Taste gedrückt, um Bixby zu starten. Die Bixby-Intro-Seite wird angezeigt. Folge den Anweisungen auf dem Bildschirm, um die Einrichtung abzuschließen.

#### **Bixby verwenden**

Sage bei gedrückter Home-Taste etwas zur Bixby-Funktion und nimm dann den Finger von der Taste. Sage alternativ "Hi, Bixby", nachdem du den Bildschirm eingeschaltet hast, und teile Bixby mit, welche Aktion ausgeführt werden soll.

Halte beispielsweise die Home-Taste gedrückt und frage: "Wie wird das Wetter heute?" Die Informationen zum Wetter erscheinen auf dem Bildschirm und die Sprachrückmeldung erfolgt.

Wenn du wissen möchtest, wie das Wetter am nächsten Tag wird, sage einfach bei gedrückter Home-Taste "Morgen?".

Wenn Bixby dir während einer Konversation eine Frage stellt, antworte Bixby, wenn Bixby die Frage vollständig ausformuliert hat.

Wenn sich Bixby nicht über die Home-Taste starten lässt, tippe auf dem Anwendungsbildschirm (**Einstellungen**) → **Erweiterte Funktionen** → **Anpassen von Tasten** an, tippe **Drücken und Halten** unter **Home-Taste** an und wähle **Bixby** aus.

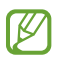

#### **Tipps zur besseren Spracherkennung**

- Sprich deutlich.
- Halte dich in einer ruhigen Umgebung auf.
- Verwende keine anstößigen oder umgangssprachlichen Wörter.
- Vermeide es, Dialekt zu sprechen.

Je nach Umgebung und Aussprache erkennt die Watch deine Befehle unter Umständen nicht oder führt unerwünschte Befehle aus.

**Bixby per Spracheingabe aktivieren**

Du kannst eine Konversation mit Bixby beginnen, indem du "Hi, Bixby" sagst.

- 1 Tippe auf dem Anwendungsbildschirm (**Bixby**) an.
- 2 Tippe → **Einstellungen** → **Sprachaktivierung** an.
- 3 Tippe den Schalter **Sprachaktivierung** an, um die Funktion zu aktivieren.

## **Wetter**

Lass auf der Watch das Wetter für die Standorte anzeigen, die auf dem verbundenen Smartphone festgelegt sind.

Tippe auf dem Anwendungsbildschirm (**Wetter**) an.

Verwende die Lünette oder streiche auf dem Bildschirm nach oben oder unten, um das Wetter anzuzeigen, z. B. zeitspezifische Wetterinformationen oder eine wöchentliche Wettervorhersage.

Tippe oben auf dem Bildschirm deinen aktuellen Standort an, tippe **Auf Telefon anz.** an und füge den Ort dann vom verbundenen Smartphone hinzu, um Wetterinformationen für einen anderen Ort hinzuzufügen.

## **Alarm**

Die Alarme der Watch und auf dem Smartphone werden separat festgelegt und verwaltet.

Wenn deine Watch per Bluetooth mit deinem Smartphone verbunden ist, kannst du alle Alarmlisten auf Ι⊌ deinem Smartphone über die Watch prüfen.

#### **Alarme einstellen**

- 1 Tippe auf dem Anwendungsbildschirm (**Alarm**) an.
- 2 Tippe **Auf Uhr hzfg.** an, um Alarme festzulegen, die nur auf der Watch aktiviert werden. Du kannst auch einen Alarm vom verbundenen Smartphone hinzufügen, indem du **Auf Telefon hzfg.** antippst.
- 3 Tippe das Eingabefeld an und verwende die Lünette oder streiche auf dem Bildschirm nach oben oder unten, um die Alarmzeit festzulegen. Tippe dann **Weiter** an.
- 4 Lege weitere Alarmoptionen fest, etwa das Datum, an dem der Alarm ausgelöst werden soll, und ob er wiederholt werden soll. Tippe dann **Speichern** an. Der gespeicherte Alarm wird der Alarmliste hinzugefügt.

Tippe in der Alarmliste den Schalter neben dem Alarm an, um Alarme zu aktivieren oder zu deaktivieren.

#### **Alarme beenden**

Ziehe  $(\times)$  aus dem großen Kreis, um einen Alarm zu beenden. Alternativ drehen Sie die Lünette im Uhrzeigersinn oder streichen Sie im Uhrzeigersinn darüber.

Ziehe  $\hat{P}(\widehat{x})$  aus dem großen Kreis, um die Schlummerfunktion zu verwenden. Alternativ drehen Sie die Lünette gegen den Uhrzeigersinn oder streichen Sie gegen den Uhrzeigersinn darüber.

#### **Alarme löschen**

Berühre und halte einen Alarm in der Alarmliste und tippe anschließend **Löschen** an.

## **Weltuhr**

Tippe (**Weltuhr**) auf dem Anwendungsbildschirm an, um die Weltuhren anzuzeigen, die du über das Smartphone hinzugefügt hast.

Tippe **Auf Telefon hzfg.** an, um eine Weltuhr hinzuzufügen. Oder wenn du Weltuhren hinzugefügt hast, tippe **Auf Telefon anz.** an. Dann kannst du auf dem verbundenen Smartphone eine Weltuhr hinzufügen oder entfernen.

## **Timer**

#### **Timer auswählen**

- 1 Tippe auf dem Anwendungsbildschirm (**Timer**) an.
- 2 Tippe  $\mathbf{z}$  an.
- 3 Tippe das Eingabefeld an und verwende die Lünette oder streiche auf dem Bildschirm nach oben oder unten, um die Dauer festzulegen. Tippe dann  $\Box$  an.
- Wenn du eine Voreinstellung auswählst, wird der Timer sofort aktiviert. Du kannst auch mehr ΙK Voreinstellungen auswählen, indem du die Lünette bewegst oder auf dem Bildschirm nach oben oder unten streichst.

#### **Timer ausschalten**

Ziehe  $\cal{\bar{X}}$  aus dem großen Kreis, wenn der Timer ertönt. Alternativ drehen Sie die Lünette im Uhrzeigersinn oder streichen Sie im Uhrzeigersinn darüber.

Wenn du den Timer wieder aktivieren möchtest, ziehe  $\sigma$  aus dem großen Kreis. Alternativ drehen Sie die Lünette gegen den Uhrzeigersinn oder streichen Sie gegen den Uhrzeigersinn darüber.

## **Stoppuhr**

- 1 Tippe auf dem Anwendungsbildschirm (**Stoppuhr**) an.
- 2 Wähle den Stoppuhrstil, den du verwenden möchtest, indem du die Lünette verwendest oder auf dem Bildschirm nach links oder rechts streichst. Berühre und halte den Anwendungsbildschirm, um den Stoppuhrstil zu ändern.
- 3 Tippe **Starten** an, um die Dauer eines Ereignisses zu messen. Tippe **Runde** oder **an**, um während des Messens eines Ereignisses Rundenzeiten aufzuzeichnen.
- 4 Tippe **Stopp** oder **an**, um die Zeitmessung zu beenden.
	- Tippe Weiter oder an, um die Zeitmessung neu zu starten.
	- $\cdot$  Tippe **Zurücksetzen** oder  $\circled{O}$  an, um Rundenzeiten zu löschen.

## **Galerie**

### **Bilder importieren und exportieren**

#### **Bilder vom Smartphone importieren**

- 1 Starte auf dem Smartphone die Anwendung **Galaxy Wearable**.
- 2 Tippe **Uhreneinstellungen** → **Inhalt verwalten** an.
- 3 Tippe **Bilder hinzufügen** an.
- 4 Wähle eine Kategorie aus, wähle Dateien aus und tippe abschließend **Fertig** an.

Tippe unter **Galerie** den Schalter **Autom. synchr.** an, um Bilder auf deinem Smartphone mit der Watch zu synchronisieren. Tippe dann **Zu synchronisierende Alben** an, wähle die Alben aus, die du auf die Watch importieren möchtest, und tippe dann **OK** an. Die ausgewählten Alben werden automatisch synchronisiert, wenn der Akku der Watch zu mehr als 15 % geladen ist.

#### **Bilder an das Smartphone exportieren**

- 1 Tippe auf dem Anwendungsbildschirm (**Galerie**) an.
- 2 Berühre und halte ein Bild, um es zu exportieren.
- 3 Verwende die Lünette oder streiche auf dem Bildschirm nach links oder rechts und wähle weitere Bilder aus, die exportiert werden sollen.

Tippe **Alle** an, um alle Bilder auszuwählen.

4 Tippe  $\overline{2}$  an.

Du kannst dir die exportierten Bilder in entsprechenden Anwendungen (z. B. der Galerie) auf deinem Smartphone ansehen.

### **Bilder anzeigen**

Zeige die Bilder an, die auf deiner Watch gespeichert sind, und verwalte sie.

- 1 Tippe auf dem Anwendungsbildschirm (**Galerie**) an.
- 2 Verwende die Lünette oder wische auf dem Bildschirm nach oben oder unten, um durch die Bilderliste zu scrollen, und wähle ein Bild aus.

#### **Bildausschnitt vergrößern oder verkleinern.**

Wenn du ein Bild anzeigst, kannst du einen Bildausschnitt vergrößern oder verkleinern, indem du das Bild zweimal schnell hintereinander antippst oder die Finger spreizt bzw. zusammenführst.

Wenn ein Bild vergrößert ist, kannst du den Rest des Bilds anzeigen, indem du auf dem Bildschirm scrollst.

### **Bilder löschen**

- 1 Tippe auf dem Anwendungsbildschirm (**Galerie**) an.
- 2 Berühre und halte ein Bild, um es zu löschen.
- 3 Verwende die Lünette oder streiche auf dem Bildschirm nach links oder rechts und wähle weitere Bilder aus, die gelöscht werden sollen.

Tippe **Alle** an, um alle Bilder auszuwählen.

4 Tippe  $\blacksquare$  an.

## **Telefon finden**

Solltest du das Smartphone verlegt haben, hilft dir die Watch beim Auffinden.

- 1 Tippe auf dem Anwendungsbildschirm (**Telefon finden**) an.
- 2 Tippe **Starten** an.

Das Smartphone gibt daraufhin einen Ton aus und vibriert und der Bildschirm wird eingeschaltet.

Tippe auf dem Smartphone  $(X)$  an und ziehe die Option oder tippe auf der Watch **Stopp** an, um den Ton und die Vibration zu beenden.

## **Uhr finden**

Wenn du deine Watch verlegst, können die Anwendung "Galaxy Wearable" oder die Anwendung "SmartThings" mit der Funktion "SmartThings Find" auf deinem verbundenen Smartphone dir helfen, sie zu finden.

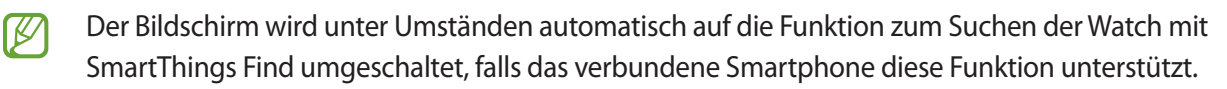

#### **Mit der Anwendung "Galaxy Wearable" suchen**

- 1 Starte auf dem Smartphone die Anwendung **Galaxy Wearable** und tippe **Uhr finden** an.
- 2 Tippe **Starten** an.

Die Watch gibt daraufhin einen Ton aus und vibriert und der Bildschirm wird eingeschaltet. Ziehe auf der Watch  $(X)$  aus dem großen Kreis, um den Ton und die Vibration zu beenden. Alternativ drehen Sie die Lünette oder streichen Sie darüber. Du kannst auf dem Smartphone auch **Stopp** antippen.

#### **Watch fernsteuern**

Wenn du deine Watch verlierst oder sie dir gestohlen wird, starte die Anwendung **Galaxy Wearable** auf deinem Smartphone, tippe **Uhr finden** → **Sicherheit festlegen** an und steuere deine Watch fern.

#### **Mit der Funktion "SmartThings Find" der Anwendung "SmartThings" suchen**

Starte auf dem Smartphone die Anwendung **Galaxy Wearable** und tippe **Uhr finden** an.

Der SmartThings Find-Bildschirm der Anwendung "SmartThings" wird auf dem Smartphone angezeigt und du kannst den Standort deiner verlegten Watch auf der Karte sehen. Außerdem können Sie die Watch anhand des Signaltons finden, den sie ausgibt.

## **SOS-Nachricht senden**

### **Einführung**

In einer Notfallsituation kannst du eine SOS-Nachricht mit Informationen zu deinem Standort an zuvor registrierte Kontakte senden. Außerdem kannst du die Watch so einstellen, dass automatisch eine SOS-Nachricht gesendet wird, wenn die Watch erkennt, dass du dich bei einem Sturz verletzt hast. Oder du legst fest, dass die Watch automatisch einen Notruf an einen zuvor registrierten Kontakt tätigt.

- Wenn die GPS-Funktion beim Senden einer SOS-Nachricht auf der Watch nicht aktiviert ist, wird sie ſØ automatisch zum Übermitteln der Standortinformationen aktiviert.
	- Je nach Region oder Situation werden deine Standortinformationen unter Umständen nicht gesendet.

### **Notfallkontakte registrieren**

Registriere den Notfallkontakt, an den im Notfall eine SOS-Nachricht gesendet und ein Notruf getätigt werden soll.

- 1 Starte die Anwendung **Galaxy Wearable** auf dem Smartphone und tippe **Uhreneinstellungen** → **Sicherheit und Notfall** an.
- 2 Tippe **Nachricht senden an** an.
- 3 Tippe **Neuer Kontakt** an und gib die neuen Kontaktinformationen ein oder tippe **Aus Kontakten auswählen** an, um einen vorhandenen Kontakt als Notfallkontakt hinzuzufügen.

Du kannst in den Kontakten, die du für SOS-Nachrichten registriert hast, auch einen Kontakt für Notrufe auswählen. Starte auf deinem Mobilgerät die Anwendung **Galaxy Wearable** und tippe **Uhreneinstellungen** → **Sicherheit und Notfall** → **Notruf absetzen an** an und wähle dann einen Kontakt aus.

## **SOS-Nachricht senden**

#### **SOS-Nachricht einstellen**

- 1 Starte die Anwendung **Galaxy Wearable** auf dem Smartphone und tippe **Uhreneinstellungen** → **Sicherheit und Notfall** an.
- 2 Tippe **SOS mit Home-Taste** und dann den Schalter an, um die Funktion zu aktivieren. Du kannst eine Verzögerung für das Senden einer SOS-Nachricht festlegen, sodass du die Nachricht abbrechen kannst, nachdem du die Home-Taste der Watch mehrmals schnell hintereinander gedrückt hast. Tippe dazu den Schalter **Countdown vor dem Senden** an, um die Funktion zu aktivieren.

#### **SOS-Nachricht senden**

Drücke im Notfall die Home-Taste der Watch mehrmals schnell hintereinander.

Die SOS-Nachricht wird gesendet und der Notruf wird an die zuvor registrierten Kontakte getätigt.

Während eine SOS-Nachricht gesendet wird, wird auf dem Ziffernblatt das Symbol **angezeigt. Du siehst das** Ergebnis des Versands der SOS-Nachricht anschließend auf dem Benachrichtigungsfeld.

### **Bei einer Verletzung durch einen Sturz eine SOS-Nachricht senden**

#### **SOS-Nachricht für eine Verletzung durch einen Sturz einstellen**

- 1 Starte die Anwendung **Galaxy Wearable** auf dem Smartphone und tippe **Uhreneinstellungen** → **Sicherheit und Notfall** an.
- 2 Tippe **Erkennung für schwere Stürze** und dann den Schalter an, um die Funktion zu aktivieren. Wähle unter **Wann Stürze erkannt werden sollen** die Bedingung, unter der die Watch Verletzungen durch einen Sturz erkennen soll.

#### **Bei einer Verletzung durch einen Sturz eine SOS-Nachricht senden**

Wenn Sie aus einer bestimmten Höhe stürzen, erkennt die Watch Ihren Zustand anhand Ihrer Armbewegungen und zeigt eine Benachrichtigung an. Gleichzeitig vibriert das Gerät und gibt einen Ton aus.

Wenn du nicht innerhalb von 60 Sekunden reagierst, ertönt 30 Sekunden lang eine Sirene und dann wir automatisch eine SOS-Nachricht gesendet. Anschließend wird ein Notruf an einen zuvor registrierten Kontakt getätigt.

Nachdem die Watch deinen Sturz erkannt hat, brich die Warnung ab, wann immer du möchtest, oder sende manuell eine SOS-Nachricht, damit keine automatische SOS-Nachricht gesendet wird.

Die Watch kann fälschlicherweise den Eindruck gewinnen, dass du dich bei einem Sturz verletzt hast, wenn  $\not\!\!{E}$ du eine sportliche Aktivität mit hoher Belastung durchführst. Brich in einem solchen Fall die Warnung ab, damit keine SOS-Nachricht gesendet wird.

### **SOS-Nachrichten beenden**

Wenn das Symbol **b**auf dem Ziffernblatt angezeigt wird, prüfe den Status der Weitergabe von Standortdaten auf dem Benachrichtigungsfeld. Wenn du deine Standortinformationen nicht mehr teilen möchtest, tippe den Bildschirm und anschließend **Freigabe beenden** → Ø an.

Wenn du das Senden von SOS-Nachrichten nicht beendest (darin sind Daten zu deinem Standort ſØ enthalten), werden kontinuierlich 24 Stunden lang alle 15 Minuten weitere Nachrichten an die zuvor registrierten Kontakte geschickt, nachdem die erste SOS-Nachrichten gesendet wurde. Die Nachricht wird jedoch nur gesendet, wenn Ihr aktueller Standort mehr als 50 m von dem Standort entfernt ist, von dem die letzte Nachricht geschickt wurde.

## **Diktiergerät**

Nimm Sprachaufnahmen auf oder spiele diese ab.

#### **Sprachaufnahmen erstellen**

- 1 Tippe auf dem Anwendungsbildschirm (**Diktiergerät**) an.
- 2 Tippe  $\bigcirc$  an, um die Aufnahme zu starten. Sprich in das Mikrofon der Watch. Tippe  $\left(\mathbf{I}\right)$  an, um die Aufnahme anzuhalten.

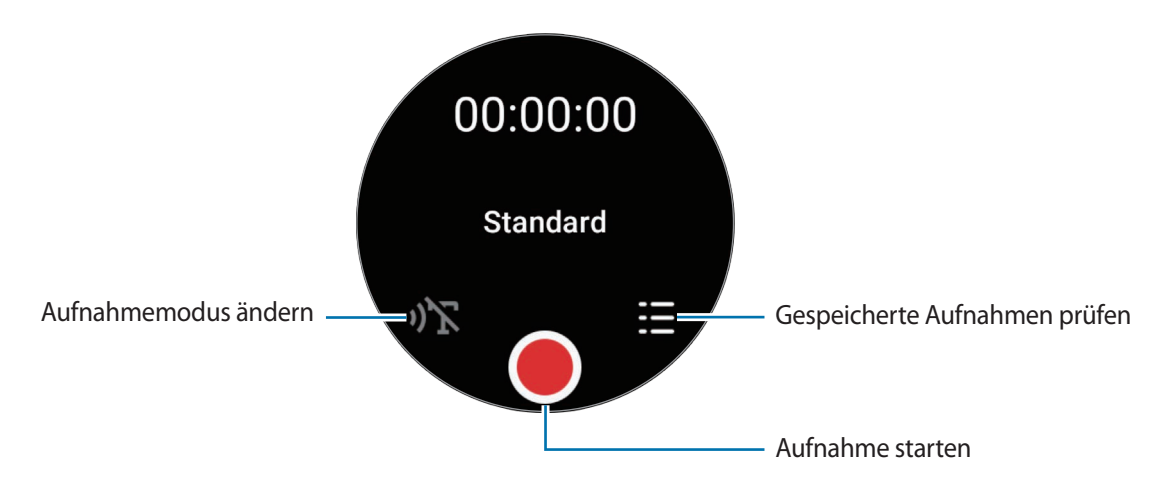

- $3$  Tippe an, um die Aufnahme zu beenden. Die Aufnahme wird automatisch gespeichert.
- 4 Zum Anhören des aufgenommenen Tons wählst du eine Aufnahmedatei aus und tippst **Wiedergabe** an.

#### **Aufnahmemodus ändern**

Tippe auf dem Anwendungsbildschirm (**Diktiergerät**) an.

Wähle den gewünschten Modus aus.

- $\cdot$   $\mathcal{O}(\sum_{i=1}^{n}$ : Dies ist der normale Aufnahmemodus.
- $\mathbf{D}$ : Die Watch nimmt deine Stimme bis zu 10 Minuten lang auf, wandelt die Spracheingabe in Text um und speichert sie dann. Halte für beste Ergebnisse die Watch in einer ruhigen Umgebung in die Nähe deines Mundes und sprich laut und deutlich.
	- Wenn die Sprache der Sprache-zu-Text-Funktion nicht mit der von dir gesprochenen Sprache übereinstimmt, erkennt die Watch deine Stimme nicht. Tippe vor Nutzung dieser Funktion **Sprache-zu-Text** an, um die Sprache der Sprache-zu-Text-Funktion einzustellen.

## **Taschenrechner**

Du kannst einfache Berechnungen durchführen.

Tippe auf dem Anwendungsbildschirm (**Taschenrechner**) an.

Du kannst diese App verwenden, wenn du ein Trinkgeld geben oder Einheiten umrechnen möchtest. Wische dazu vom unteren Rand des Bildschirms nach oben.

## **Kompass**

Deine Watch lässt sich als Kompass verwenden.

Tippe auf dem Anwendungsbildschirm (**Kompass**) an.

Sie können zusätzliche Daten wie Steigung, Höhe und Luftdruck prüfen, indem Sie vom unteren Rand des Bildschirms nach oben ziehen.

- 
- Die Nähe von magnetischen Substanzen, wie z. B. der induktiven Ladestation, kann den internen Kompasssensor deiner Watch beeinflussen und seine Genauigkeit verringern. Wische vom unteren Rand des Bildschirms nach oben und tippe **Kalibrieren** an, um den Kompass zu kalibrieren, indem du das Handgelenk schwingst, an dem du die Watch trägst.
	- Das Drehen der Lünette kann die Genauigkeit des Kompasses beeinträchtigen. Sie können die Genauigkeit des Kompasses verbessern, indem Sie das Handgelenk, an dem Sie die Watch tragen, in verschiedene Richtungen schwingen.

## **Buds Controller**

Du kannst den Akkustand der mit der Watch verbundenen Galaxy Buds überprüfen und deren Einstellungen ändern.

Tippe auf dem Anwendungsbildschirm (**Buds Controller**) an.

## **Kamera-Controller**

Du kannst die Kameras des mit der Watch verbundenen Smartphones fernsteuern und aus der Ferne Fotos oder Videos aufnehmen.

1 Tippe auf dem Anwendungsbildschirm<sup>o</sup> (Kamera-Controller) an.

Auf dem verbundenen Smartphone wird die Kamera-Anwendung gestartet.

2 Prüfe den Vorschaubildschirm und tippe  $\bigcirc$  an, um ein Bild aufzunehmen, oder  $\bullet$ , um ein Video aufzunehmen.

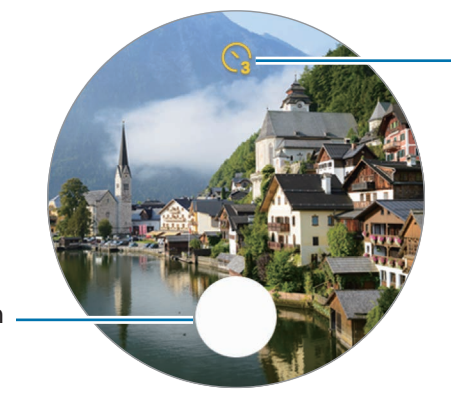

Verzögerungszeit bis zum automatischen Auslösen der Kamera auswählen

Bild aufnehmen

W Diese Anwendung ist je nach verbundenem Smartphone möglicherweise nicht verfügbar.

## **Samsung Global Goals**

Die globalen Ziele, die 2015 von der Generalversammlung der Vereinten Nationen festgelegt wurden, sollen für mehr Nachhaltigkeit in der Gesellschaft sorgen. Diese Ziele halten uns dazu an, Armut zu beenden, Ungleichheiten zu bekämpfen und den Klimawandel aufzuhalten.

Mit Samsung Global Goals erfährst du mehr über die globalen Ziele und wirst Teil der Bewegung für eine bessere Zukunft.

## **Einstellungen**

### **Einführung**

Passe die Einstellungen von Funktionen und Anwendungen an. Du kannst verschiedene Einstellungen auf der Watch so konfigurieren, dass sie zu deinem Nutzungsverhalten passen.

Tippe auf dem Anwendungsbildschirm (**Einstellungen**) an.

Einige Funktionen in den Einstellungen sind möglicherweise je nach Region, Dienstanbieter oder Modell ſØ nicht verfügbar.

## **Verbindungen**

#### **Bluetooth**

Verbinde die Watch via Bluetooth mit einem Smartphone. Du kannst auch andere Bluetooth-fähige Geräte verbinden, z. B. ein Bluetooth-Headset oder einen Computer.

Tippe auf dem Einstellungsbildschirm **Verbindungen** → **Bluetooth** an.

- Samsung ist nicht für den Verlust, das Abfangen oder den Missbrauch von Daten verantwortlich, die per O Bluetooth gesendet oder empfangen werden.
	- Verwende nur vertrauenswürdige und ordnungsgemäß abgesicherte Geräte zum Senden und Empfangen von Daten. Wenn sich Hindernisse zwischen den Geräten befinden, kann sich die Reichweite reduzieren.
	- Einige Geräte, insbesondere solche, die nicht von Bluetooth SIG getestet oder zugelassen wurden, sind möglicherweise nicht mit dem Gerät kompatibel.
	- Verwende die Bluetooth-Funktion nicht zu illegalen Zwecken (z. B. zum Nutzen von Raubkopien oder zum illegalen Aufzeichnen von Gesprächen zu gewerblichen Zwecken). Samsung trägt keinerlei Verantwortung für die Folgen einer illegalen Verwendung der Bluetooth-Funktion.

#### **WLAN**

Hier kannst du die WLAN-Funktion aktivieren, um eine Verbindung zu einem WLAN-Netzwerk herzustellen.

- 1 Tippe auf dem Einstellungsbildschirm **Verbindungen** → **WLAN** und dann den Schalter an, um die Funktion zu aktivieren.
- 2 Wähle in der Liste mit den WLAN-Netzwerken unter **Verfügbare Netze** ein Netzwerk aus. Bei Netzen, die mit einem Passwort verschlüsselt sind, wird ein Sperrsymbol angezeigt.
- 3 Tippe **Verbinden** an.
- Falls du keine ordnungsgemäße WLAN-Verbindung herstellen kannst, starte die WLAN-Funktion der Watch ſØ oder des Drahtlosrouters erneut.

#### **NFC**

Du kannst diese Funktion verwenden, um Zahlungen abzuschließen sowie Fahrkarten für öffentliche Verkehrsmittel und Tickets für Veranstaltungen zu erwerben. Zunächst musst du jedoch die erforderlichen Anwendungen herunterladen.

Tippe auf dem Einstellungsbildschirm **Verbindungen** → **NFC** an.

Die Watch enthält eine integrierte NFC-Antenne. Gehe vorsichtig mit der Watch um, um Schäden an der O NFC-Antenne zu vermeiden.

**Mit der NFC-Funktion bezahlen**

Bevor du die NFC-Funktion zum Ausführen von Zahlungen nutzen kannst, musst du dich beim dafür zuständigen Dienst (zum Zahlen über Mobilgeräte) registrieren. Wende dich an deinen Dienstanbieter, um Details über den Dienst zu erhalten oder dich bei dem Dienst zu registrieren.

- 1 Tippe auf dem Einstellungsbildschirm **Verbindungen** → **NFC** und anschließend den Schalter an, um die Funktion zu aktivieren.
- 2 Halte den NFC-Antennenbereich der Watch an das NFC-Kartenlesegerät.

Tippe zum Festlegen der Standardanwendung auf dem Einstellungsbildschirm **Verbindungen** → **NFC** → **Zahlung** an und wähle eine Anwendung aus.

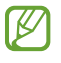

Die Liste mit den Zahlungsdiensten enthält möglicherweise nicht alle verfügbaren Zahlungsanwendungen.

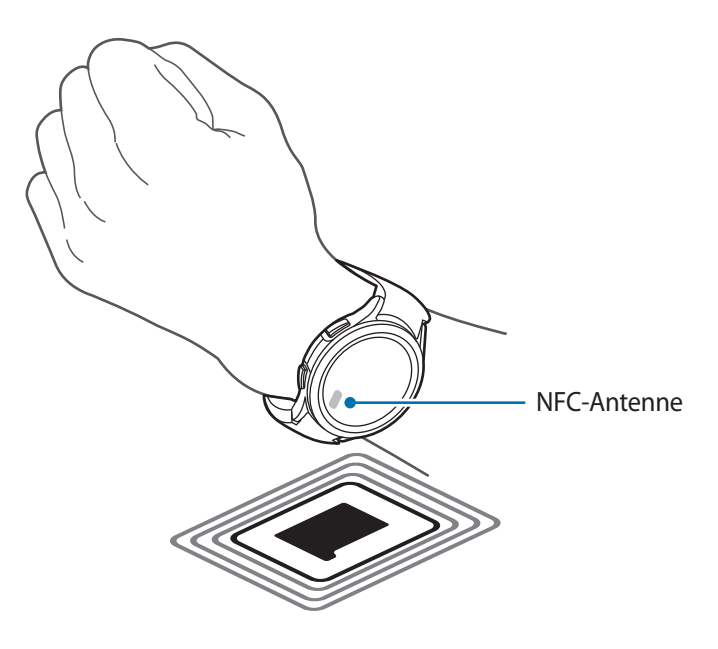

#### **Alarme bei Trennung**

Lege fest, dass ein Vibrationsalarm oder ein Alarmton ausgelöst wird, wenn die Bluetooth-Verbindung mit deinem Smartphone getrennt wird, während du die Watch trägst.

Tippe auf dem Einstellungsbildschirm **Verbindungen** → **Alarme bei Trennung** an und wähle die gewünschte Alarmoption aus.

#### **Offline-Modus**

Alle drahtlosen Funktionen der Watch werden deaktiviert. In diesem Fall können nur netzunabhängige Dienste verwendet werden.

Tippe auf dem Einstellungsbildschirm **Verbindungen** und den Schalter **Offline-Modus** an, um diese Funktion zu aktivieren.

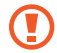

Halte dich an die Bestimmungen der Airline und die Anweisungen des Flugpersonals. Auch wenn du das Gerät verwenden darfst, muss immer der Flugmodus aktiviert sein.

#### **Mobile Netze (LTE-Modelle)**

Passe die Einstellungen für Mobilfunknetze an.

Tippe auf dem Einstellungsbildschirm **Verbindungen** → **Mobile Netze** an und wähle eine Netzwerkverbindungsoption aus.

- **Automatisch**: Festlegen, damit die Watch automatisch das Mobilfunknetz nutzt, wenn die Bluetooth-Verbindung mit deinem Smartphone unterbrochen wird.
	- Wenn die Watch über Bluetooth mit dem Smartphone verbunden ist, wird die Mobilfunkverbindung der Watch ausgeschaltet, um den Akku zu schonen. Sie können dann keine Nachrichten und Anrufe empfangen, die an die Telefonnummer der Watch eingehen.
		- Wenn die Bluetooth-Verbindung mit dem Smartphone getrennt wird, wird die Mobilfunkverbindung der Watch automatisch hergestellt. Sie können dann Nachrichten und Anrufe empfangen, die an die Telefonnummer der Watch eingehen.
- **Immer ein**: Festlegen, damit immer die Mobilfunkverbindung der Watch genutzt wird, unabhängig von der Verbindung mit dem Smartphone.
- **Immer aus**: Festlegen, damit die Mobilfunkverbindung der Watch nicht genutzt wird.
- **Mobiltarife**: Schließe beim Netzbetreiber einen Mobiltarif oder einen Vertrag für weitere Dienste ab.

#### **Datennutzung (LTE-Modelle)**

Behalte den Überblick über die genutzte Datenmenge und passe zur Einschränkung der Datennutzung die entsprechenden Einstellungen an. Stelle die Watch so ein, dass die Mobilfunkdatenverbindung automatisch deaktiviert wird, wenn du das festgelegte Mobilfunkdatenlimit erreicht hast.

Tippe auf dem Einstellungsbildschirm **Verbindungen** → **Datennutzung** an.

- **Rechnungszyklus starten am**: Festlegen, an welchem Tag des Monats der Abrechnungszeitraum deines Mobilfunktarifs beginnt.
- **Datenbegrenzung festlegen**: Aktivieren oder deaktivieren, damit die Mobilfunkdatenverbindung automatisch deaktiviert wird, wenn du das festgelegte Mobilfunkdatenlimit erreicht hast.
- **Datenbegrenzung**: Mobildatenbegrenzung festlegen.

## **Benach-richtigungen**

Ändere die Benachrichtigungseinstellungen.

Tippe auf dem Einstellungsbildschirm **Benach-richtigungen** an.

- **Telefonbenachr. auf Uhr anzeigen**: Bedingungen für das Prüfen der Benachrichtigungen des Smartphones auf der Watch festlegen, während sie getragen wird.
- **Benachr. auf Tel. stummschalten**: Festlegen, um das Smartphone stumm zu schalten, wenn es Benachrichtigungen empfängt, während Sie die Watch tragen.
- **Nicht stören**: Eingehende Anrufe werden stumm geschaltet und der Bildschirm schaltet sich beim Eingang von Anrufen nicht ein. Darüber hinaus werden mit Ausnahme von Alarmen alle Benachrichtigungen stummgeschaltet und der Bildschirm schaltet sich beim Eingang von Benachrichtigungen nicht ein.
- **Erweiterte Einstellungen**: Konfiguriere erweiterte Einstellungen für Benachrichtigungen.
- **Drahtlose Notfallwarnungen**: Notfallwarnungseinstellungen ändern.
- $\not\!\!{E}$ Einige Funktionen sind möglicherweise je nach Region, Dienstanbieter oder Modell nicht verfügbar.

### **Töne und Vibration**

Ändere die Ton- und Vibrationseinstellungen.

Tippe auf dem Einstellungsbildschirm **Töne und Vibration** an.

- **Tonmodus**: Tonmodus, Stumm-Modus oder Vibrationsmodus aktivieren.
- **Vibration mit Ton**: Lege diese Option fest, damit die Watch vibriert und klingelt.
- **Vibration**: Dauer und Intensität der Vibration festlegen.
- **Anrufvibration**: Vibrationsmuster für eingehende Anrufe auswählen.
- **Benachrichtigungs-vibration**: Vibrationsmuster für Benachrichtigungen auswählen.
- **Lautstärke**: Lautstärke anpassen.
- **Klingelton**: Klingelton ändern.

١K

- **Benach-richtigungston**: Ändere den Benachrichtigungston.
- **System-vibration**: Vibrationen für bestimmte Aktionen aktivieren.
- **Systemtöne**: Töne für bestimmte Aktionen aktivieren.

Einige Funktionen sind möglicherweise je nach Region, Dienstanbieter oder Modell nicht verfügbar.

## **Anzeige**

Ändere die Bildschirmeinstellungen.

Tippe auf dem Einstellungsbildschirm **Anzeige** an.

- **Helligkeit**: Bildschirmhelligkeit anpassen.
- **Automatische Helligkeit**: Festlegen, dass die Watch die Helligkeit automatisch an die Umgebungslichtverhältnisse anpasst.
- **Always On Display**: Lege fest, dass das Ziffernblatt sowie die Bildschirme einiger Anwendungen immer aktiviert bleiben soll, während du die Watch trägst. Wenn du diese Funktion nutzt, wird der Akku deutlich schneller leer.
- **Bildschirmaktivierung**: Wähle aus, wie sich der Bildschirm einschalten soll. Weitere Informationen findest du unter [Bildschirm einschalten](#page-30-0).
- **Mediensteuerelemente anz.**: Festlegen, um automatisch die Anwendung "Mediencontroller" auf der Watch zu öffnen, wenn auf dem verbundenen Smartphone Musik oder Videos abgespielt werden.
- **Bildschirm-Timeout**: Zeitraum einstellen, nach dem die Bildschirmbeleuchtung der Watch ausgeschaltet wird.
- **Letzte App anzeigen**: Einstellen, wie lange die zuletzt verwendete Anwendung aktiviert bleiben soll, nachdem der Bildschirm ausgeschaltet wurde. Wenn du den Bildschirm innerhalb der eingestellten Zeit nach dem Ausschalten wieder einschaltest, erscheint anstelle des Ziffernblatts der Bildschirm der zuletzt verwendeten Anwendung.
- **Schriftart**: Wähle die Schriftart für den Bildschirm aus.
- **Berührungsempfindlichkeit**: Verwendung des Touchscreens der Watch mit Handschuhen ermöglichen.
- **Ladeinformationen anzeigen**: Anzeige der verbleibenden Akkuleistung der Watch bei ausgeschaltetem Bildschirm einstellen.

### **Samsung Health**

Du kannst die verschiedenen Einstellungsoptionen für Übungen und Fitness festlegen.

Tippe auf dem Einstellungsbildschirm **Samsung Health** an.

- **Messung**: Lege fest, wie dein Puls und dein Stress gemessen werden sollen, und schalte die zusätzlichen Funktionen für die Messung im Schlaf ein oder aus.
- **Automatische Workouterkennung**: Aktiviere die automatische Work-out-Erkennung und wähle aus, welche Trainingsarten automatisch erkannt werden sollen.
- **Inaktive Zeit**: Lege die Zeit und die Tage fest, an denen du nach 50 Minuten Inaktivität benachrichtigt werden möchtest.
- **Daten für Geräte und Dienste freigeben**: Lege diese Option fest, um Informationen mit anderen verbundenen Anwendungen der Gesundheitsplattform, Trainingsgeräten und Fernsehern zu teilen.

### **Erweiterte Funktionen**

Aktiviere die erweiterten Funktionen.

Tippe auf dem Einstellungsbildschirm **Erweiterte Funktionen** an.

- **Wassersperre**: Wasserschutz-Modus vor dem Einstieg ins Wasser aktivieren. Die Touchscreen-Funktion wird deaktiviert.
- **Schlafmodus**: Du kannst den Schlafmodus aktivieren, wenn du ins Bett gehst, um deine Augen zu schonen und besser einschlafen zu können.
- **Kinomodus**: Aktiviere den Kinomodus, um dich auf Filme konzentrieren zu können.
- **Anpassen von Tasten**: Anwendung oder Funktion auswählen, die gestartet werden soll, wenn Sie die Home-Taste der Watch zweimal drücken oder sie gedrückt halten. Sie können auch eine Funktion auswählen, die gestartet wird, wenn Sie die Zurück-Taste der Watch drücken.
- **Gesten**: Aktiviere die Gestenfunktion und konfiguriere die Einstellungen.

### **Akku**

Prüfe die verbleibende Akkuladung. Falls der Akkustand niedrig ist, aktiviere den Energiesparmodus, um den Stromverbrauch zu reduzieren.

Tippe auf dem Einstellungsbildschirm **Akku** an.

- **Energiesparen**: Festlegen, um den Energiesparmodus zu aktivieren, in dem einige Funktionen eingeschränkt sind, um den Akkuverbrauch zu reduzieren.
- **Nur Uhrfunktion**: Es wird nur die Uhr angezeigt. Alle anderen Funktionen werden deaktiviert, um den Akkuverbrauch zu reduzieren. Drücke die Home-Taste, um die Uhr anzuzeigen. Halten Sie die Home-Taste drei Sekunden lang gedrückt, um den Modus "Nur Uhr" zu aktivieren.
- Mit der verbleibenden Nutzungszeit wird angezeigt, wie lange der Akku noch hält. Die verbleibende **M** Nutzungszeit kann je nach Watch-Einstellungen und Betriebsbedingungen variieren.
	- Du erhältst u. U. keine Benachrichtigungen von Anwendungen, die im Energiesparmodus ausgeführt werden.
	- Wenn du den Energiesparmodus im Benachrichtigungsfeld für den Energiesparmodus aktivierst, wird er automatisch deaktiviert, wenn du den Akku der Watch auf mehr als 15 % auflädst.

## **Apps**

Konfiguriere die Einstellungen für die App der Watch.

Tippe auf dem Einstellungsbildschirm **Apps** an.

- **Standard-Apps auswählen**: Wähle Standardanwendungen für ähnliche Funktionen aus.
- **Fitnessplattform**: Standardmäßige Fitnessanwendung auswählen.
- **Berechtigungen**: Berechtigungsliste für alle Anwendungen anzeigen, einschließlich der Systemanwendungen, und Berechtigungseinstellungen anpassen.
- **Samsung-App-Updates**: Prüfe, ob Updates für vorinstallierte Anwendungen von Samsung verfügbar sind.

## **Allgemein**

Passe die allgemeinen Einstellungen deiner Watch an oder setze die Watch zurück.

Tippe auf dem Einstellungsbildschirm **Allgemein** an.

- **Lünette berühren**: Passe die Einstellungen der Touch-Lünette an. (Galaxy Watch4)
- **Text-zu-Sprache**: Einstellungen für Text-zu-Sprache-Funktionen ändern, die bei aktivierter TalkBack-Funktion verwendet werden, z. B. Sprachen, Geschwindigkeit usw.
- **Eingabe**: Ändere die Einstellungen für die Tastatur und stelle die Schnellantwortfunktion ein.
- **Datum/Uhrzeit**: Lege manuell das aktuelle Datum und die aktuelle Uhrzeit fest.

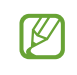

Trenne deine Watch vom Smartphone, um diese Funktion zu nutzen, da sie mit dem verbundenen Smartphone synchronisiert wird.

- **Ausrichtung**: Stelle ein, ob du die Watch am linken oder am rechten Handgelenk trägst, und lege die Ausrichtung der Home-Taste oder der Zurück-Taste nach dem Tragen der Watch fest.
- **Mit neuem Telefon verbinden**: Verbinde die Watch mit einem anderen neuen Smartphone, nachdem du alle persönlichen Daten zurückgesetzt hast.
- **Zurücksetzen**: Lösche alle Daten auf der Watch.

## **Eingabehilfe**

Konfiguriere verschiedene Einstellungen, um die Eingabe auf der Watch zu erleichtern.

Tippe auf dem Einstellungsbildschirm **Eingabehilfe** an.

• **Von Ihnen verwendete Funktionen**: Überprüfe, welche Eingabehilfen du verwendest.

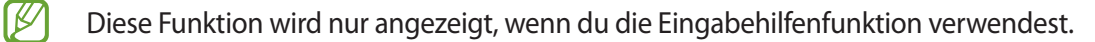

- **TalkBack**: TalkBack für Sprachmeldungen aktivieren. Tippe zum Aufrufen von Hilfeinformationen mit Tipps zur Verwendung dieser Funktion **Einstellungen → Anleitung und Hilfe** an.
- **Verbesserungen der Sichtbarkeit**: Einstellungen anpassen, um die Eingabehilfen für sehgeschädigte Benutzer zu optimieren.
- **Verbesserungen für das Hören**: Einstellungen anpassen, um die Eingabehilfen für hörgeschädigte Benutzer zu optimieren.
- **Interaktion und Geschicklichkeit**: Einstellungen so anpassen, dass die Eingabehilfen für Benutzer mit eingeschränkter Beweglichkeit besser zu bedienen sind.
- **Erweiterte Einstellungen**: Andere erweiterte Funktionen verwalten.
- **Installierte Apps**: Zeige die auf der Watch installierten Eingabehilfedienste an.

### **Sicherheit**

Konfiguriere die Sicherheitseinstellungen der Watch.

Tippe auf dem Einstellungsbildschirm **Sicherheit** an.

• **Sperrtyp**: Bildschirmsperrmethode ändern. Weitere Informationen findest du unter [Sperrbildschirm.](#page-31-0)

### **Datenschutz**

Ändere die Datenschutzeinstellungen.

Tippe auf dem Einstellungsbildschirm **Datenschutz** an.

- **Berechtigungsmanager**: Liste der Funktionen und Anwendungen anzeigen, die Berechtigungen zur Verwendung bestimmter Daten haben. Du kannst die Berechtigungseinstellungen auch bearbeiten.
- **Personalisierter Dienst**: Lege diese Option fest, um personalisierte Dienste basierend auf deinen Interessen und der Nutzung deiner Watch zu erhalten.

### **Standort**

Ändere die Einstellungen für die Verwendung von Standortinformationen.

Tippe auf dem Einstellungsbildschirm **Standort** an.

- **Berechtigungen**: Berechtigung der Funktion im Hinblick auf die Verwendung von Standortinformationen festlegen.
- **Standortdienste**: Zeige die Standortdienste an, die von der Watch verwendet werden.

### **Konten und Sicherung**

Du kannst verschiedene Funktionen der Watch verwenden, sobald du deinen Samsung Account bzw. dein Google-Konto auf dem verbundenen Smartphone registriert hast.

Tippe auf dem Einstellungsbildschirm **Konten und Sicherung** an.

- **Samsung Account**: Überprüfen Sie, welcher Samsung Account auf dem verbundenen Smartphone registriert ist.
- **Google-Konto**: Überprüfe, welches Google-Konto auf dem verbundenen Smartphone registriert ist, und kopiere es auf deine Watch.

### **Software-Update**

Aktualisieren Sie die Software der Watch.

Tippe auf dem Einstellungsbildschirm **Software-Update** an.

### **Tipps und Einführungen**

Lerne grundlegende Tipps zur Nutzung deiner Watch kennen und sieh dir das Benutzerhandbuch auf dem verbundenen Smartphone an.

Tippe auf dem Einstellungsbildschirm **Tipps und Einführungen** an.

- **Einführung**: Tutorial ansehen, um grundlegende Tipps zur Verwendung der Watch kennenzulernen.
- **Tipps auf dem Telefon anzeigen**: Detaillierte Tipps zur Verwendung der Watch auf dem verbundenen Smartphone anzeigen.

### **Info zur Uhr**

Zeige weitere Informationen zur Watch an.

Tippe auf dem Einstellungsbildschirm **Info zur Uhr** an.

- **Speicherplatz**: Hier siehst du, wie viel Speicherplatz auf dem Gerät belegt und wie viel noch frei ist.
- **Statusinfo**: Zeige Informationen an (beispielsweise WLAN-MAC-Adresse, Bluetooth-Adresse und Seriennummer).
- **Rechtliches**: Rechtliche Hinweise zur Watch anzeigen. Du kannst auch Diagnosedaten der Watch an Samsung senden.
- **Softwareinfo**: Zeige Softwareversion und Sicherheitsstatus an.
- **Akkuinfo**: Zeige Informationen zum Akku an.

# **Galaxy Wearable-Anwendung**

## **Einführung**

Damit du die Watch mit einem Smartphone verbinden kannst, musst du die Anwendung "Galaxy Wearable" auf dem Smartphone installieren. Du kannst die verbleibende Akkuladung der Watch überprüfen und die Einstellungen mit der Anwendung "Galaxy Wearable" konfigurieren.

Starte auf dem Smartphone die Anwendung **Galaxy Wearable**.

Tippe  $Q$  an, um Einstellungen durch das Eingeben von Schlüsselwörtern zu suchen. Außerdem kannst du nach Einstellungen suchen, indem du unter **Vorschläge** ein Tag auswählst.

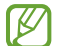

Einige Funktionen stehen je nach Typ des verbundenen Smartphones möglicherweise nicht zur Verfügung.

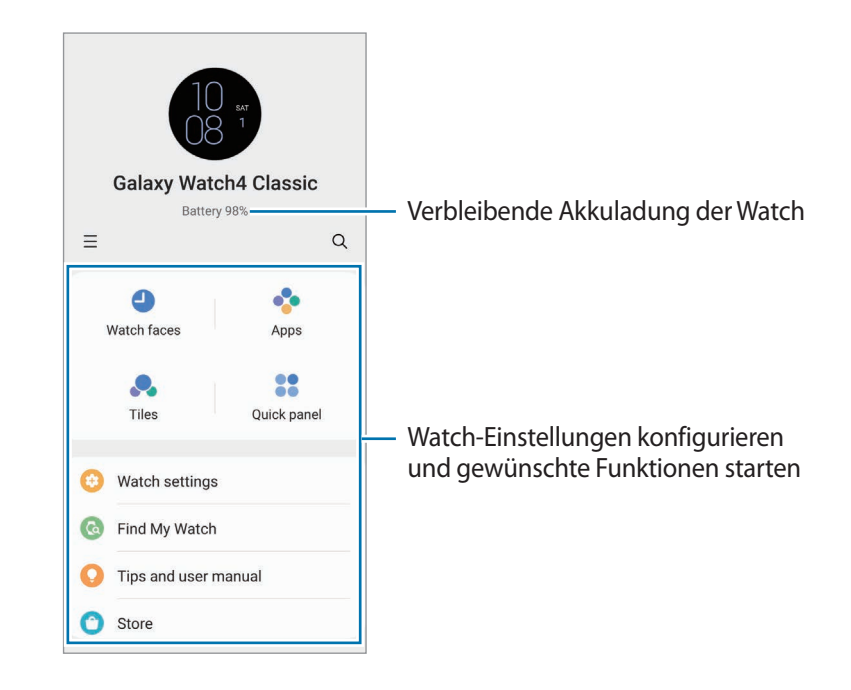

 $T$ ippe $\equiv$ an, um die folgenden zusätzlichen Optionen zu verwenden:

• **Neues Gerät hinzufügen**: Trenne das Gerät vom derzeit verbundenen Smartphone und stelle eine Verbindung mit einem neuen Gerät her. Wählen Sie Ihr Gerät auf dem Bildschirm aus oder tippen Sie **Gerät nicht angezeigt** an, falls Sie Ihr Gerät nicht finden können, und befolgen Sie die Anweisungen auf dem Bildschirm, um eine Verbindung zum neuen Gerät herzustellen.

• **Autom. Wechsel**: Die Watch wird immer noch automatisch mit deinem Smartphone verbunden, wenn du sie am Handgelenk trägst.

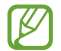

Diese Funktion wird nur angezeigt, wenn mehr als zwei Geräte, die die automatische Umschaltfunktion unterstützen, mit dem Smartphone gekoppelt sind.

- **Verwalten von Geräten**: Verbundene Geräte verwalten, wenn mehr als zwei Geräte mit deinem Smartphone gekoppelt sind. Um die Verbindung eines Geräts mit dem Smartphone zu trennen, wähle das entsprechende Gerät aus und tippe **Entfernen** an.
- **Kontaktieren Sie uns**: **Samsung Members** bietet Kundensupport, u. a. die Diagnose von Geräteproblemen, und ermöglicht Kunden das Übermitteln von Fragen und Fehlerberichten. Du kannst außerdem Informationen mit anderen Mitgliedern der Galaxy Community austauschen oder Neuigkeiten und Tipps anzeigen. **Samsung Members** kann dir beim Beheben von Problemen mit deinem Gerät helfen.
- **Info zu Galaxy Wearable**: Rufen Sie die Versionsinformationen der Anwendung "Galaxy Wearable" auf.
- $\not\!\!{E}$ Einige Funktionen sind möglicherweise je nach Region, Dienstanbieter oder Modell nicht verfügbar.

## **Ziffernblätter**

Du kannst das Aussehen der auf dem Ziffernblatt angezeigten Uhr ändern.

Tippe auf dem Smartphone auf dem Bildschirm "Galaxy Wearable" die Option **Ziffernblätter** an.

Wähle den gewünschten Uhrentyp aus und tippe **Anpassen** an, um die Bildschirmfarben oder -elemente (z. B. Zeiger und Ziffernblätter) zu ändern oder auch Elemente für die Darstellung auf dem Ziffernblatt auszuwählen.

#### **Uhrentypen nach deinem Stil entwerfen**

Verändern Sie den Uhrentyp der Watch in ein Muster, das eine Farbkombination aus einem von Ihnen aufgenommenen Bild verwendet. Du kannst den Uhrentyp der Watch an jeden Modestil anpassen.

ſØ Diese Funktion ist nur auf bestimmten Samsung- oder Android-Smartphones verfügbar.

- 1 Tippe auf dem Smartphone auf dem Bildschirm "Galaxy Wearable" die Option **Ziffernblätter** an.
- 2 Wähle unter **Grafisch** die Option **Eigener Stil** aus.
- 3 Tippe **Anpassen** → **Hintergrund** → **Kamera** an.

Tippe **Galerie** an, um ein Bild auszuwählen, das auf deinem Smartphone gespeichert ist.

- 4 Tippe  $\bigcirc$  an, um ein Bild aufzunehmen, und tippe anschließend OK an.
- 5 Ziehe das Bild, um die gewünschten Farben auszuwählen.
- 6 Wähle einen Mustertyp aus und tippe **OK** an.
- 7 Tippe **Speichern** an.

Der Uhrentypen der Watch wird in den "Mein Stil"-Uhrentyp geändert.

## **App-Bildschirm**

Ordne die Anwendungen auf dem Anwendungsbildschirm neu an.

Tippe auf dem Smartphone auf dem Bildschirm "Galaxy Wearable" die Option App-Bildschirm an.

Um Anwendungen neu anzuordnen, berühre und halte eine Anwendung, die du verschieben möchtest, ziehe sie an die gewünschte Position und tippe dann **Speichern** an.

## **Kacheln**

Passe die Kacheln auf der Watch an. Kacheln lassen sich auch neu anordnen.

Tippe auf dem Smartphone auf dem Bildschirm "Galaxy Wearable" die Option Kacheln an.

#### **Kacheln hinzufügen oder entfernen**

Tippen Sie unter **Hinzufügen von Kacheln** auf der Kachel, die Sie hinzufügen möchten, **-** an oder tippen Sie auf den Kacheln, die Sie löschen möchten, auf und tippen Sie anschließend auf **Speichern**.

#### **Kacheln neu anordnen**

Berühre und halte eine Kachel, die du verschieben möchtest, ziehe sie an die gewünschte Position und tippe dann **Speichern** an.

## **QuickPanel**

Wähle die Symbole für die Schnelleinstellungen, die auf dem QuickPanel der Watch angezeigt werden. Du kannst die Symbole für die Schnelleinstellungen auch neu anordnen.

Tippe auf dem Smartphone auf dem Bildschirm "Galaxy Wearable" die Option QuickPanel an.

#### **Symbole für Schnelleinstellungen hinzufügen oder entfernen**

Tippe unter **Verfügbare Schaltflächen** auf dem Symbol, das du hinzufügen möchtest,  $\bigoplus$  an oder tippe auf dem Symbol, das du löschen möchtest, an. Tippe anschließend **Speichern** an.

#### **Symbole für Schnelleinstellungen anordnen**

Berühre und halte ein Symbol, das du verschieben möchtest, ziehe es an die gewünschte Position und tippe dann **Speichern** an.

## **Uhreneinstellungen**

### **Einführung**

Rufe den Status der Watch auf und passe die Einstellungen der Watch an.

Tippe auf dem Smartphone auf dem Bildschirm "Galaxy Wearable" die Option Uhreneinstellungen an.

### **Benachrichtigungen**

Ändere die Benachrichtigungseinstellungen.

Tippe auf dem Smartphone auf dem Bildschirm "Galaxy Wearable" die Option **Uhreneinstellungen** → **Benachrichtigungen** an.

- **App-Benachrichtigungen**: Zeige die Anwendungen an, für die kürzlich Benachrichtigungen eingegangen sind, und ändere die Benachrichtigungseinstellungen. Tippe <del>▼</del>→ Alle an und wähle in der Anwendungsliste eine Anwendung aus, um die Benachrichtigungseinstellungen für mehrere Anwendungen zu ändern.
- **Telefonbenachr. auf Uhr anzeigen**: Bedingungen für das Prüfen der Benachrichtigungen des Smartphones auf der Watch festlegen, während sie getragen wird.
- **Benachr. auf Telefon stummschalten**: Festlegen, um das Smartphone stumm zu schalten, wenn es Benachrichtigungen empfängt, während Sie die Watch tragen.
- **"Nicht stören" mit Tel. synchr.**: Einstellungen für den Nicht-stören-Modus zwischen Watch und Smartphone synchronisieren.
- **Erweiterte Benachrichtigungseinstellungen**: Erweiterte Einstellungen für Benachrichtigungen konfigurieren.
# **Töne und Vibration**

Ändere die Ton- und Vibrationseinstellungen.

Tippe auf dem Smartphone auf dem Bildschirm "Galaxy Wearable" die Option **Uhreneinstellungen** → **Töne und Vibration** an. Weitere Informationen findest du in Anwendungen und Funktionen unter [Töne und Vibration.](#page-97-0)

## **Anzeige**

Ändere die Bildschirmeinstellungen.

Tippe auf dem Smartphone auf dem Bildschirm "Galaxy Wearable" die Option **Uhreneinstellungen → Anzeige** an. Weitere Informationen findest du in Anwendungen und Funktionen unter [Anzeige](#page-98-0).

## **Erweiterte Funktionen**

Aktiviere die erweiterten Funktionen.

Tippe auf dem Smartphone auf dem Bildschirm "Galaxy Wearable" die Option **Uhreneinstellungen** → **Erweiterte Funktionen** an. Weitere Informationen zu anderen als den unten aufgeführten Funktionen findest du in Anwendungen und Funktionen unter [Erweiterte Funktionen.](#page-99-0)

• **Remote-Verbindung**: Festlegen, dass die Watch eine Fernverbindung mit dem Smartphone über eine Mobilfunkdatenverbindung oder WLAN herstellt, wenn keine Bluetooth-Verbindung zwischen den Geräten möglich ist.

### **Akku**

Prüfe die verbleibende Akkuladung. Falls der Akkustand niedrig ist, aktiviere den Energiesparmodus, um den Stromverbrauch zu reduzieren.

Tippe auf dem Smartphone auf dem Bildschirm "Galaxy Wearable" die Option **Uhreneinstellungen → Akku** an. Weitere Informationen findest du in Anwendungen und Funktionen unter [Akku.](#page-99-1)

## **Inhalt verwalten**

Übertragen Sie gespeicherte Audio- und Bilddateien manuell oder automatisch von Ihrem Smartphone auf die Watch.

Tippe auf dem Smartphone auf dem Bildschirm "Galaxy Wearable" die Option **Uhreneinstellungen** → **Inhalt verwalten** an.

- **Musik**
	- **Titel hinzufügen**: Audiodateien auswählen und manuell vom Smartphone an die Watch senden.
	- **Autom. synchr.**: Zuletzt hinzugefügte Audiodateien mit der Watch synchronisieren, wenn der Akku zu mehr als 15 % geladen ist.
	- Wenn mehr als 1 GB an Musikdateien auf der Watch gespeichert ist, werden Dateien gelöscht, die ١K du nicht als Favoriten festgelegt hast. Dabei werden zuerst die ältesten hinzugefügten Musikdateien gelöscht.
	- **Zu synchr. Wiedergabeliste**: Wiedergabelisten auswählen, die mit der Watch automatisch synchronisiert werden sollen.
		- Diese Funktion wird nur angezeigt, wenn die Anwendung "Samsung Music" auf deinem Smartphone installiert ist und du die Funktion **Autom. synchr.** aktivierst.
- **Galerie**

 $\mathbb Z$ 

- **Bilder hinzufügen**: Wähle Bilder aus und sende sie manuell vom Smartphone an die Watch.
- **Autom. synchr.**: Bilder mit der Watch synchronisieren, wenn der Akku zu mehr als 15 % geladen ist.
- **Begrenzung für Bild**: Anzahl der Bilder auswählen, die vom Smartphone gleichzeitig an die Watch gesendet werden können.
- **Zu synchronisierende Alben**: Album mit Bildern auswählen, das mit der Watch automatisch synchronisiert werden soll.

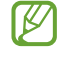

**Begrenzung für Bild** und **Zu synchronisierende Alben** werden unter Umständen angezeigt, wenn du die Funktion **Autom. synchr.** aktivierst.

# **Mobiltarife (LTE-Modelle)**

Nach der Aktivierung der Mobilfunkverbindung auf der Watch kannst du verschiedene andere Netzwerkdienste nutzen.

Tippe auf dem Smartphone auf dem Bildschirm "Galaxy Wearable" die Option **Uhreneinstellungen** → **Mobiltarife** an.

# **Allgemein**

Passe die allgemeinen Einstellungen deiner Watch an oder setze die Watch zurück.

Tippe auf dem Smartphone auf dem Bildschirm "Galaxy Wearable" die Option **Uhreneinstellungen** → **Allgemein** an. Weitere Informationen findest du in Anwendungen und Funktionen unter [Allgemein.](#page-100-0)

# **Eingabehilfe**

Konfiguriere verschiedene Einstellungen, um die Eingabe auf der Watch zu erleichtern.

Tippe auf dem Smartphone auf dem Bildschirm "Galaxy Wearable" die Option **Uhreneinstellungen** → **Eingabehilfe** an. Weitere Informationen findest du in Anwendungen und Funktionen unter [Eingabehilfe](#page-101-0).

# **Konten und Sicherung**

Über die Samsung Cloud können Sie die Daten der Watch sichern oder wiederherstellen. Sie können auch Ihren Samsung Account bzw. Ihr Google-Konto prüfen, die auf dem verbundenen Smartphone registriert wurden, und das Google-Konto auf Ihre Watch kopieren.

Tippe auf dem Smartphone auf dem Bildschirm "Galaxy Wearable" die Option Uhreneinstellungen → Konten **und Sicherung** an.

- Sichere deine Daten regelmäßig, indem du sie in Samsung Cloud oder auf einem Computer speicherst,  $\not\!\!\!D$ um sie im Falle von Beschädigungen oder Verlust aufgrund versehentlicher Rücksetzung auf die Werkseinstellungen wiederherstellen zu können.
	- Musik- und Bilddateien werden nicht gesichert.
	- Für die Anwendung "Samsung Health" werden nur die Aufzeichnungen der vorangegangenen 28 Tage auf der Watch gespeichert. Um gespeicherte Aufzeichnungen anzuzeigen, die mehr als 28 Tage zurückliegen, installiere die Anwendung "Samsung Health" auf dem verbundenen Smartphone und sichere die Daten automatisch.
	- **Konten**: Registriere deinen Samsung Account oder dein Google-Konto auf dem verbundenen Smartphone und kopiere ihn bzw. es auf deine Watch.
	- **Samsung Cloud**: Sichere die Daten und Einstellungen deiner Watch und stelle die Daten und Einstellungen der vorherigen Watch über die Samsung Cloud wieder her, selbst wenn du sie nicht mehr hast.
	- **Smart Switch**: Sichere die Daten und Einstellungen deiner Watch auf dem verbundenen Smartphone, und stelle die Daten und Einstellungen der vorherigen Watch mit Smart Switch auf der neuen Watch wieder her.

## **Software-Update für Uhr**

Mithilfe des Firmware-over-the-Air (FOTA)-Diensts kann die Watch direkt auf die neueste Software aktualisiert werden.

Tippe auf dem Smartphone auf dem Bildschirm "Galaxy Wearable" die Option **Uhreneinstellungen** → **Software-Update für Uhr** an.

## **Info zur Uhr**

Zeige weitere Informationen zur Watch an.

Tippe auf dem Smartphone auf dem Bildschirm "Galaxy Wearable" die Option **Uhreneinstellungen** → **Info zur Uhr** an. Weitere Informationen findest du in Anwendungen und Funktionen unter [Info zur Uhr](#page-103-0).

# **Uhr finden**

Suche deine verlorene oder verlegte Watch und steuere sie aus der Ferne.

Tippe auf dem Smartphone auf dem Bildschirm "Galaxy Wearable" die Option Uhr finden an.

- **Starten**: Prüfen, wo sich die Watch aktuell befindet. Weitere Informationen findest du in Anwendungen und Funktionen unter [Uhr finden.](#page-86-0)
- **Sicherheit festlegen**:
	- **Uhr sperren**: Sperre die Watch per Fernzugriff, um unberechtigten Zugriff zu verhindern. Du kannst diese Funktion nutzen, wenn deine Watch über Bluetooth oder eine Fernverbindung mit einem Smartphone verbunden ist. Wenn deine Watch gesperrt ist, entsperre sie manuell, indem du eine vorher festgelegte PIN eingibst, oder automatisch, indem du die Watch über Bluetooth mit deinem Smartphone verbindest.
	- **Uhr zurücksetzen**: Lösche per Fernzugriff alle auf der Watch gespeicherten persönlichen Daten. Nachdem die Watch zurückgesetzt wurde, kannst du die Daten nicht wiederherstellen oder die Funktion "Meine Watch suchen" nutzen, daher wird empfohlen, deine Daten sicher zu sichern, indem du auf **Daten sichern** tippst.

# **Tipps und Benutzerhandbuch**

Sieh dir die Grundfunktionen und das Benutzerhandbuch der Watch an. Nach der Aktivierung der Mobilfunkverbindung auf der Watch kannst du auch verschiedene andere Netzwerkdienste nutzen.

Tippe auf dem Smartphone auf dem Bildschirm "Galaxy Wearable" die Option **Tipps und Benutzerhandbuch** an.

# **Store**

Lade die Anwendungen und Uhrentypen herunter, die du auf der Watch verwenden möchtest. Tippe auf dem Smartphone auf dem Bildschirm "Galaxy Wearable" die Option Store an.

# **Anhang**

# **Rat und Hilfe bei Problemen**

Bitte sieh dir die folgenden möglichen Problembehebungen an, bevor du dich an ein Servicezentrum von Samsung wendest. Unter Umständen sind nicht alle beschriebenen Situationen für deine Watch relevant.

#### **Auf dem QuickPanel werden Netzwerk- oder Servicefehlermeldungen angezeigt**

- Der Empfang wird möglicherweise unterbrochen, wenn an einem Standort das Signal schwach oder der Empfang schlecht ist. Wechsle den Standort und versuche es erneut. Wenn du dich bewegst, wird die Fehlermeldung möglicherweise wiederholt angezeigt.
- Für den Zugriff auf einige Optionen benötigst du ein Abonnement. Weitere Informationen erhältst du von deinem Netzbetreiber.

#### **Die Watch lässt sich nicht einschalten**

Ist der Akku vollständig entladen, lässt sich die Watch nicht einschalten. Lade den Akku vollständig auf, bevor du die Watch einschaltest.

#### **Der Touchscreen reagiert langsam oder fehlerhaft**

- Wenn du am Touchscreen einen Bildschirmschutz oder optionales Zubehör angebracht hast, funktioniert der Touchscreen möglicherweise nicht richtig.
- Wenn du Handschuhe trägst, deine Hände beim Antippen des Touchscreens schmutzig sind oder du den Touchscreen mit einem spitzen Gegenstand oder den Fingerspitzen antippst, funktioniert der Touchscreen möglicherweise nicht richtig.
- Durch Feuchtigkeit oder Kontakt mit Wasser können Fehlfunktionen des Touchscreens verursacht werden.
- Starte die Watch neu, um vorübergehende Softwarefehler zu beheben.
- Vergewissere dich, dass auf der Watch die neueste Softwareversion installiert ist.
- Sollte der Bildschirm Kratzer oder Beschädigungen aufweisen, suche ein Servicezentrum von Samsung auf.

#### **Die Watch reagiert nicht oder weist Fehler auf**

Probiere folgende Lösungsvorschläge aus. Besteht das Problem weiterhin, wende dich an ein Samsung-Servicezentrum.

#### **Watch neu starten**

Wenn die Watch nicht mehr reagiert oder abstürzt, müssen möglicherweise Anwendungen geschlossen und das Gerät aus- und dann wieder eingeschaltet werden.

#### **Neustart erzwingen**

Wenn die Watch nicht reagiert, halte die Home-Taste und die Zurück-Taste gleichzeitig mehr als 7 Sekunden lang gedrückt, um sie neu zu starten.

#### **Watch zurücksetzen**

Falls diese Vorschläge das Problem nicht beheben, setze das Gerät auf die Werkseinstellungen zurück.

Tippe auf dem Anwendungsbildschirm (**Einstellungen**) → **Allgemein** → **Zurücksetzen** → **Zurücksetzen** an. Alternativ startest du auf dem Smartphone die Anwendung **Galaxy Wearable** und tippe **Uhreneinstellungen** → **Allgemein** → **Zurücksetzen** → **Zurücksetzen** an. Erstelle vor dem Zurücksetzen auf die Werkseinstellungen unbedingt eine Sicherungskopie aller wichtigen Daten, die auf der Watch gespeichert sind.

#### **Die Watch wird nicht von anderen Bluetooth-Geräten erkannt**

- Stelle sicher, dass die drahtlose Bluetooth-Funktion auf der Watch aktiviert ist.
- Setze die Watch zurück und versuche es erneut.
- Stelle sicher, dass sich die Watch und das andere Bluetooth-Gerät innerhalb der Bluetooth-Verbindungsreichweite (10 m) befinden. Der Abstand kann je nach Umgebung variieren, in der die Geräte verwendet werden.

Lässt sich das Problem durch o. g. Schritte nicht beheben, wende dich an ein Samsung-Servicezentrum.

#### **Es besteht keine Bluetooth-Verbindung oder die Verbindung zwischen der Watch und dem Smartphone wird unterbrochen**

- Die Bluetooth-Funktion muss auf beiden Geräten aktiviert sein.
- Zwischen den Geräten sollten sich keine Hindernisse wie Wände oder elektrische Geräte befinden.
- Stelle sicher, dass die neueste Version der Anwendung "Galaxy Wearable" auf dem Smartphone installiert ist. Aktualisiere gegebenenfalls die Anwendung "Galaxy Wearable" auf die neueste Version.
- Stelle sicher, dass sich die Watch und das andere Bluetooth-Gerät innerhalb der Bluetooth-Verbindungsreichweite (10 m) befinden. Der Abstand kann je nach Umgebung variieren, in der die Geräte verwendet werden.
- Starte beide Geräte neu und öffne die Anwendung **Galaxy Wearable** auf dem Smartphone erneut.

#### **Anrufe werden nicht verbunden**

- Stelle sicher, dass die Watch über Bluetooth mit einem Smartphone verbunden ist. Wenn die Watch per Fernverbindung mit dem Smartphone verbunden ist, können Sie keine eingehenden Anrufe annehmen.
- Überprüfe, ob das Smartphone und die Watch auf das richtige Mobilfunknetzwerk zugreifen.
- Stelle sicher, dass die Anrufsperre für die auf dem Smartphone gewählte Rufnummer nicht aktiviert ist.
- Stelle sicher, dass die Anrufsperre für die Telefonnummer des eingehenden Anrufs auf dem Smartphone nicht aktiviert ist.
- Prüfe, ob der Nicht-stören-, Kino- oder Schlafmodus aktiviert ist. Falls einer dieser Modi aktiviert wurde, werden eingehende Anrufe stumm geschaltet und der Bildschirm schaltet sich beim Eingang von Anrufen nicht ein. Verwenden Sie die Lünette, tippen Sie den Bildschirm an oder drücken Sie die Taste, um den Bildschirm einzuschalten und den eingehenden Anruf zu prüfen.

#### **Angerufene hören dich während des Anrufs nicht**

- Stelle sicher, dass du das eingebaute Mikrofon nicht verdeckst.
- Stelle sicher, dass du das Mikrofon nah an deinen Mund hältst.
- Wenn du ein Bluetooth-Headset verwendest, stelle sicher, dass es ordnungsgemäß verbunden ist.

#### **Beim Telefonieren höre ich ein Echo**

Passe die Lautstärke an oder wechsle den Standort.

#### **Die Verbindung zum Mobilfunknetz oder Internet wird häufig unterbrochen oder die Audioqualität ist schlecht**

- Stelle sicher, dass die interne Antenne der Watch nicht verdeckt wird.
- Der Empfang wird möglicherweise unterbrochen, wenn an einem Standort das Signal schwach oder der Empfang schlecht ist. Möglicherweise treten die Verbindungsprobleme aufgrund von Problemen an der Basisstation des Dienstanbieters auf. Wechsle den Standort und versuche es erneut.
- Wenn du dich während der Verwendung des Geräts bewegst, werden Drahtlosnetzwerkdienste möglicherweise aufgrund von Problemen mit dem Netzwerk des Dienstanbieters deaktiviert.

#### **Der Akku lädt nicht ordnungsgemäß (bei Verwendung eines von Samsung zugelassenen Ladegeräts)**

- Verbinde die Watch ordnungsgemäß mit der induktiven Ladestation.
- Besuche ein Samsung-Servicezentrum und lass den Akku ersetzen.

#### **Der Akku entlädt sich schneller als nach dem Kauf**

- Wenn du die Watch oder den Akku sehr niedrigen oder sehr hohen Temperaturen aussetzt, verringert sich möglicherweise die Kapazität.
- Durch die Verwendung einiger Anwendungen wird der Akkuverbrauch erhöht.
- Der Akku ist ein Verbrauchsgegenstand und die Kapazität verringert sich im Laufe der Zeit.

#### **Die Watch ist heiß**

Die Watch erwärmt sich möglicherweise stark, wenn du Anwendungen nutzt, die viel Strom benötigen, oder wenn auf der Watch Anwendungen über längere Zeit aktiv sind. Dies ist normal und wirkt sich nicht auf die Lebensdauer oder die Leistung der Watch aus.

Falls sich die Watch überhitzt oder länger heiß ist, solltest du das Gerät eine Zeit lang nicht verwenden. Erhitzt sich die Watch weiterhin stark, wende dich an ein Servicezentrum von Samsung.

#### **Die Watch kann den aktuellen Standort nicht ermitteln**

Die Watch verwendet die Standortinformationen deines Smartphones. GPS-Signale werden an einigen Orten möglicherweise gestört, z. B. in Gebäuden. Lege fest, dass dein aktueller Standort über WLAN oder ein Mobilfunknetz ermittelt werden soll.

#### **Auf der Watch gespeicherte Daten wurden gelöscht**

Erstelle immer eine Sicherungskopie aller wichtigen Daten, die auf der Watch gespeichert sind. Andernfalls kannst du die Daten nicht wiederherstellen, falls sie beschädigt oder gelöscht werden. Samsung ist nicht für den Verlust von Daten verantwortlich, die auf der Watch gespeichert sind.

#### **Zwischen dem Gehäuse und der Watch befindet sich eine kleine Lücke**

- Diese Lücke ist ein wichtiges Herstellungsmerkmal. Einige Teile bewegen sich möglicherweise ganz leicht oder vibrieren.
- Mit der Zeit kann die Reibung zwischen den Teilen dazu führen, dass diese Lücke etwas größer wird.

#### **Im Speicher der Watch ist nicht ausreichend freier Speicherplatz verfügbar**

Lösche nicht verwendete Anwendungen oder Dateien, um Speicherplatz freizugeben.

# **Akku entfernen**

- **Wende dich an ein autorisiertes Servicecenter, wenn der Akku entnommen werden soll. Eine Anleitung zum Entfernen des Akkus erhältst du unter [www.samsung.com/global/ecodesign\\_energy](http://www.samsung.com/global/ecodesign_energy)**
- Aus Sicherheitsgründen **darfst du nicht versuchen, den Akku zu entnehmen**. Wird der Akku nicht ordnungsgemäß entfernt, kann dies zu Schäden an Akku und Gerät, zu Verletzungen und/oder zu einer Beeinträchtigung der Sicherheit des Geräts führen.
- Samsung ist nicht für Schäden oder Verluste haftbar (ob vertragsbezogen oder in Bezug auf unerlaubte Handlungen, einschließlich Fahrlässigkeit), die durch das Nichtbefolgen dieser Warnungen und Anweisungen entstehen, außer bei Tod oder Verletzung infolge von Fahrlässigkeit seitens Samsung.

#### **Copyright**

Copyright © 2022 Samsung Electronics Co., Ltd.

Dieses Handbuch ist durch internationale Copyright-Gesetze geschützt.

Diese Anleitung darf weder als Ganzes noch in Teilen reproduziert, vertrieben, übersetzt oder in anderer Form oder mit anderen Mitteln elektronischer oder mechanischer Art übertragen werden. Dazu zählt auch das Fotokopieren, Aufzeichnen oder Speichern in jeglicher Art von Informationsspeicher- und -abrufsystem.

#### **Marken**

- SAMSUNG und das SAMSUNG-Logo sind eingetragene Marken von Samsung Electronics Co., Ltd.
- Bluetooth<sup>®</sup> ist eine weltweit eingetragene Marke von Bluetooth SIG, Inc.
- Wi-Fi®, Wi-Fi Direct™, Wi-Fi CERTIFIED™ und das Wi-Fi-Logo sind eingetragene Marken der Wi-Fi Alliance.
- Alle weiteren Marken und Copyrights sind Eigentum ihrer jeweiligen Besitzer.